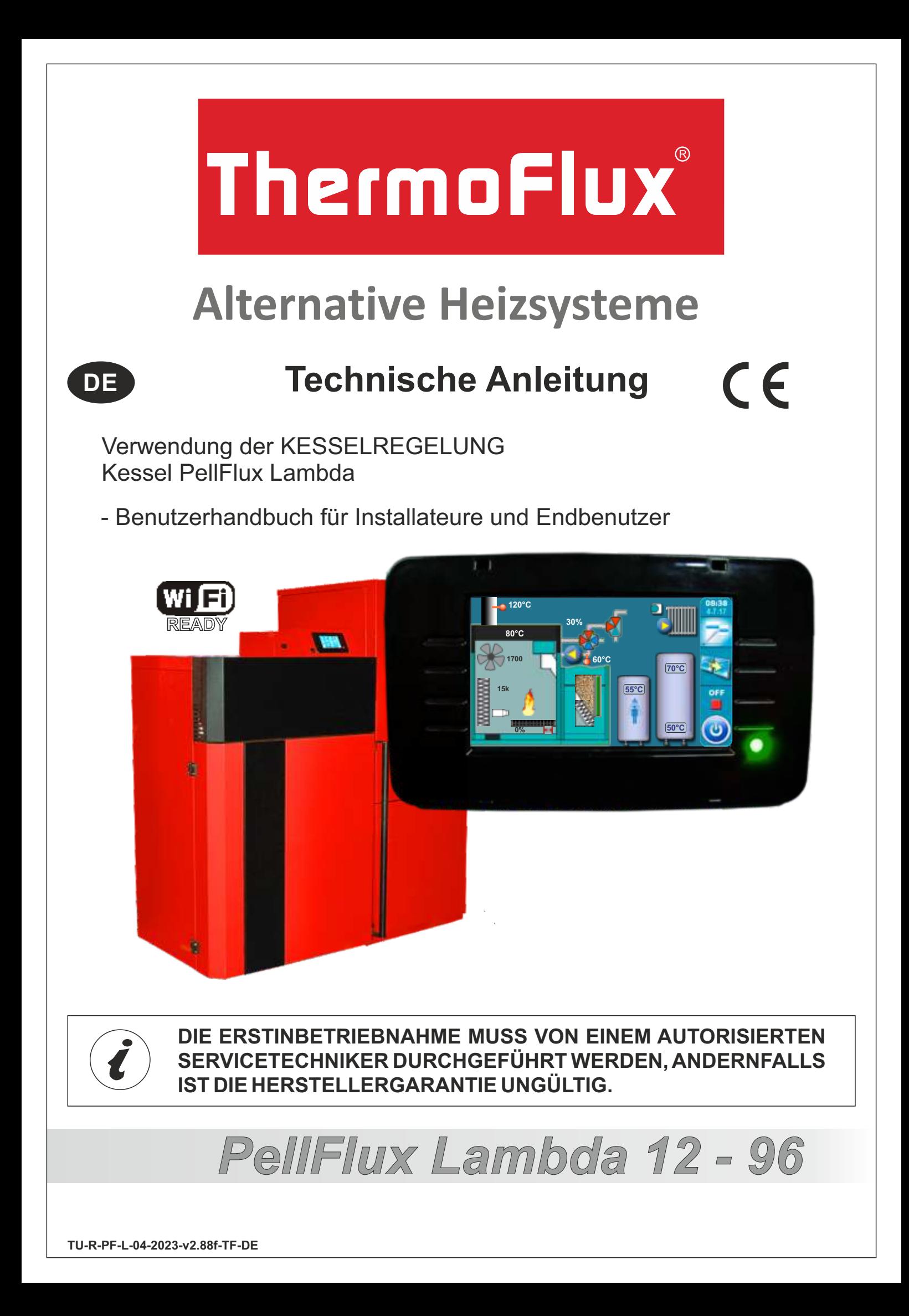

## **EINSCHALTEN**

Nach dem Einschalten des Hauptschalters wird das Sprachauswahl-Menü und die Software-Version angezeigt. Um eine Auswahl zu treffen, drücken Sie die entsprechende Flagge.

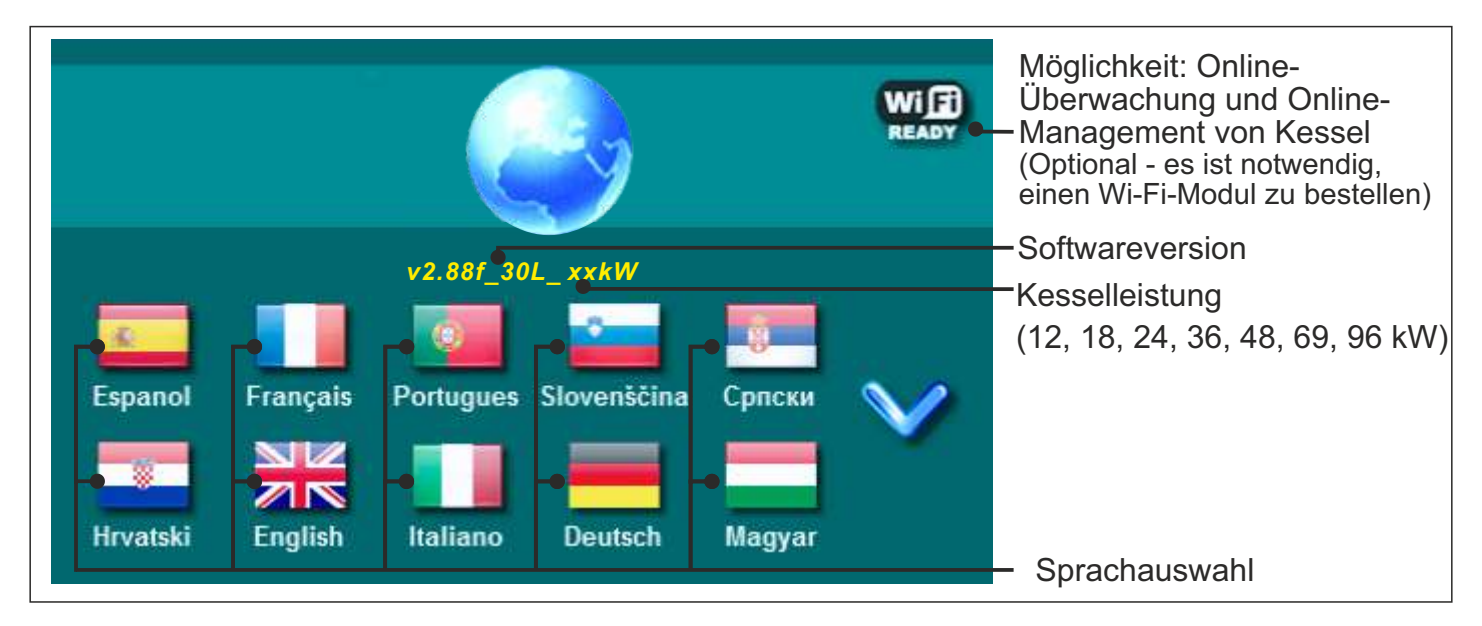

Wenn "SPRACHE AUSWAHL" im Hauptmenü unter "Anzeige" auf "AUS" gesetzt ist, wird die Anfangsnachricht angezeigt (siehe Abbildung unten) und solange angezeigt, wie sie im Menü "ANFANGSNACHRICHTZEIT" eingestellt ist ,oder bis "OK" -Taste gedrückt ist.

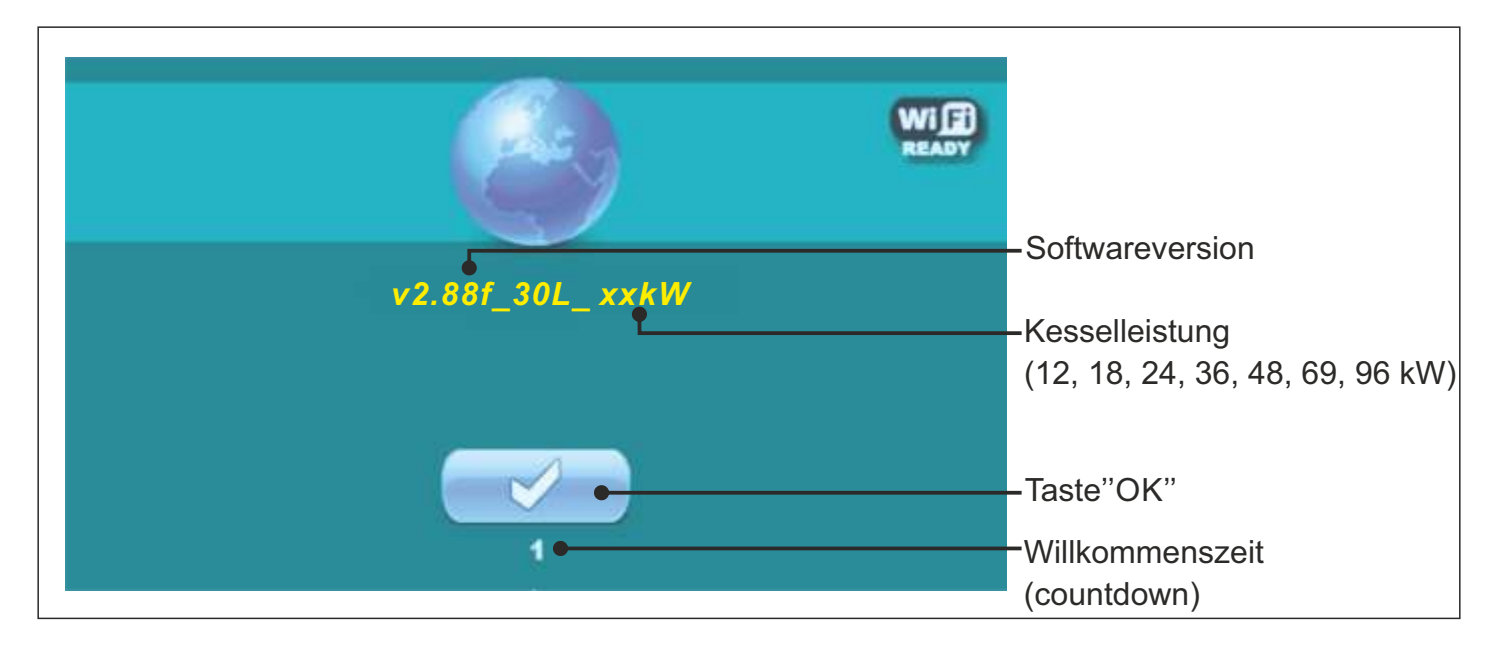

**Beim Einschalten des Hauptschalters darf der Bildschirm nicht gedrückt werden (mit dem Finger). Wenn der Bildschirm beim Einschalten des Hauptschalters gedrückt wird ('Firmware update'), wechselt die Regulation in den Software-Einfügemodus, der nur von autorisierten Partnern (Installateur) verwendet werden kann. Schalten Sie in diesem Fall den Hauptschalter aus und wieder ein, ohne auf den Bildschirm zu drücken, um den Kessel für die Inbetriebnahme/Start vorzubereiten.**

## **HAUPTMENÜ**

Das Hauptmenü wird verwendet, um das gewünschte Menü auszuwählen. Um ein bestimmtes Menü auszuwählen, drücken Sie das entsprechende Symbol auf dem Bildschirm. Um zwischen dem ''Hauptmenü'' und ''Arbeitsparameter'' zu wechseln, drücken Sie die Taste ''ANZEIGENAUSWAHL''. Um zwischen der grafischen und numerischen Anzeige der Kesselparameter zu wechseln, drücken Sie ''KESSELANZEIGE''.

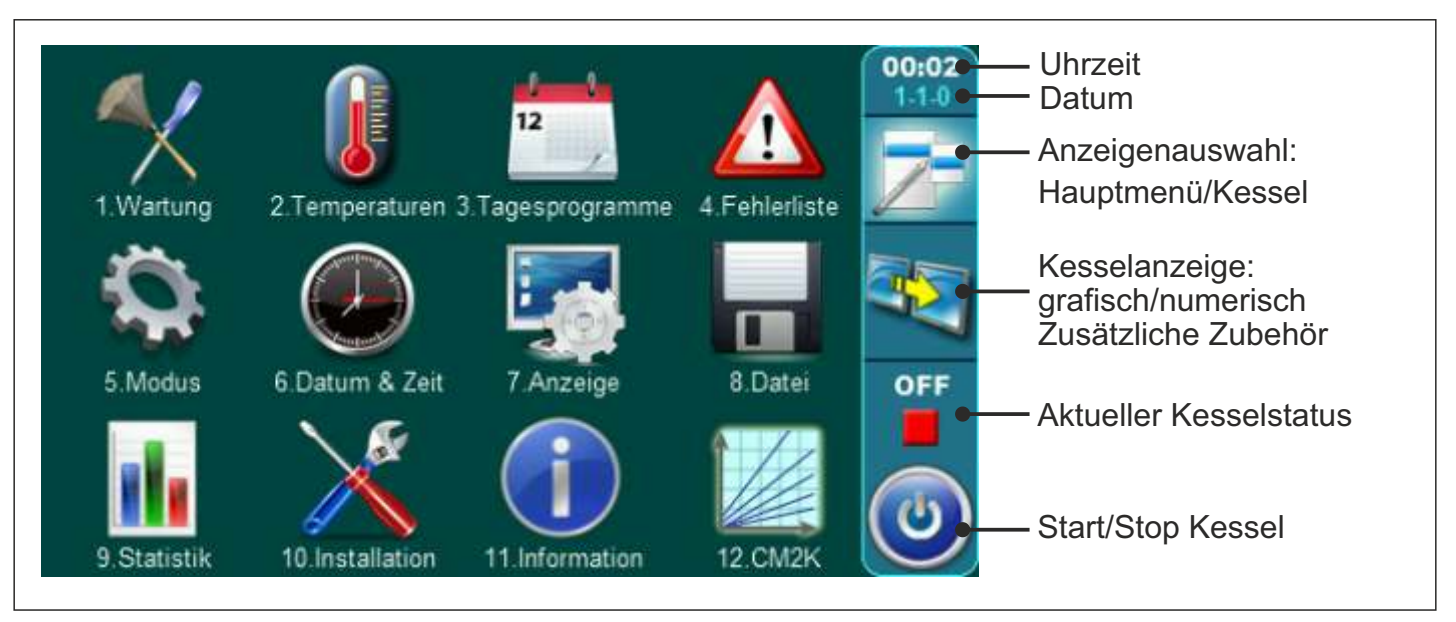

## **TASTEN**

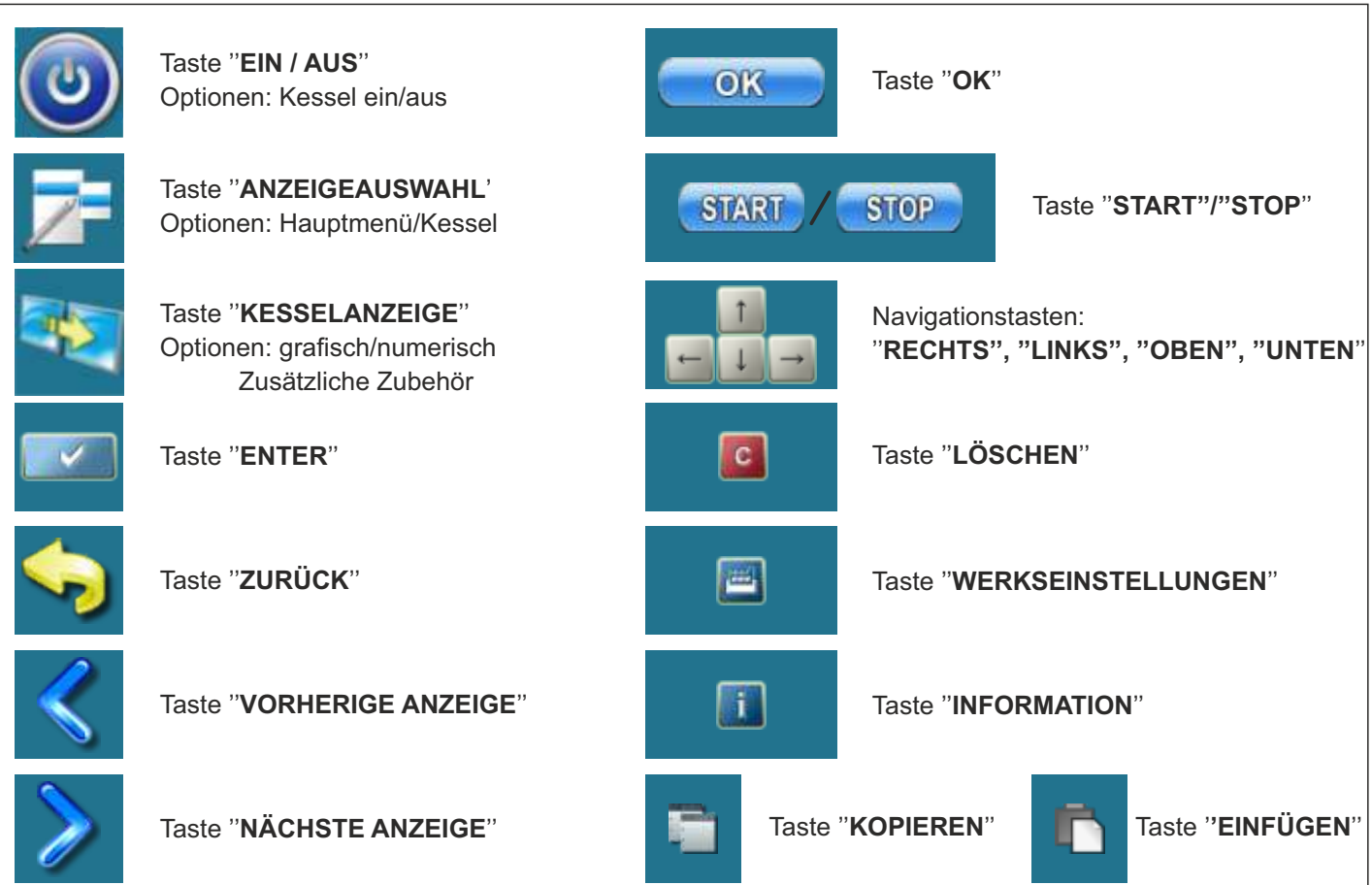

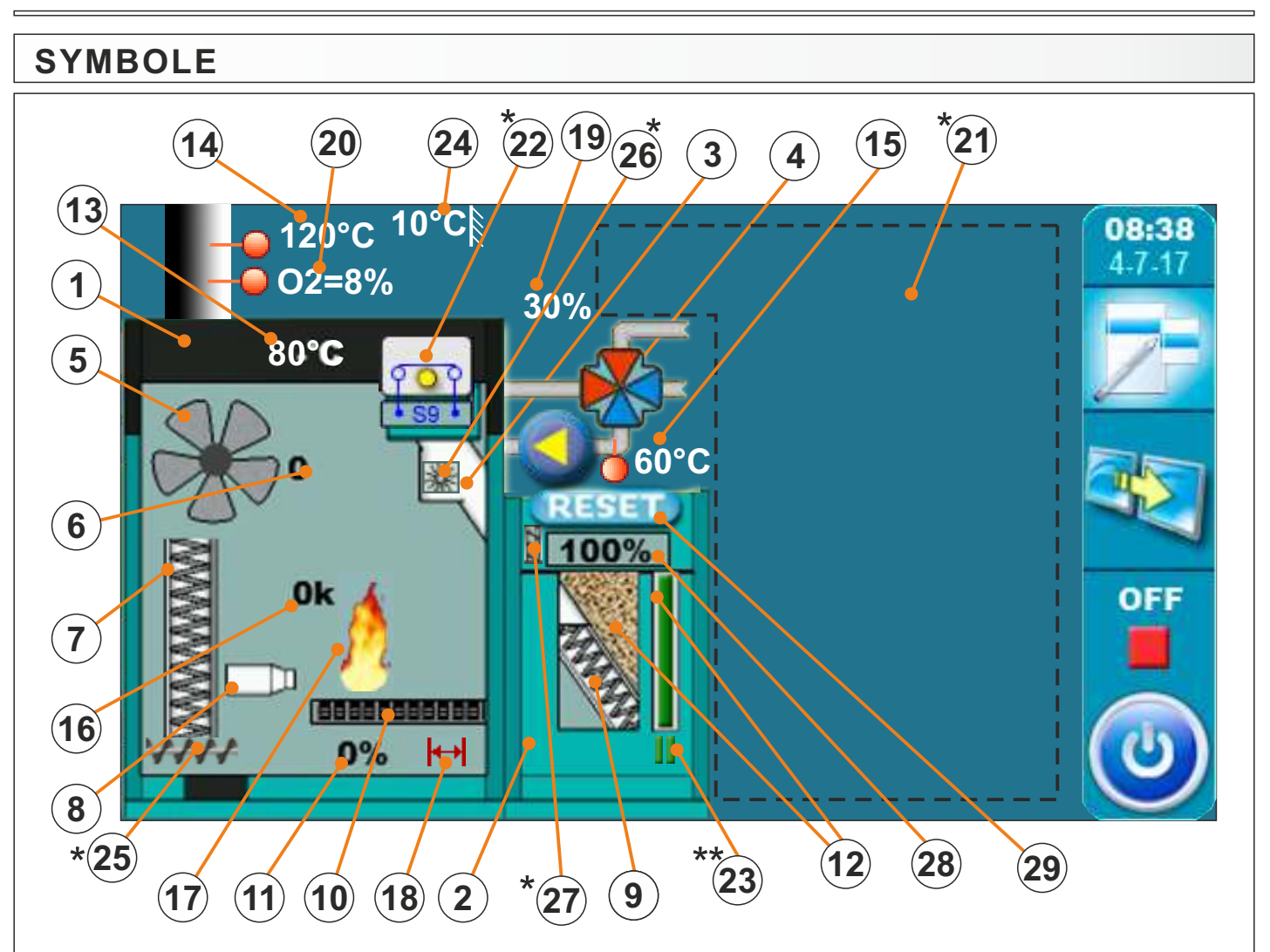

- 1 Kessel
- 2 Behälter für Pellets
- 3 Pelletsschnecke
- 4 Automatisches 4-Wege Mischventil (wenn arbeitet, rechter/linker Pfeil wird angezeigt)
- 5 Gebläse-Symbol (wenn arbeitet, Symbol dreht sich)
- 6 Gebläsedrehzahl (rpm)
- 7 Wärmetauscherreinigung-Symbol (wenn arbeitet, Symbol bewegt sich)
- 8 Elektrischer Zünder-Symbol (wenn arbeitet, Symbolfarbe ändert sich)
- 9 Pelletsschnecke-Symbol (wenn arbeitet, Symbol bewegt sich)
- 10 Brennerrostreinigung-Symbol (wenn arbeitet, Symbol bewegt sich)
- 11 Position von Brennerrostreinigung (0% - geschlossen, 100% - geöffnet)
- 12 Füllstands der Pellets im Behälter (3 Ebenen)
- 13 Kesseltemperatur-Sensor
- 14 Abgastemperatur-Sensor
- 15 Rücklauftemperatur-Sensor
- 16 Wiederstand der Fotozelle (Flammenintensität)
- 17 Flamme (wenn Symbol leuchtet, brennt Feuer)
- 18 Symbol vom Endschalter bei der Brennerrostreinigung
- 19 Anzeige automatisches 4-Wege Mischventil (0% - geschlossen, 100% - geöffnet)
- 20 O2 Sauerstoffkonzentration in Rauchgasen (Lambdasonde)
- 21 Die Symbole in diesem Abschnitt sind von \* der ausgewählten Konfiguration abhängig
- 22 Symbol für externe Steuerung (siehe Punkt 13.1) \*
- \*\* 23 Symbol für Vakuumförderung (Aus, Pause, Ein)
- 24 Außentemperatur-Sensor
- 25 Ascheentfernung (samo 69/96) (Zubehör) \*
- 26 Zellradschleuse (Zubehör) \*
- 27 Schnecke nachfüllen (Zubehör) \*
- 28 Prozentsatz des Brennstoffstandes (wenn der "Brennstoffstand" ist EIN)
- 29 Taste zum Zurücksetzen des Brennstoffstandes (wenn der "Brennstoffstand" ist EIN)

Die Anzeige dieser Symbole hängt von der Konfiguration ab, die von Ihrem autorisierten Partnern (Installateur) \* ausgewählt wurde.

Weitere Informationen zu diesem Symbol finden Sie unter "Technische Anweisungen für die Installation, \*\* Verwendung und Wartung des Pellet-Vakuum-Förderungsystems

## **SYMBOLE**

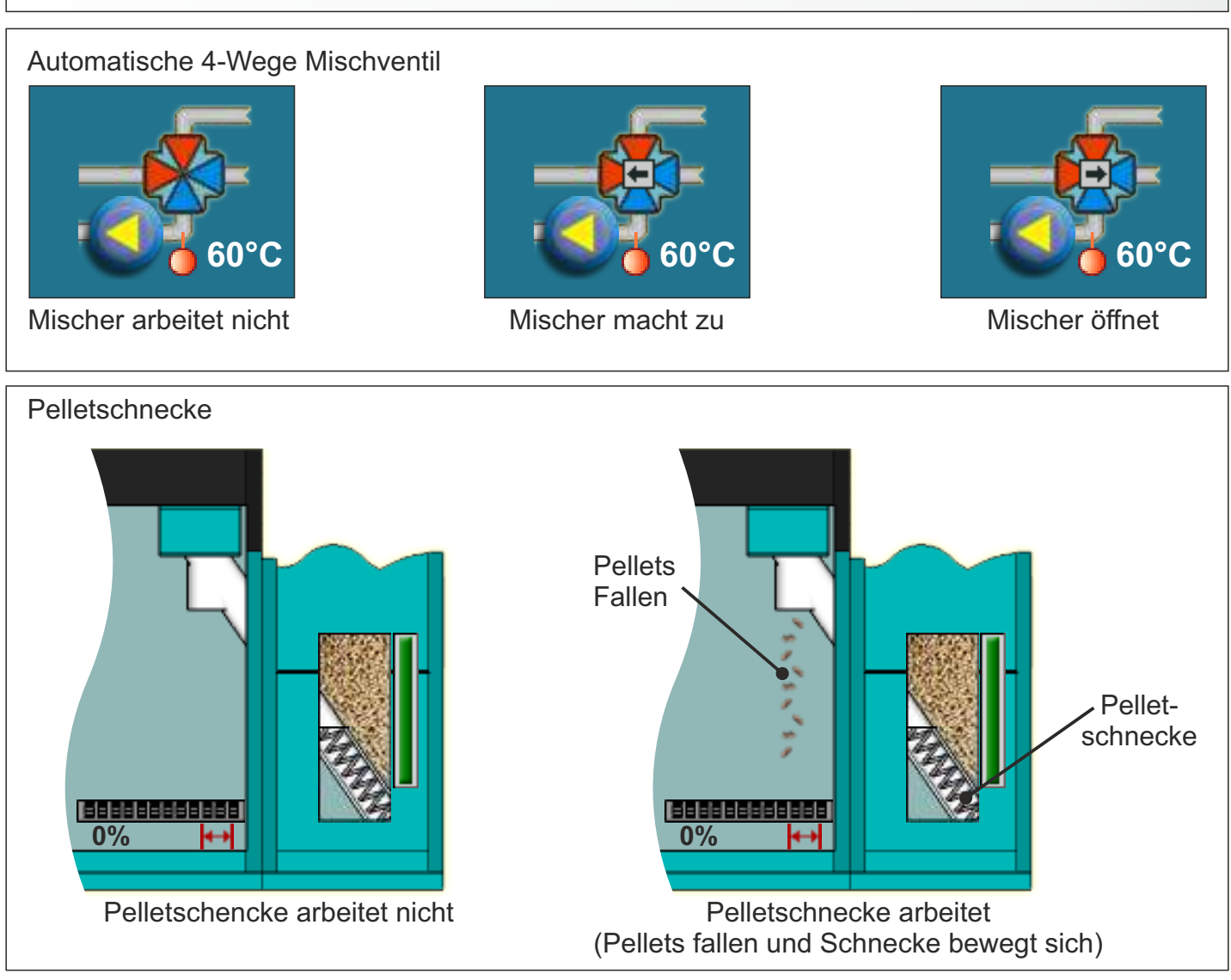

### Flammen-Symbol

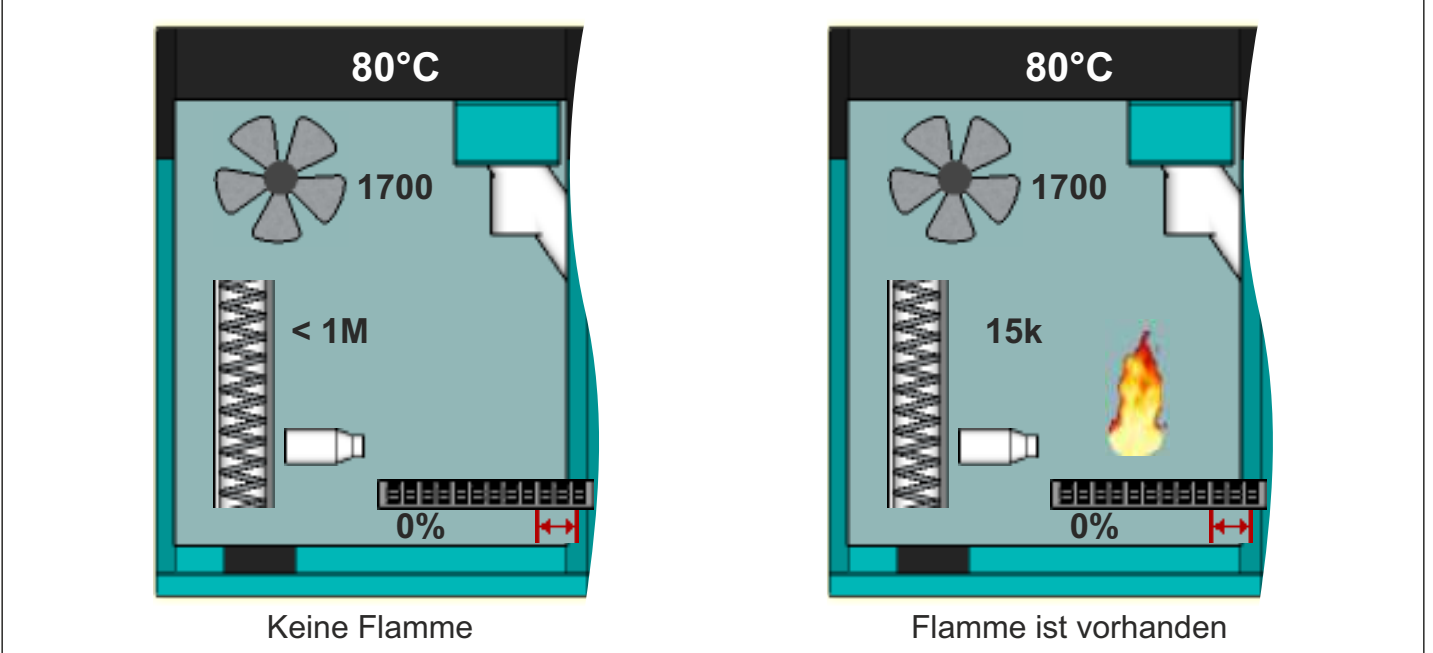

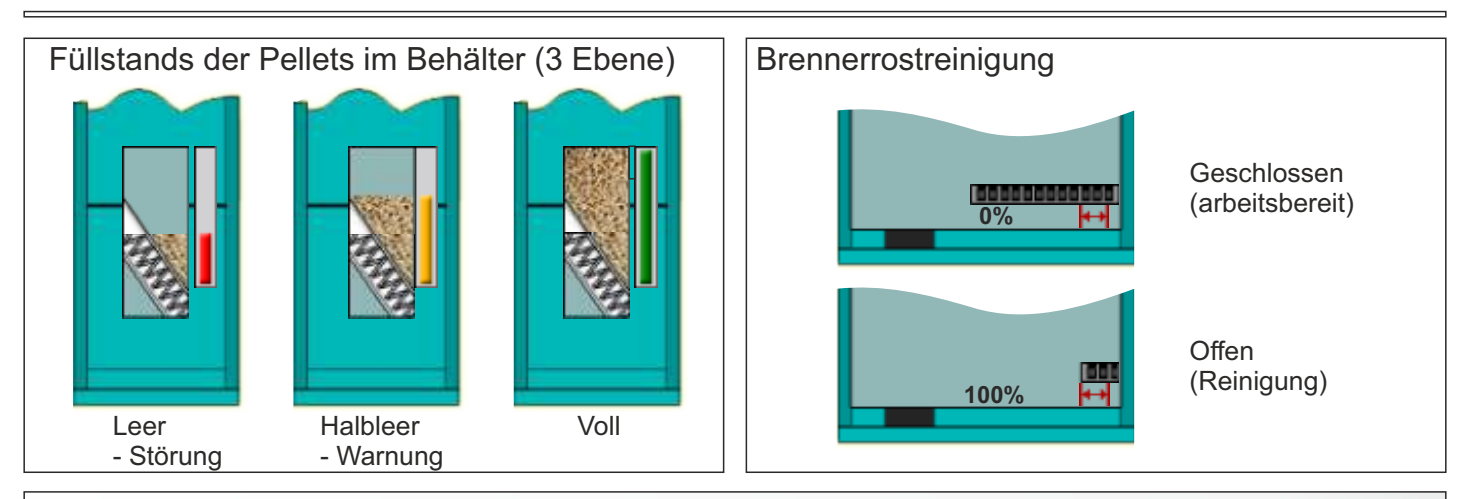

**KONFIGURATIONS-SYMBOLE**

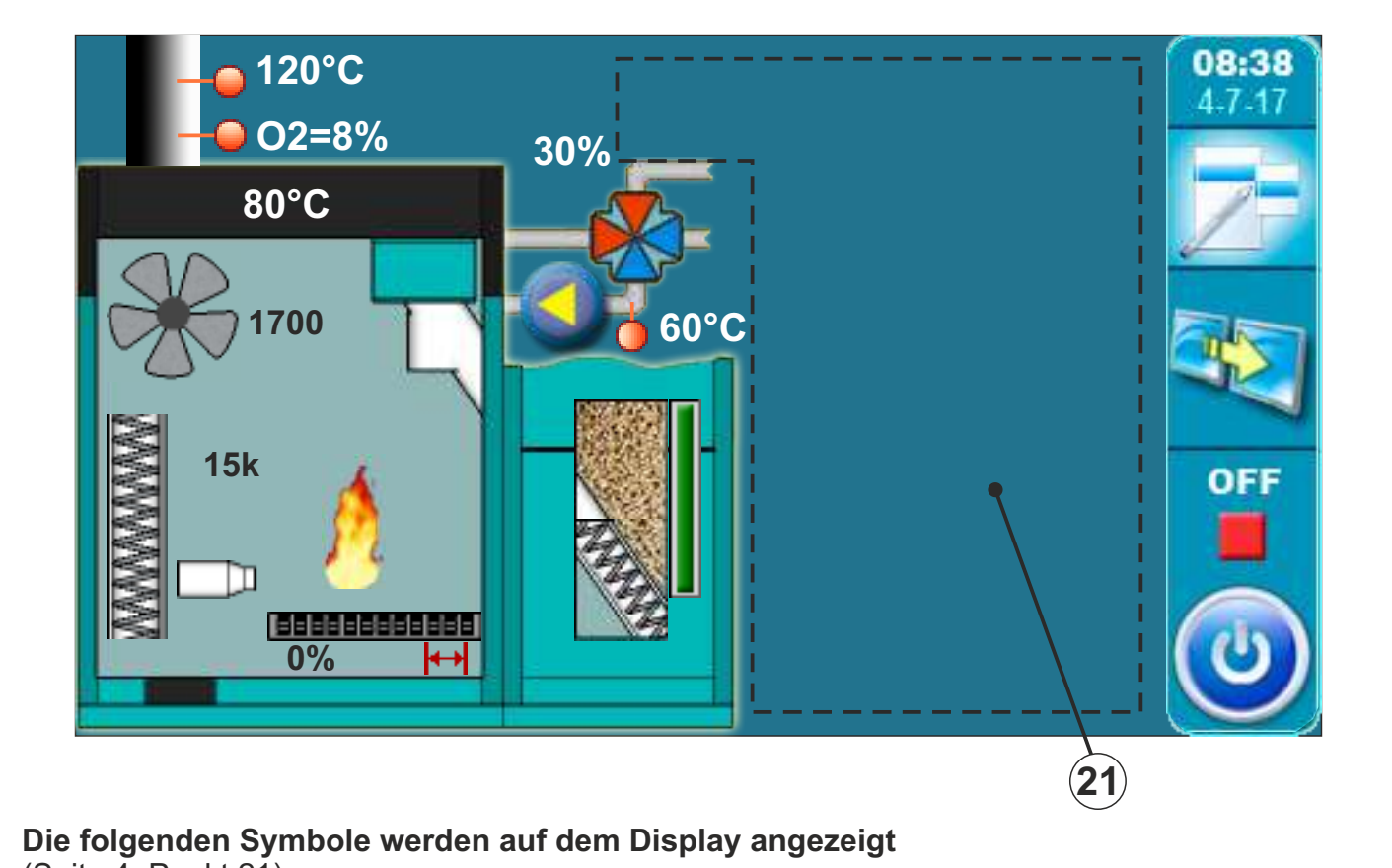

(Seite 4, Punkt 21)

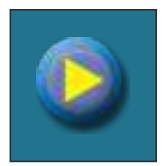

Pumpe (wenn die Pumpe arbeitet dreht sich das Symbol, sonst steht es)

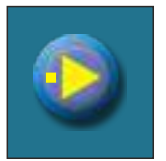

Die Pumpe hat eine Anforderung (neben dem Symbol leuchtet ein gelbes Quadrat, wenn der Benutzer die Pumpenanforderung eingeschalten hat - z.B. über Raumthermostat -, die Pumpe läuft aber noch nicht, weil nicht alle Voraussetzungen für die Arbeit erfüllt sind, z.B. zu niedrige Kesseltemperatur)

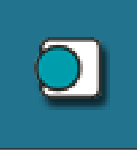

### Raumthermostat

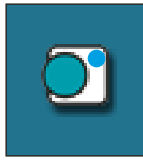

Der blaue Kreis neben dem Raumthermostat-Symbolleuchtet, wenn das Raumthermostat die Pumpenanforderung eingeschalten hat, die Pumpe aber noch nicht läuft, weil nicht alle Voraussetzungen für die Arbeit erfüllt sind, z.B. zu niedrige Kesseltemperatur

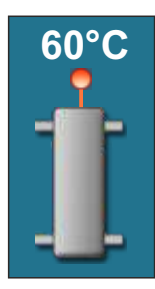

Hydraulische Weiche mit aktueller Temperatur

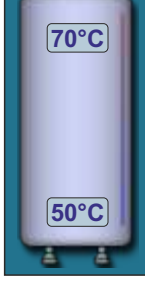

Pufferspeicher mit aktuellen Temperaturen oben und unten

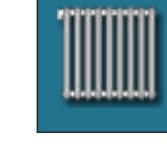

Heizkreis

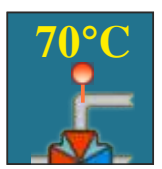

**55°C**

Vorlauftemperatur

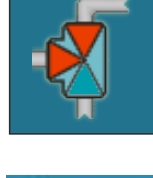

3-Wege Mischventil (zeigt den offenen und geschlossenen Weg)

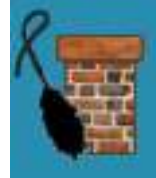

Die Option "Schornsteinfeger" ist aktiviert

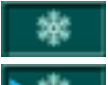

Der Frostschutz ist eingeschaltet

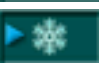

Der Frostschutz ist aktiv

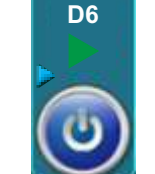

Der Kessel ist wegen Frostschutz Option eingeschaltet

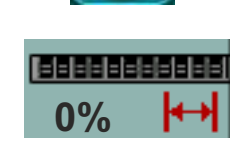

% Rostoffenheit (0% = geschlossen) Wenn das Rost auf 0% ist, muss das rote Symbol angezeigt werden

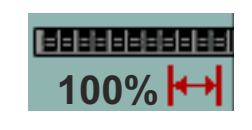

% Rostoffenheit  $(100% = qoffen)$ Wenn das Rost auf 100% ist, muss das rote Symbol angezeigt werden

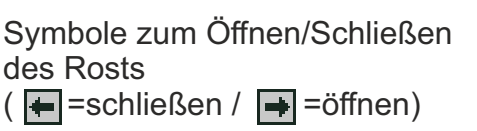

**BETRIEBS-MODUS**

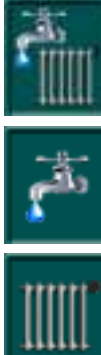

Modus "Heizung+WW"

Warmwasserspeicher mit aktueller Temperatur

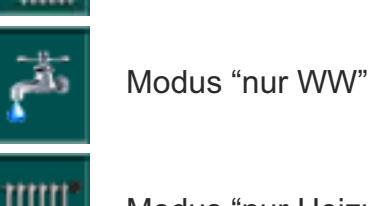

Modus "nur Heizung"

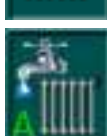

Automatikmodus (automatische Umschaltung zwischen Modus "Heizung+WW" und "nur WW")

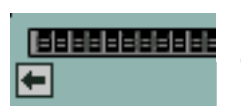

## **1.0. WARTUNG**

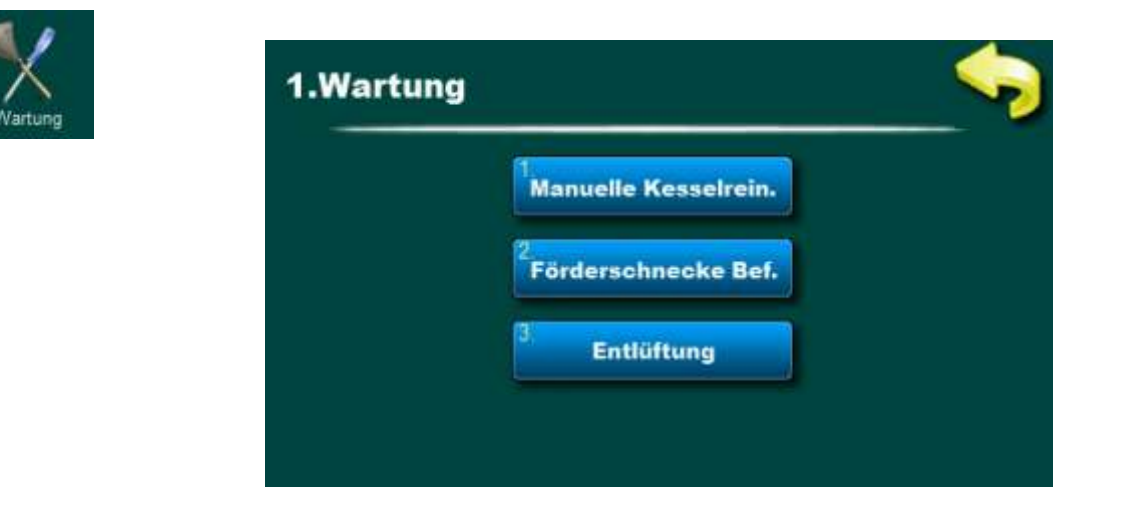

## **1.1. MANUELL KESSELREINIGUNG**

**Kesselreinigung** - Durch Drücken der Taste ''START'' (1) beginnt der Lüfter (2) zu arbeiten und der Brennerrost (3) wird in die offene Position (100%) gefahren (4) (Schaltfläche'' START'' wird zu ''STOP''). Diese Option verhindert, dass während der Reinigung des Brennraums die Asche nicht aus dem Kessel geschleudert wird, sondern - da der Brennerrost offen ist - in den Aschekasten fällt. Nach der Reinigung ist es notwendig, die ''STOP'' Taste zu betätigen. Der Lüfter wird abgeschaltet und der Brennerrost kehrt wieder in die geschlossene Position zurück (0%) (4) (gleiche wird passieren, wenn Sie die ''ZURÜCK'' Taste drücken (5)). Nach der Reinigung ist es notwendig, den Aschenkasten zu leeren.

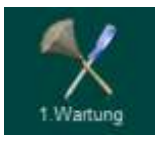

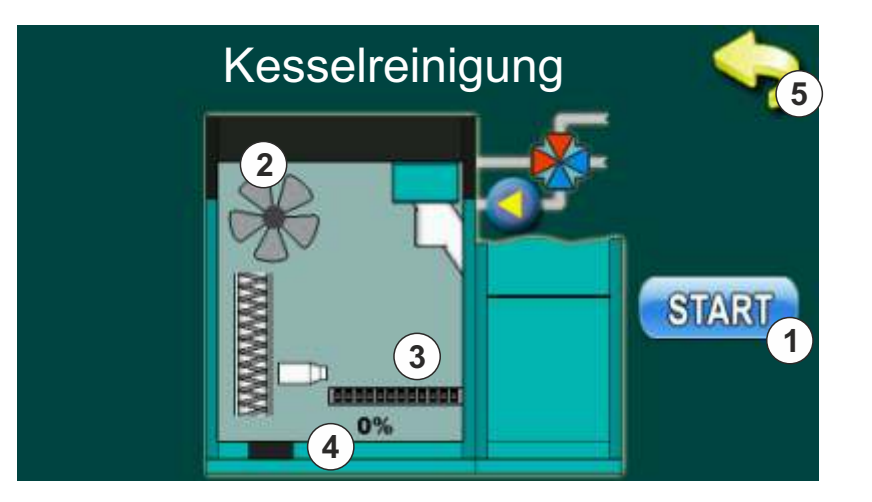

# **1.2. FÖRDERSCHNECKE BEFULLUNG**

**Förderschnecke Befüllung** - durch Drücken ''Start'' (1) beginnt die Pelletsförderschnecke (2) zu Arbeiten (25 min) und der Brennerrost (3) bewegt sich in die offene Position (100%) (4). Die Pellets fallen in den Aschenkasten. Nachdem dieser Vorgang abgeschlossen ist, arbeitet die Pelletsförderschnecke nicht mehr und der Brennerrost kehrt in die geschlossene Position (0%) (4) zurück. Nach Abschluss der Erstbefüllung müssen die Pellets vom Aschenkasten in der Pelletsbehälter zurück geleert werden. Die Prozessdauer wird am Display als Countdown angezeigt (5). Vor Beginn dieses Verfahrens ist es erforderlich, die Pellets in den Behälter zu füllen. Der Prozess kann durch Drücken der Tasten ''STOP'' oder ''ZURÜCK" (6) unterbrochen werden.

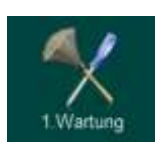

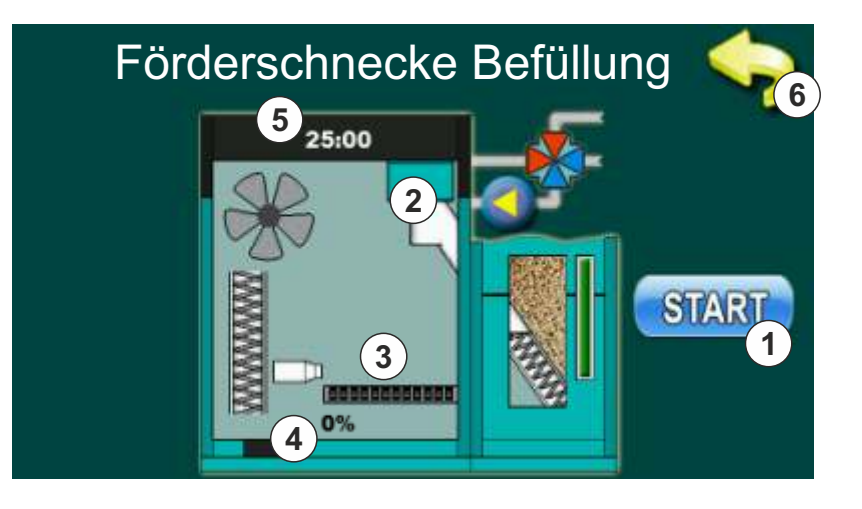

# **1.3. ENTLÜFTUNG**

**Entlüften** - beim Öffnen des obigen Menüpunktes, öffnet sich das 4-Wege-Mischerventil auf 50% (1). Durch Drücken von "START'' neben einem bestimmten Pumpen-Symbol, beginnt die Pumpe zu arbeiten (2, 3, 4) (Schaltfläche ''Start'' wird ''STOP''). Durch Drücken der Taste ''STOP'' ist die Pumpe nicht mehr aktiv. In dieser Option ist nicht möglich, 2 oder 3 Pumpen gleichzeitig zu starten.

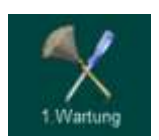

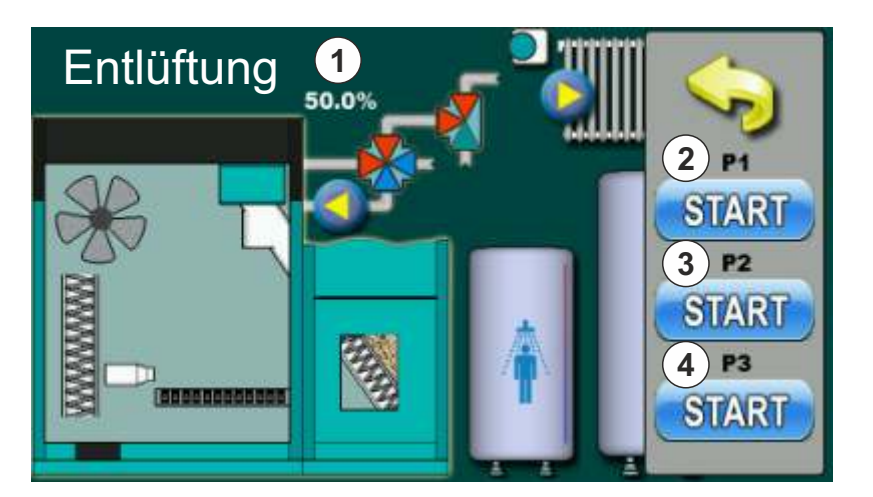

## **2.0. TEMPERATUREN**

Temperaturauswahl ist von der Heizungskonfiguration abhängig. Unten werden alle Installationstypen und Konfigurationen angezeigt.

## **KONFIGURATION 1 - WARMWASSER (WW)**

## **Konfigurationsschema**

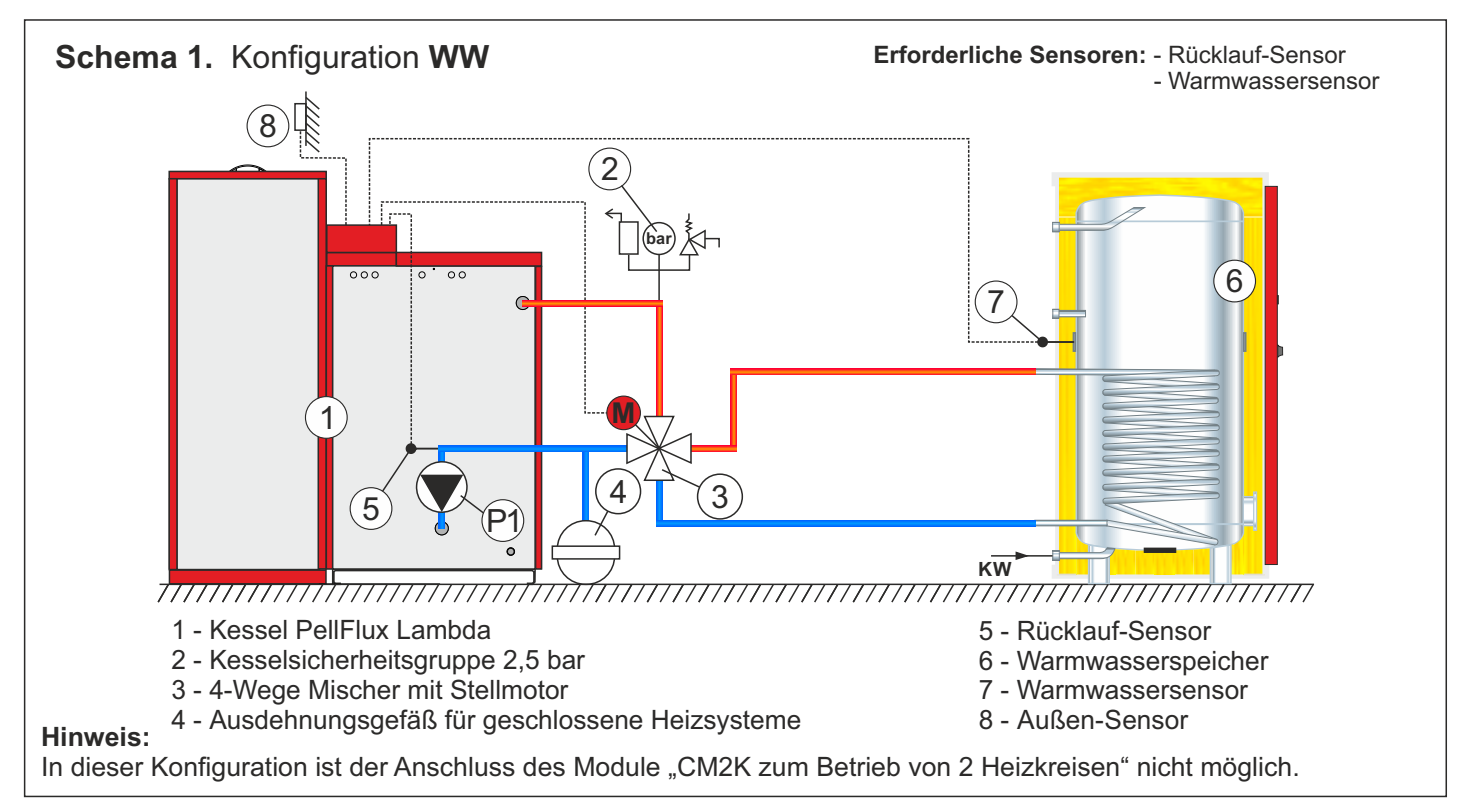

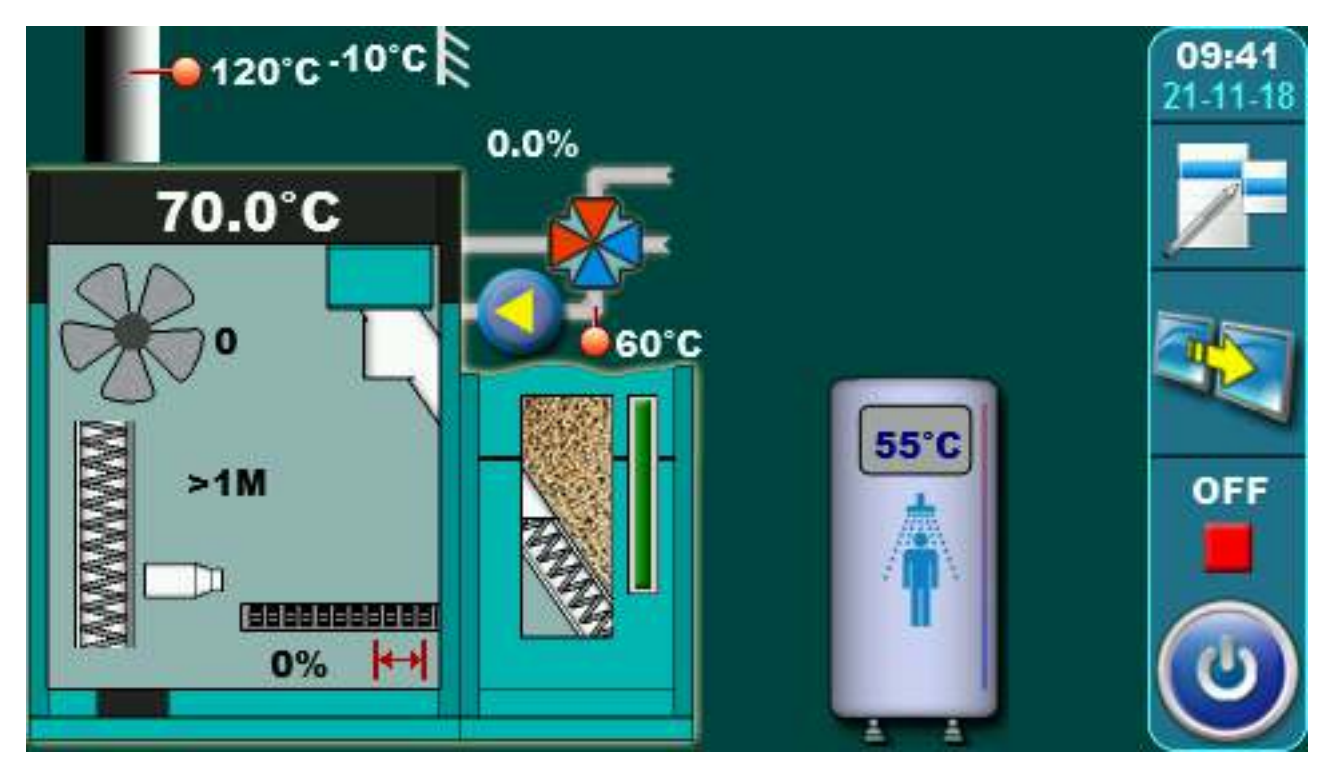

**10** *Technische Anleitung KESSELREGELUNG PellFlux Lambda*

# **2. TEMPERATUREN (KONFIGURATION WW)**

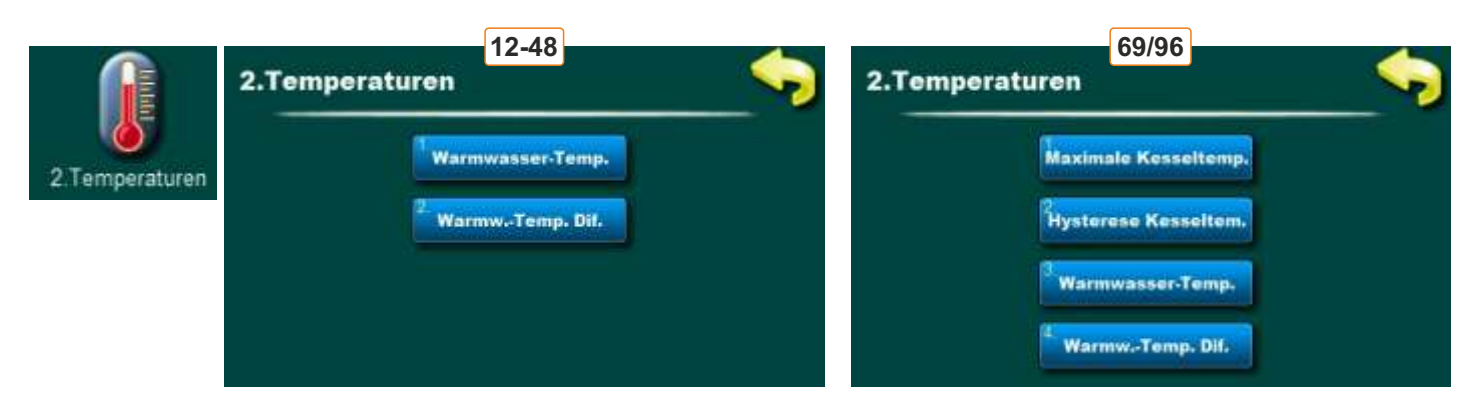

# **2.1. / 2.3. WARMWASSER TEMPERATURE**

### **Mögliche Auswahl:**

### **Voreinstellung: 50°C**

Minimum: 40°C Maximum: 80°C Temperatureinstellung Warmwasser.

## **2.2. / 2.4. WARMWASSER TEMP. DIF.**

### **Mögliche Auswahl:**

### **Voreinstellung: 5°C**

Minimum: 4°C Maximum: 40°C Möglichkeit der Einstellung der Warmwasser Temp. Dif.

## **2.1. MAXIMALE KESSELTEMPERATUR (NUR 69/96)**

### **Voreinstellung: 75°C Mögliche Auswahl:**

Minimum: 75°C Maximum: 80°C Möglichkeit der Einstellung der maximalen Kesseltemperatur.

## **2.2. HYSTERESE KESSELTEMPERATUR (NUR 69/96)**

### **Mögliche Auswahl:**

### **Voreinstellung: 8°C**

Möglichkeit zur Anzeige der Hysterese Kesseltemperatur (nicht änderbar)

# **KONFIGURATION 2 - HEIZKREIS (HZ)**

## **Konfigurationsschema**

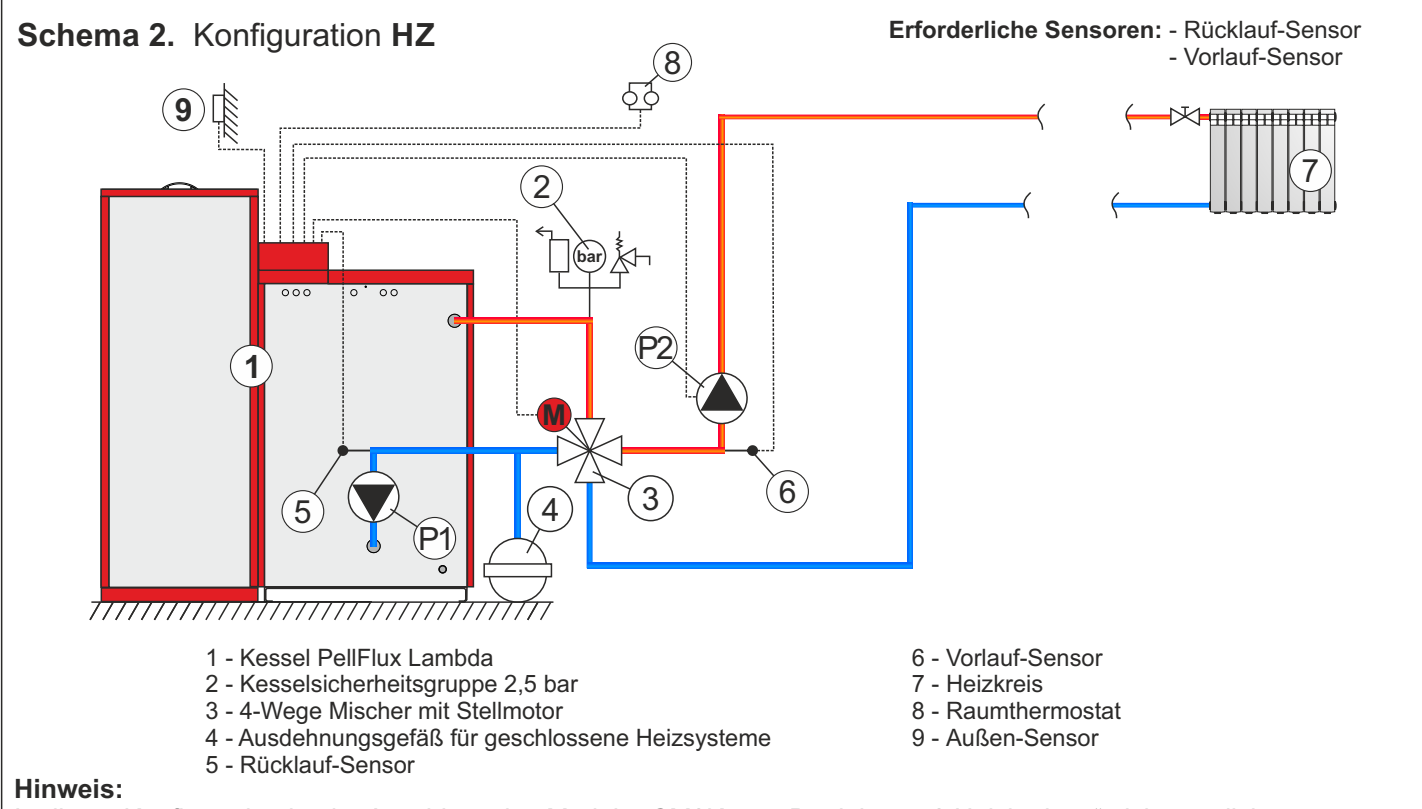

In dieser Konfiguration ist der Anschluss des Module "CM2K zum Betrieb von 2 Heizkreisen" nicht möglich.

# **Am Display**

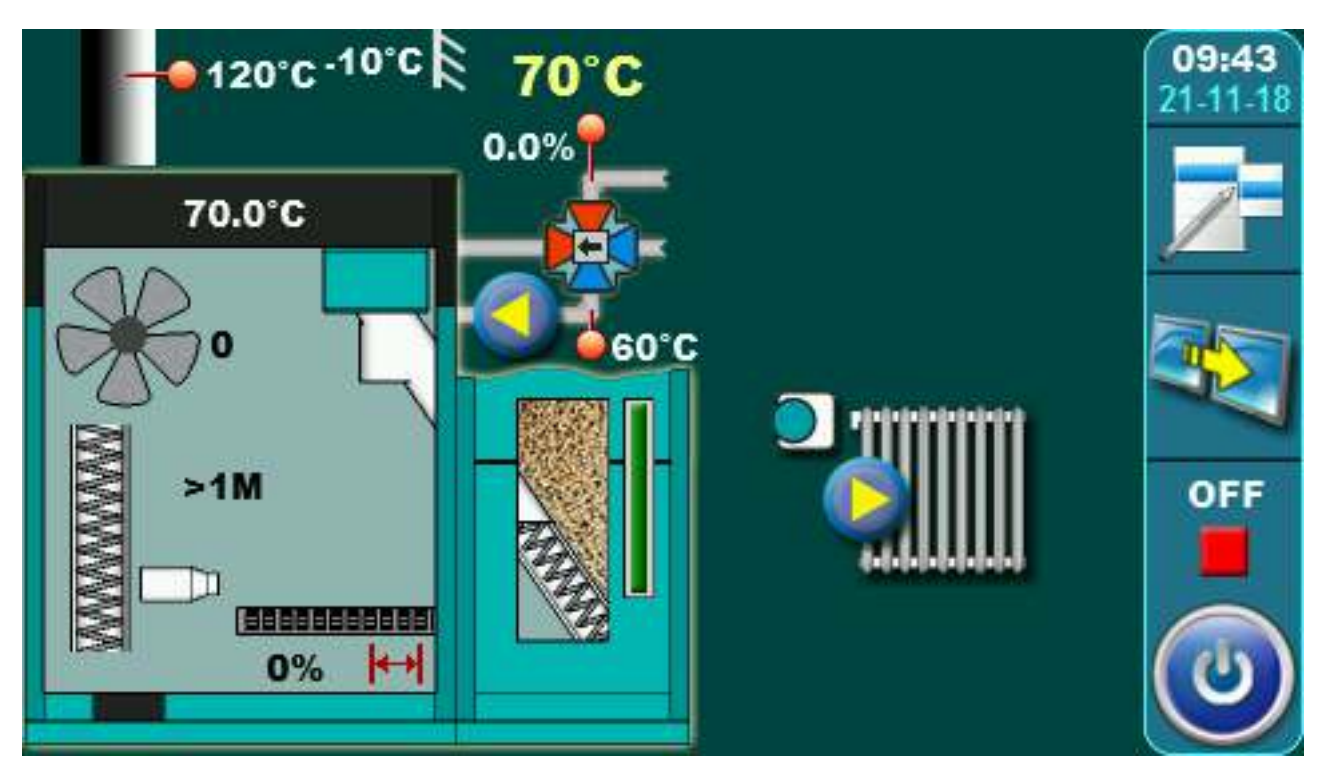

**12** *Technische Anleitung KESSELREGELUNG PellFlux Lambda*

# **2. TEMPERATUREN (KONFIGURATION HZ)**

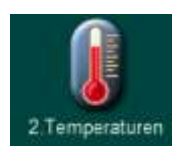

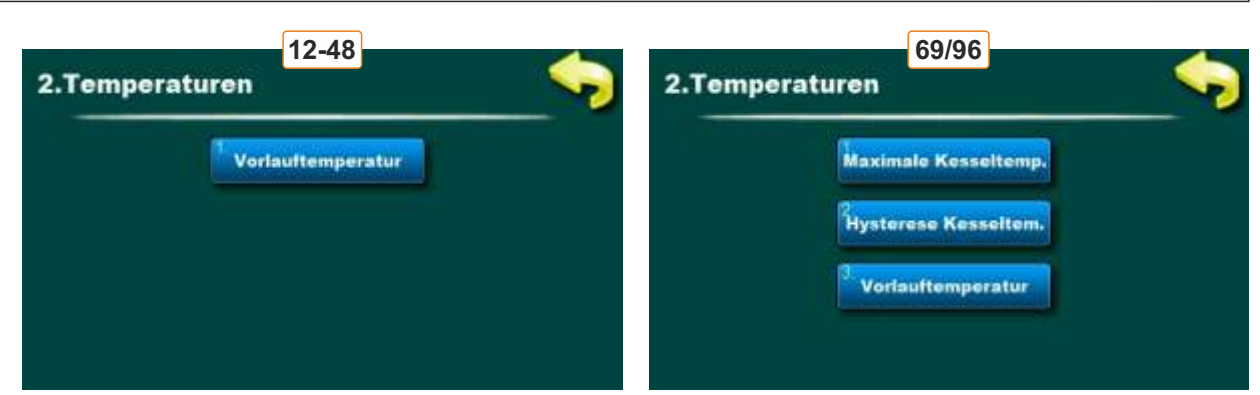

# **2.1. / 2.3. VORLAUFTEMPERATUR**

### **Mögliche Auswahl:**

### **Voreinstellung: 60°C**

Minimum: 30°C

Maximum: 90°C

Möglichkeit der Einstellung die gewünschte Vorlauftemperatur.

## **2.1. MAXIMALE KESSELTEMPERATUR (NUR 69/96)**

### **Mögliche Auswahl:**

### **Voreinstellung: 75°C**

Minimum: 75°C

Maximum: 80°C

Möglichkeit der Einstellung der maximalen Kesseltemperatur.

## **2.2. HYSTERESE KESSELTEMPERATUR (NUR 69/96)**

### **Mögliche Auswahl:**

### **Voreinstellung: 8°C**

Möglichkeit zur Anzeige der Hysterese Kesseltemperatur **(nicht änderbar)**

# **KONFIGURATION 3 - HZ || WW**

### **Konfigurationsschema**

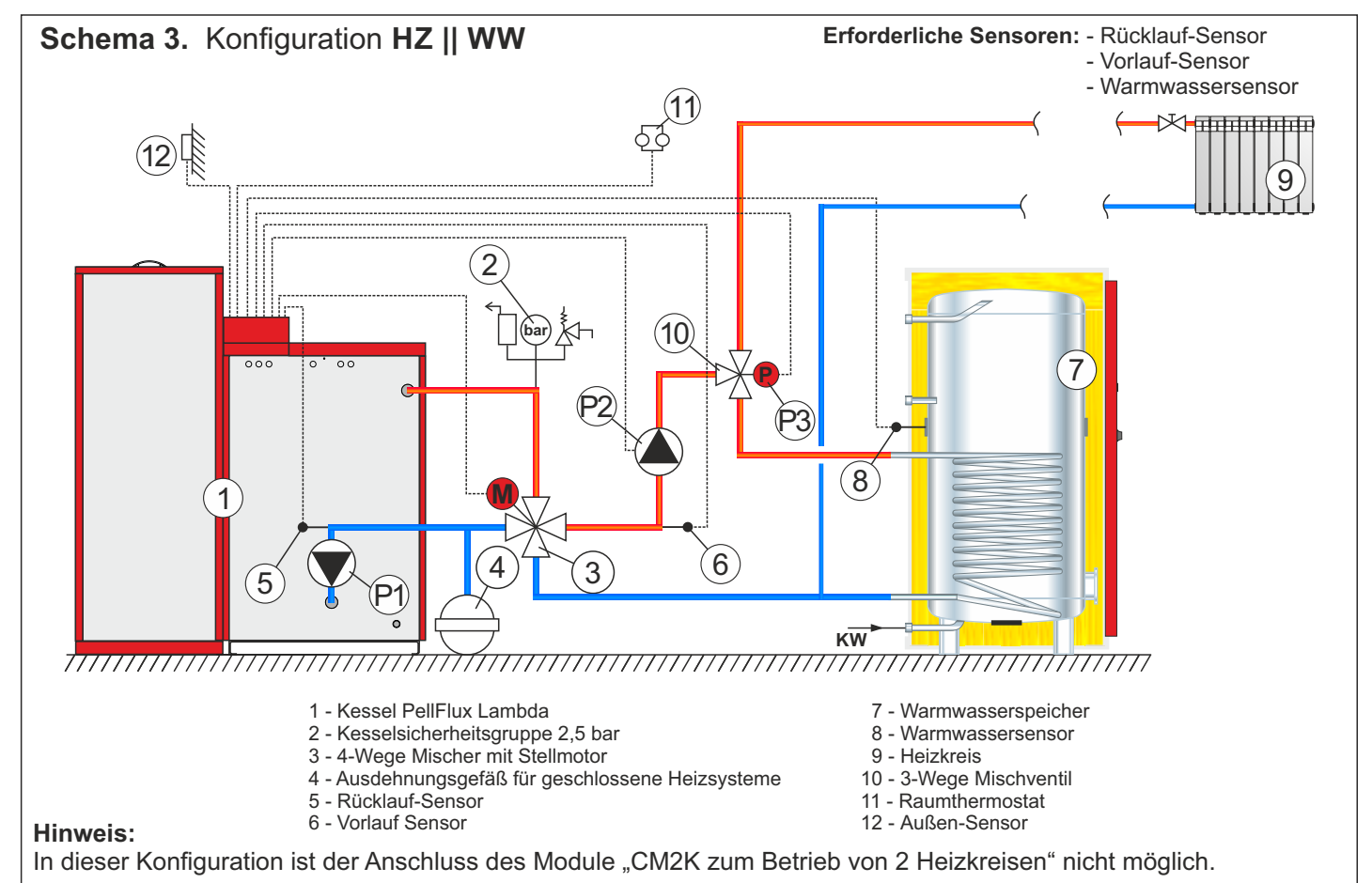

## **Am Display**

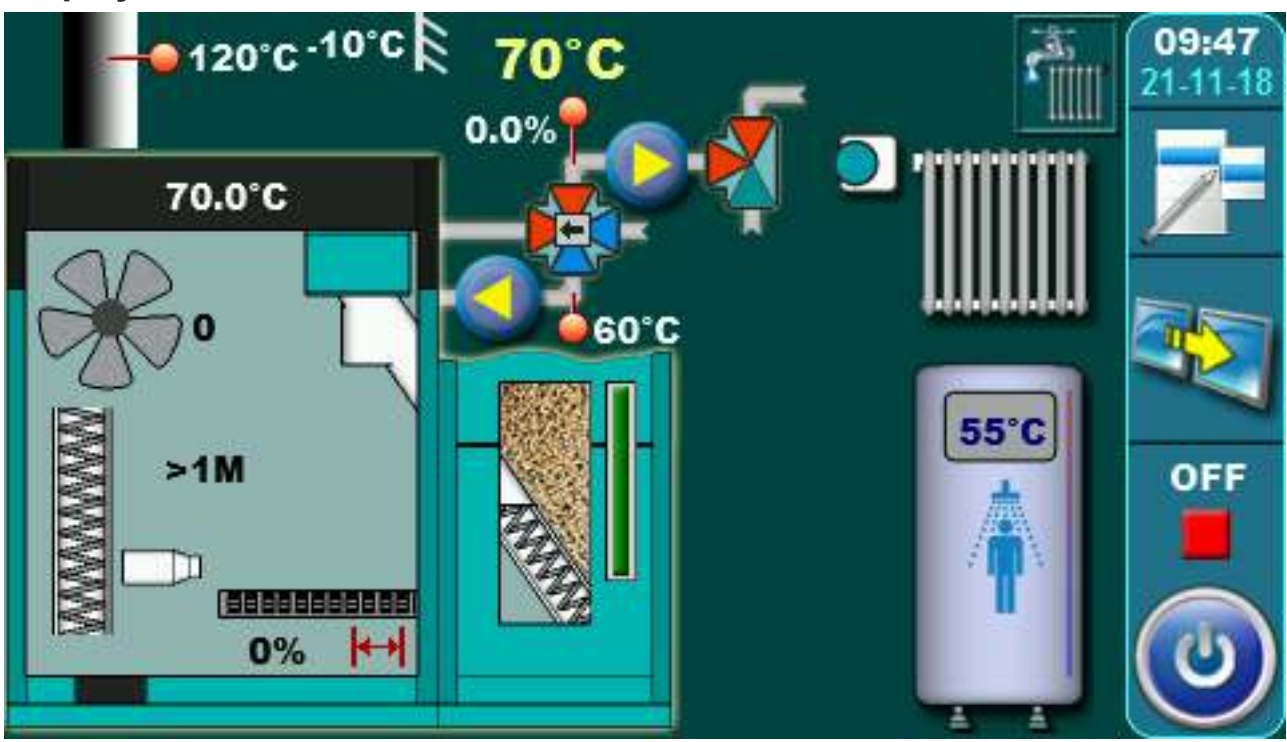

**14** *Technische Anleitung KESSELREGELUNG PellFlux Lambda*

# **2. TEMPERATUREN (KONFIGURATION HZ || WW)**

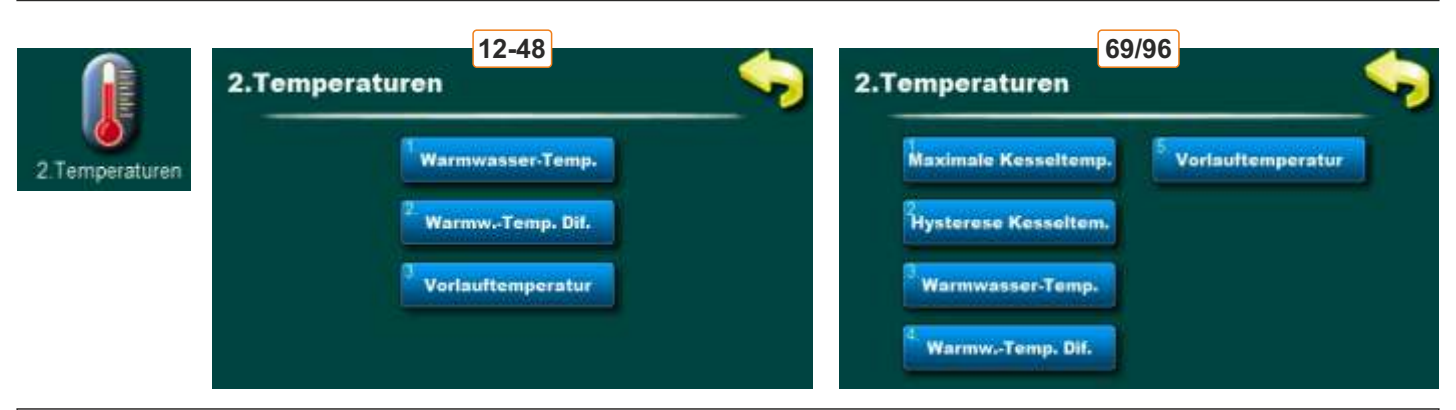

# **2.1. / 2.3. WARMWASSER TEMPERATURE**

### **Mögliche Auswahl:**

### **Voreinstellung: 50°C**

Minimum: 40°C Maximum: 80°C

Temperatureinstellung Warmwasser.

## **2.2. / 2.4. WARMWASSER TEMPERATURDIFFERENZ**

### **Mögliche Auswahl:**

### **Voreinstellung: 5°C**

Minimum: 4°C

Maximum: 40°C

Möglichkeit der Einstellung der Warmwasser Temperaturdifferenz.

## **2.3. / 2.5. VORLAUFTEMPERATUR**

### **Voreinstellung: 60°C Mögliche Auswahl:**

Minimum: 30°C Maximum: 90°C Möglichkeit der Einstellung die gewünschte Vorlauftemperatur.

## **2.1. MAXIMALE KESSELTEMPERATUR (NUR 69/96)**

### **Mögliche Auswahl:**

**Voreinstellung: 75°C**

Minimum: 75°C

Maximum: 80°C

Möglichkeit der Einstellung der maximalen Kesseltemperatur.

## **2.2. HYSTERESE KESSELTEMPERATUR (NUR 69/96)**

### **Mögliche Auswahl:**

### **Voreinstellung: 8°C**

Möglichkeit zur Anzeige der Hysterese Kesseltemperatur **(nicht änderbar)**

# **KONFIGURATION 4 - PUFFERSPEICHER**

### **Konfigurationsschema**

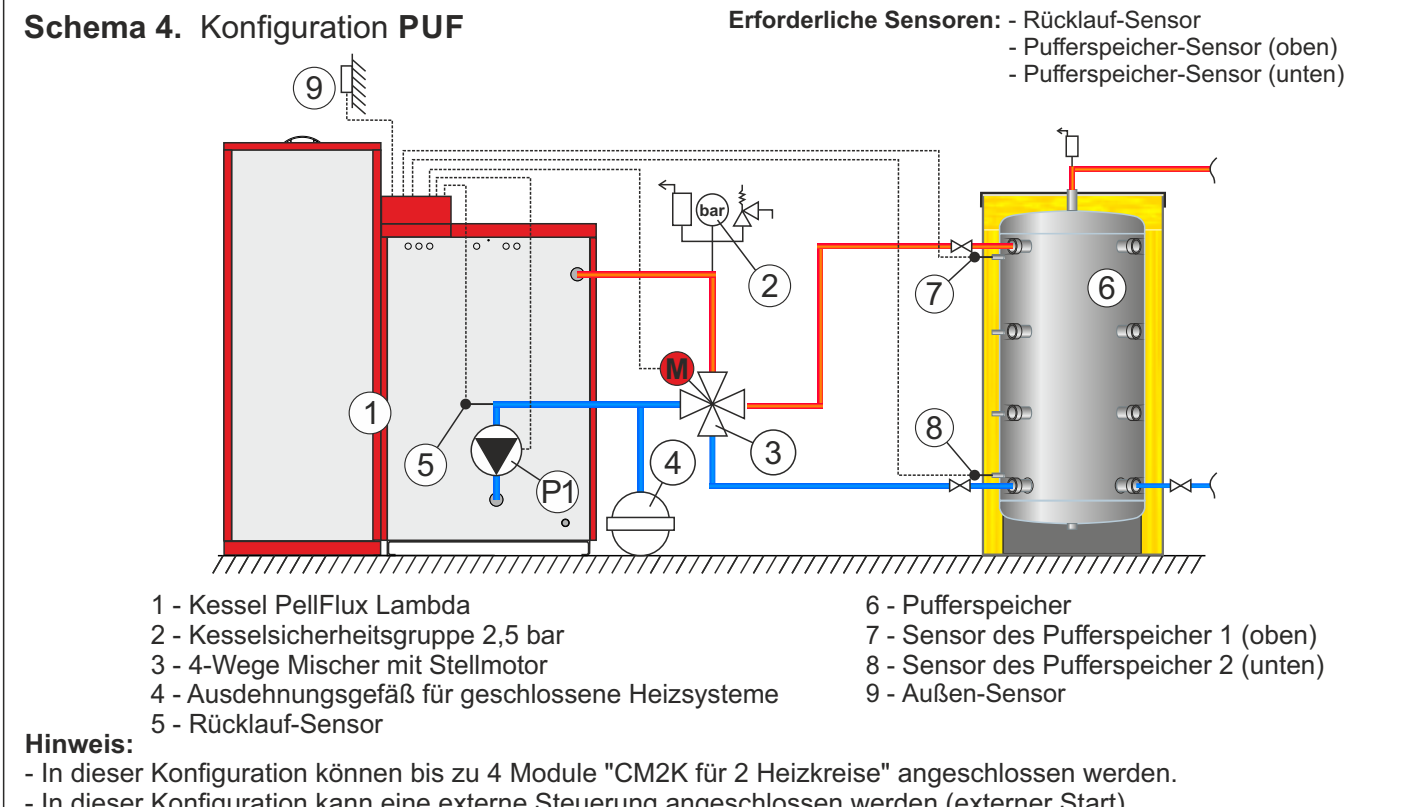

- In dieser Konfiguration kann eine externe Steuerung angeschlossen werden (externer Start).
- In dieser Konfiguration ist es möglich, 7 Kessel in einer Kaskade mit dem CMNET-Modul zu verbinden (alle Kessel sind verbunden mit derselbe/gleiche Pufferspeicher)

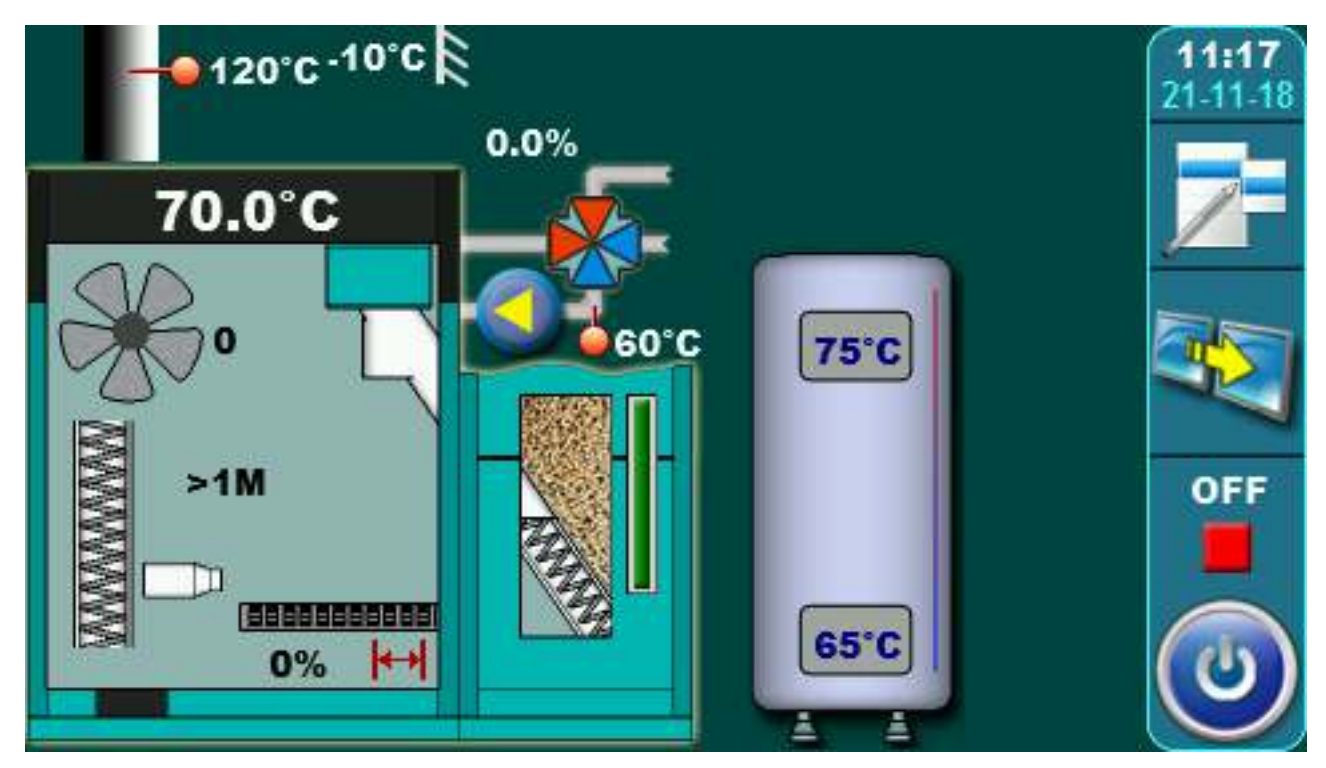

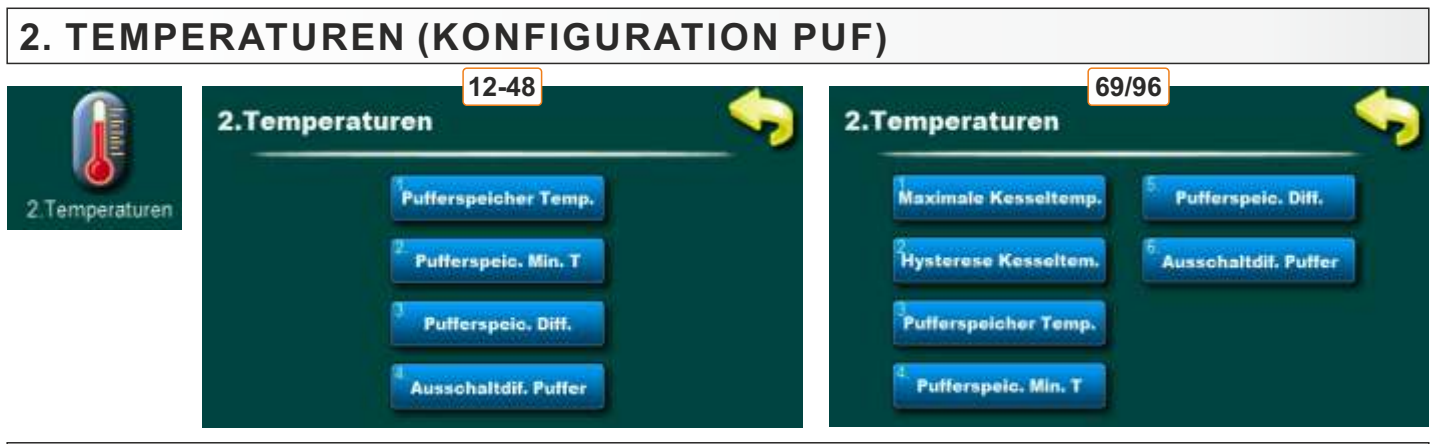

# **2.1. / 2.3. PUFFERSPEICHER TEMPERATUR**

### **Mögliche Auswahl:**

**Voreinstellung: 80°C** Minimum: 40°C Maksimum: 85°C Einstellung der gewünschten Temperatur des Pufferspeichers.

## **2.2. / 2.4. PUFFERSPEICHER MINIMALTEMPERATUR**

### **Mögliche Auswahl:**

**Voreinstellung: 20°C**

Minimum: 5°C

Maksimum: 64°C

Einstellung der gewünschten Minimaltemperatur des Pufferspeichers. Bei Erreichen der minimalen Pufferspeichertemperatur am oberen Sensor, sind alle an die Kesselregelung angeschlossenen Heizungspumpen abgeschaltet. Die minimale Pufferspeichertemperatur beeinflusst den Betrieb der WW-Pumpe nicht.

## **2.3. / 2.5. PUFFERSPEICHER DIFFERENZTEMPERATUR**

### **Mögliche Auswahl:**

**Voreinstellung: 10°C** Minimum: 5°C Maksimum: 40°C Möglichkeit der Einstellung der Pufferspeicher-Differenz für einschalten.

## **2.4. / 2.6. AUSSCHALTDIFFERENZ PUFFER**

### **Mögliche Auswahl:**

**Voreinstellung: 5°C** Minimum: Maksimum: 30°C Möglichkeit der Einstellung der Ausschaltdifferenz für ausschalten.

## **2.1. MAXIMALE KESSELTEMPERATUR (NUR 69/96)**

### **Mögliche Auswahl:**

**Voreinstellung: 85°C** Minimum: 80°C Maksimum: 90°C Möglichkeit der Einstellung der maximalen Kesseltemperatur.

## **2.2. HYSTERESE KESSELTEMPERATUR (NUR 69/96)**

### **Mögliche Auswahl:**

### **Voreinstellung: 8°C**

Möglichkeit zur Anzeige der Hysterese Kesseltemperatur-Einstellungen **(nicht änderbar)**

### **Betriebs-Beschreibung:**

Die Steuerung liest an den oberen Sensor an: Pufferspeichertemperatur, Mindest-Pufferspeichertemperatur und Pufferspeicher-Differenz. Am unteren Sensor liest die Steuerung Ausschaltung-Differenz des Pufferspeichers, der im Installationsmenü mit PIN eingestellt werden kann. Wenn der Kessel eingeschaltet, arbeitet der Kessel so lange, bis die Temperatur am unteren Sensor (T Pufferspeicher – T Ausschaltung-Differenz des Pufferspeicher) erreicht ist. Kessel wird wieder eingeschaltet, wenn an den oberen Sensor Temperatur erreicht ist (T Pufferspeicher – T Pufferspeicher-Differenz).

# **TEMPERATUREN (KONFIGURATION WW || PUF)**

### **Konfigurationsschema**

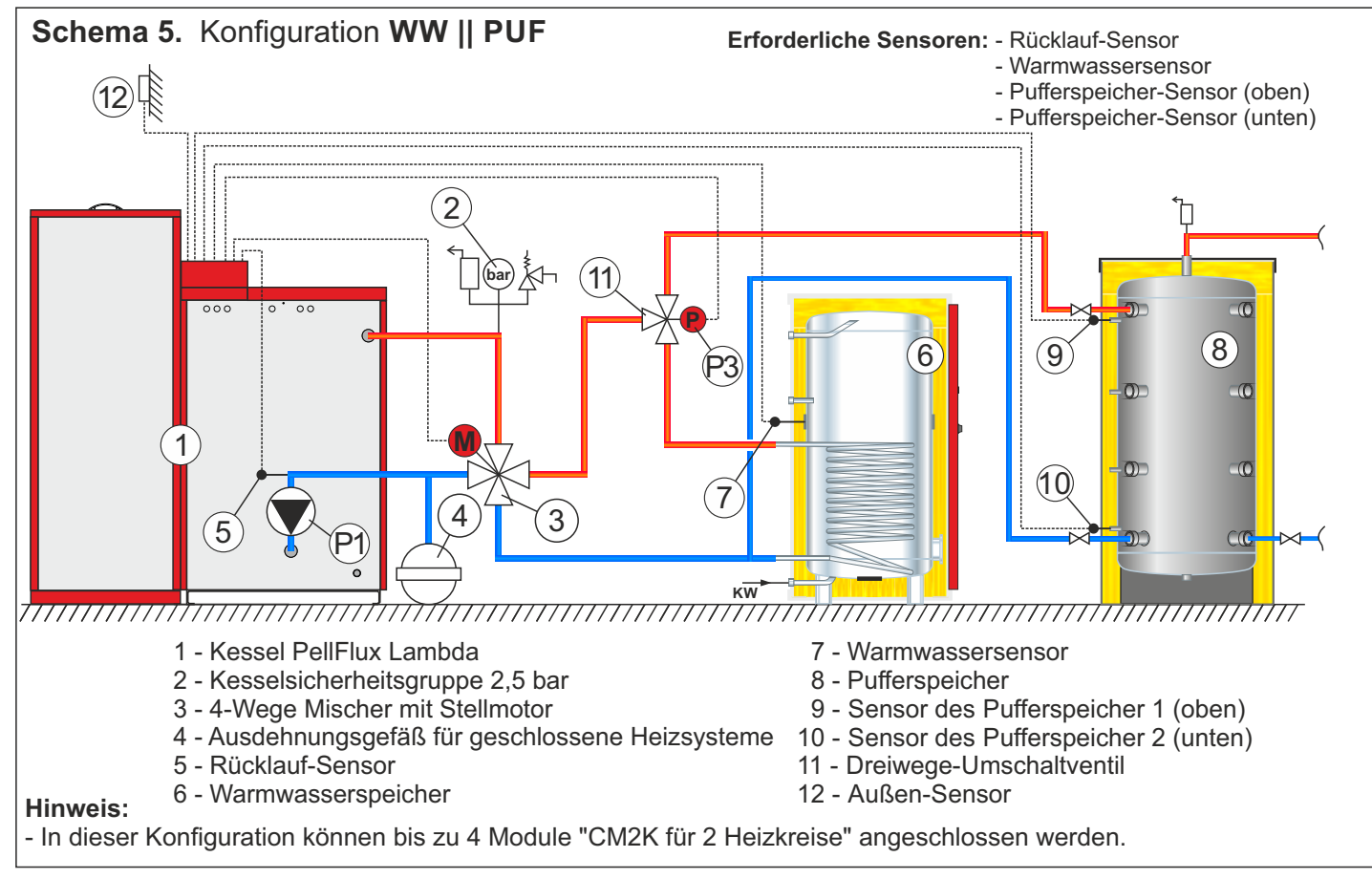

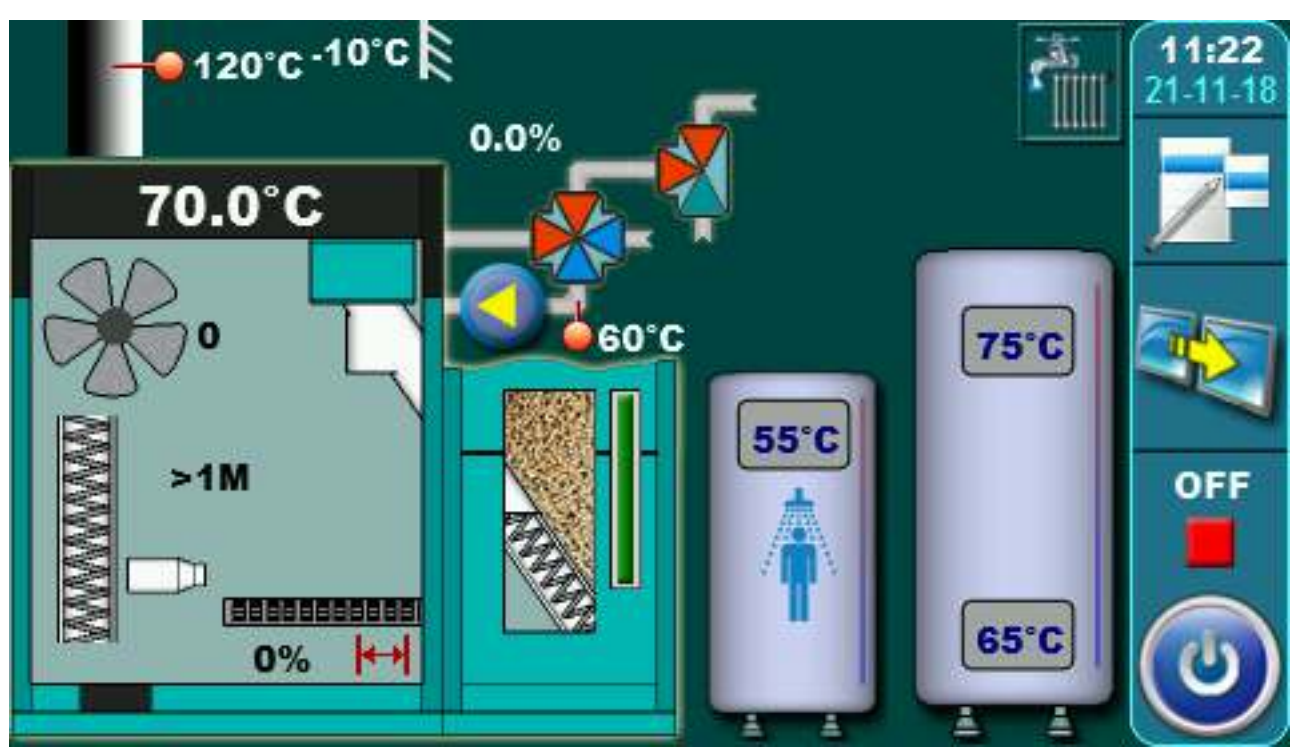

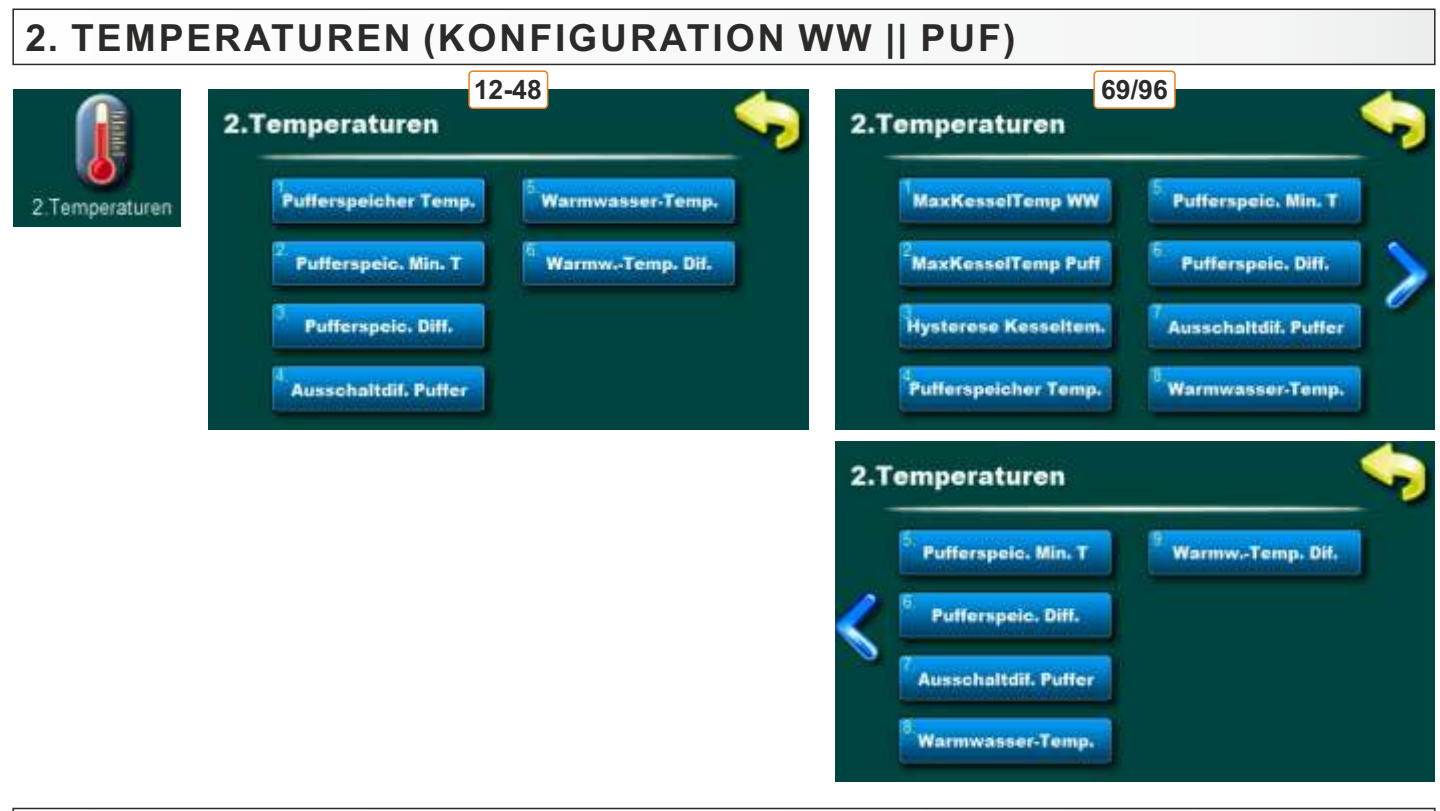

# **2.1. / 2.4. PUFFERSPEICHER TEMPERATUR**

### **Mögliche Auswahl:**

### **Voreinstellung: 80°C**

Minimum: 40°C Maksimum: 85°C Einstellung der gewünschten Temperatur des Pufferspeichers.

## **2.2. / 2.5. PUFFERSPEICHER MINIMALTEMPERATUR**

### **Mögliche Auswahl:**

**Voreinstellung: 20°C** Minimum: 5°C Maksimum: 64°C Einstellung der gewünschten Minimaltemperatur des Pufferspeichers.

## **2.3. / 2.6. PUFFERSPEICHER DIFFERENZTEMPERATUR**

**Voreinstellung: 10°C** Minimum: 5°C Maksimum: 40°C Möglichkeit der Einstellung der Pufferspeicher-Differenz für einschalten. **Mögliche Auswahl:**

## **2.4. / 2.7. AUSSCHALTDIFFERENZ PUFFER**

### **Mögliche Auswahl:**

**Voreinstellung: 5°C** Minimum: 3°C Maksimum: 30°C Möglichkeit der Einstellung der Ausschaltdifferenz Puffer für ausschalten.

## **2.5. / 2.8. WARMWASSER TEMPERATURE**

**Voreinstellung: 50°C** Minimum: 40°C Maximum: 80°C Temperatureinstellung Warmwasser. **Mögliche Auswahl:**

## **2.6. / 2.9. WARMWASSER TEMPERATURDIFFERENZ**

**Mögliche Auswahl:**

**Voreinstellung: 5°C** Minimum: 4°C Maximum: 40°C Möglichkeit der Einstellung der Warmwasserer Temperaturdifferenz.

## **2.1. MAX. KESSELTEMPERATUR WW (NUR 69/96)**

## **Mögliche Auswahl:**

**Voreinstellung: 75°C** Minimum: 70°C Maximum: 80°C Möglichkeit der Einstellung der maximalen Kesseltemperatur für WW (Warmwasser).

## **2.2. MAXIMALE KESSELTEMPERATUR PUFFER (NUR 69/96)**

### **Mögliche Auswahl:**

**Voreinstellung: 85°C** Minimum: 80°C Maximum: 90°C Möglichkeit der Einstellung der maximalen Kesseltemperatur für PUFFERSPEICHER.

## **2.3. HYSTERESE KESSELTEMPERATUR (NUR 69/96)**

### **Mögliche Auswahl:**

### **Voreinstellung: 8°C**

Möglichkeit zur Anzeige der Kesseldifferenz-Einstellungen **(nicht änderbar).**

# **KONFIGURATION 6 - PUF--IH**

### **Konfigurationsschema**

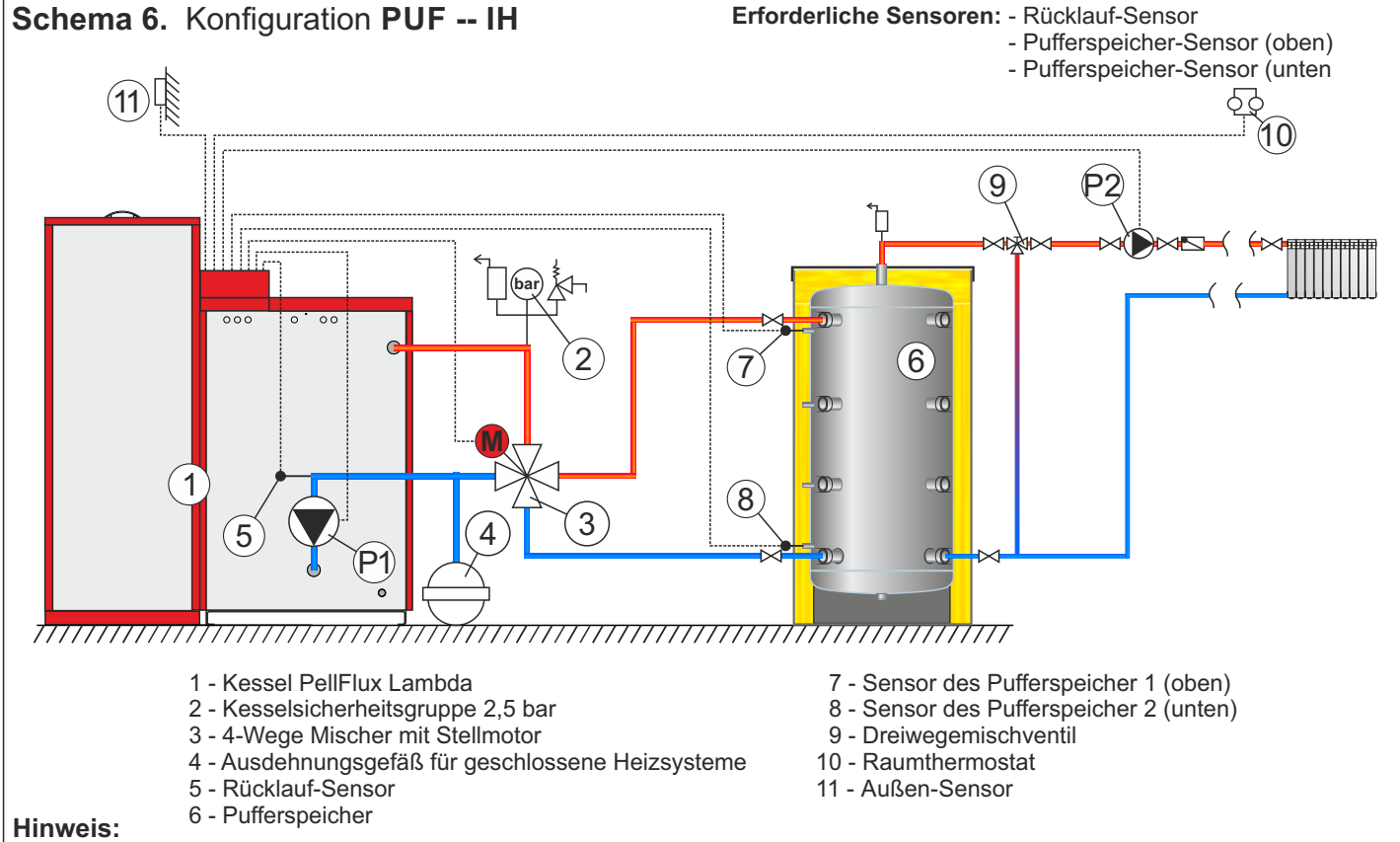

### - In dieser Konfiguration können bis zu 4 Module "CM2K für 2 Heizkreise" angeschlossen werden.

- In dieser Konfiguration kann eine externe Steuerung angeschlossen werden (externer Start).

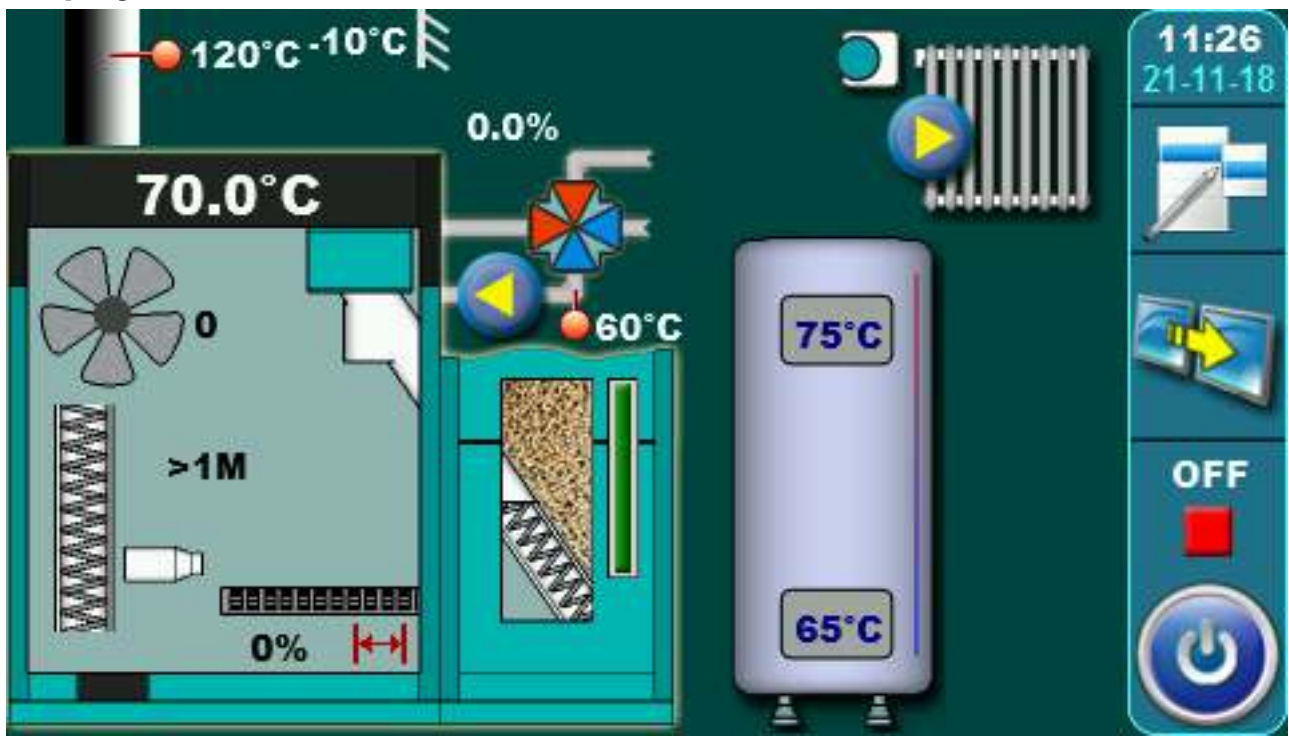

#### **2. TEMPERATUREN (KONFIGURATION PUF--IH) 12-48 69/96** 2.Temperaturen 2.Temperaturen Maximale Kesseltemp. **Pufferspeicher Temp.** Pufferspeic. Diff. 2. Temperaturen Pufferspeic, Min. T **Hysterese Kesseltem. Ausschaltdif, Puffer** Pufferspeic. Diff. **Pufferspeicher Temp. Ausschaltdif, Puffer** Pufferspeic, Min. T

# **2.1. / 2.3. PUFFERSPEICHER TEMPERATUR**

### **Mögliche Auswahl:**

**Voreinstellung: 80°C** Minimum: 40°C Maksimum: 85°C Einstellung der gewünschten Temperatur des Pufferspeichers.

## **2.2. / 2.4. PUFFERSPEICHER MINIMALTEMPERATUR**

### **Mögliche Auswahl:**

**Voreinstellung: 20°C** Minimum: 5°C Maksimum: 64°C Einstellung der gewünschten Minimaltemperatur des Pufferspeichers.

## **2.3. / 2.5. PUFFERSPEICHER DIFFERENZTEMPERATUR**

## **Voreinstellung: 10°C** Minimum: 5°C Maksimum: 40°C Möglichkeit der Einstellung der Pufferspeicher-Differenz für einschalten. **Mögliche Auswahl:**

## **2.4. / 2.6. AUSSCHALTDIF. PUFFER**

### **Mögliche Auswahl:**

**Voreinstellung: 5°C** Minimum: 3°C Maksimum: 30°C Möglichkeit der Einstellung der Ausschaltdifferenze für ausschalten.

## **2.1. MAXIMALE KESSELTEMPERATUR (NUR 69/96)**

## **Voreinstellung: 85°C** Minimum: 80°C Maksimum: 90°C Möglichkeit der Einstellung der maximalen Kesseltemperatur für PUFFERSPEICHER. **Mögliche Auswahl:**

## **2.2. HYSTERESE KESSELTEM. (NUR 69/96)**

### **Mögliche Auswahl:**

**Voreinstellung: 8°C**

Möglichkeit zur Anzeige der Hysterese Kesseltemperatur-Einstellungen **(nicht änderbar)**

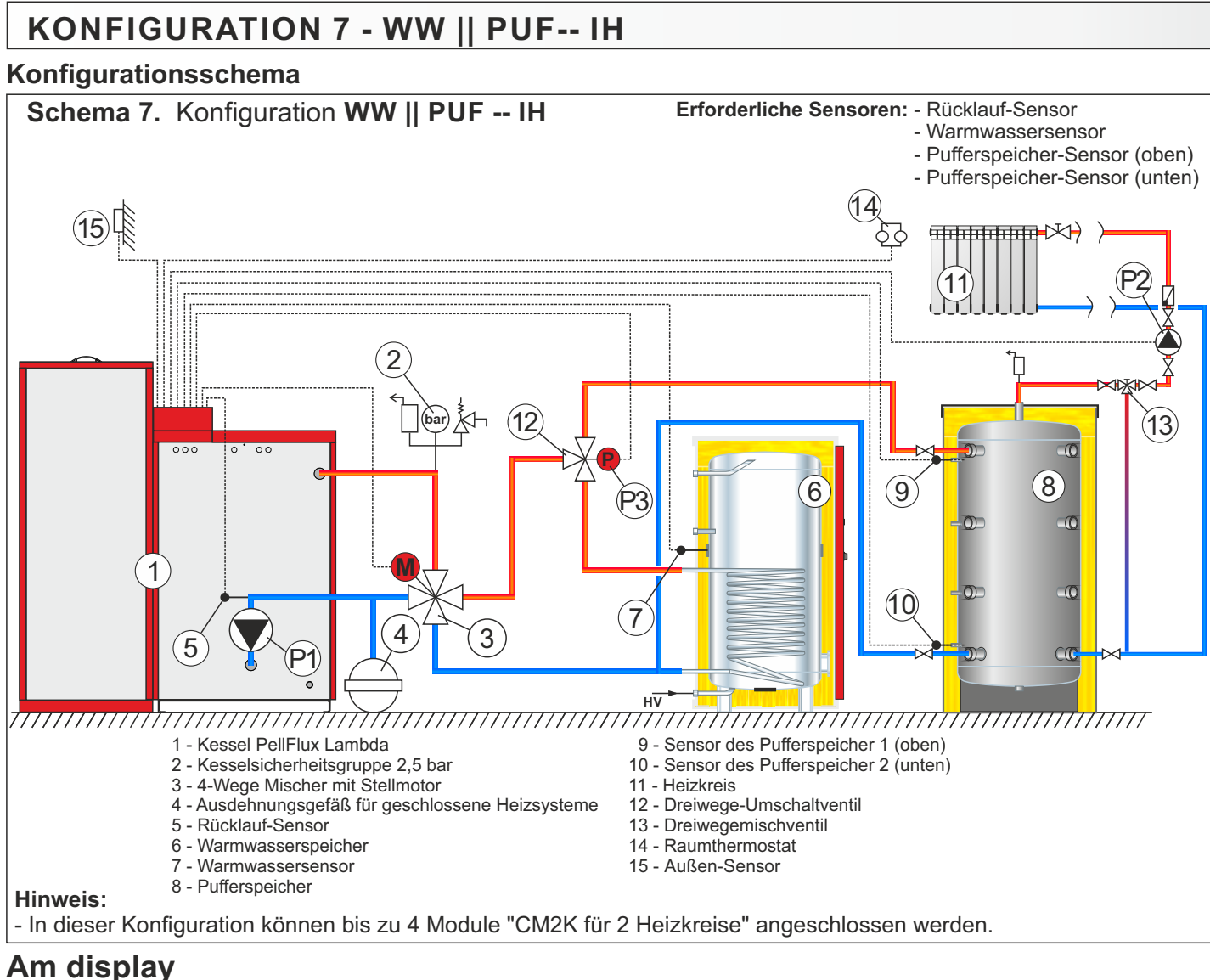

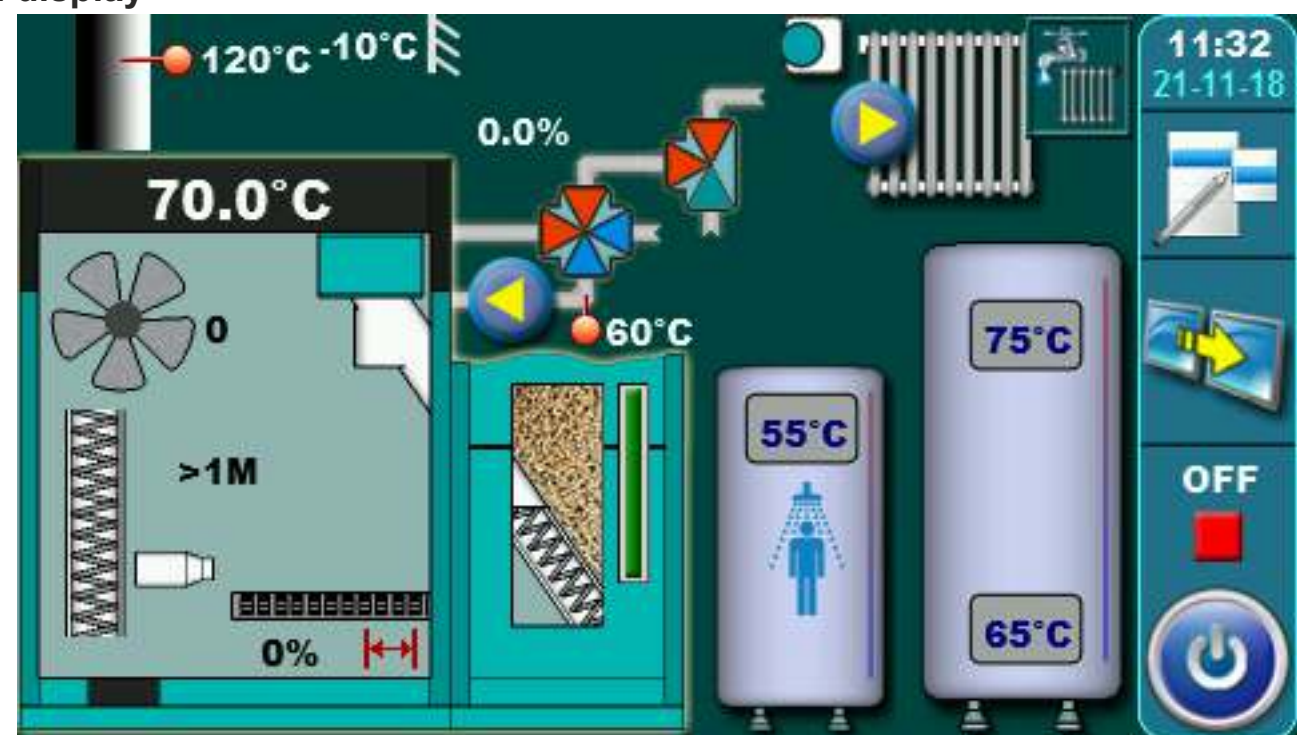

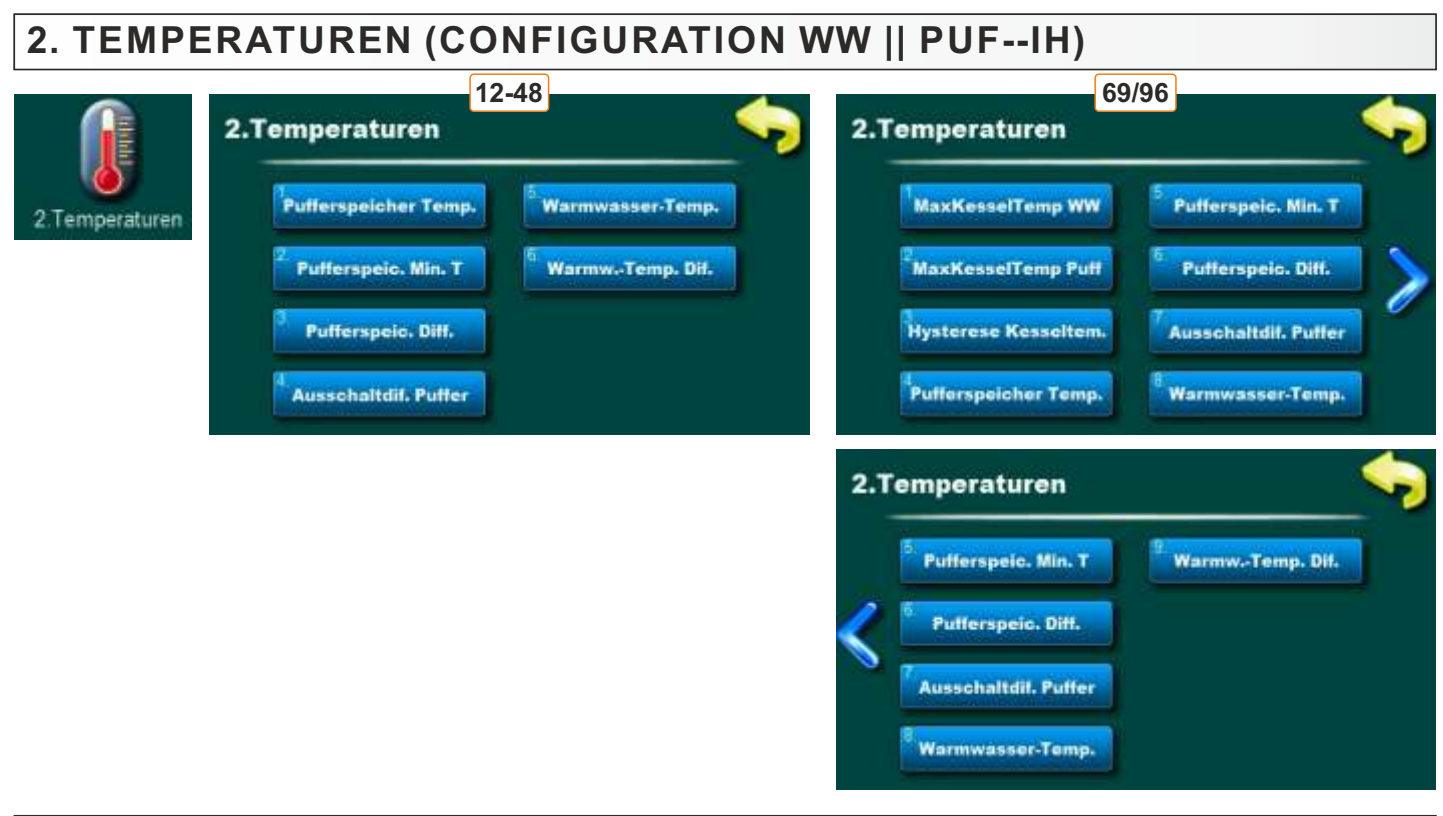

# **2.1. / 2.4. PUFFERSPEICHER TEMPERATUR**

### **Mögliche Auswahl:**

**Voreinstellung: 80°C** Minimum: 40°C Maksimum: 85°C Einstellung der gewünschten Temperatur des Pufferspeichers.

## **2.2. / 2.5. PUFFERSPEICHER MINIMALTEMPERATUR**

**Voreinstellung: 20°C** Minimum: 5°C Maksimum: 64°C Einstellung der gewünschten Minimaltemperatur des Pufferspeichers. **Mögliche Auswahl:**

## **2.3. / 2.6. PUFFERSPEICHER DIFERENZTEMPERATUR**

**Voreinstellung: 10°C** Minimum: 5°C Maksimum: 40°C Möglichkeit der Einstellung der Pufferspeicher-Differenz für einschalten. **Mögliche Auswahl:**

## **2.4. / 2.7. AUSSCHALTDIF. PUFFER**

### **Mögliche Auswahl:**

**Voreinstellung: 5°C** Minimum: 3°C Maksimum: 30°C Möglichkeit der Einstellung der Ausschaltdif Puffer für ausschalten.

## **2.5. / 2.8. WARMWASSER TEMPERATURE**

**Voreinstellung: 50°C** Minimum: 40°C Maximum: 80°C Temperatureinstellung Warmwasser. **Mögliche Auswahl:**

## **2.6. / 2.9. WARMWASSER TEMPERATURDIFFERENZ**

**Voreinstellung: 5°C** Minimum: 4°C Maximum: 40°C Möglichkeit der Einstellung der Warmwasser Temperaturdifferenz. **Mögliche Auswahl:**

## **2.1. MAXIMALE KESSELTEMPERATUR WW (NUR 69/96)**

### **Mögliche Auswahl:**

**Voreinstellung: 75°C** Minimum: 70°C Maximum: 80°C Möglichkeit der Einstellung der maximalen Kesseltemperatur für WW.

## **2.2. MAXIMALE KESSELTEMPERATUR PUFF. (NUR 69/96)**

### **Mögliche Auswahl:**

**Voreinstellung: 85°C** Minimum: 80°C Maximum: 90°C Möglichkeit der Einstellung der maximalen Kesseltemperatur für PUFFERSPEICHER.

## **2.3. HYSTERESE KESSELTEMPERATUR (NUR 69/96)**

### **Mögliche Auswahl:**

### **Voreinstellung: 8°C**

Möglichkeit zur Anzeige der Hysterese Kesseltemperatur-Einstellungen **(nicht änderbar).**

## **KONFIGURATION 8 - PUF-- WW**

### **Konfigurationsschema**

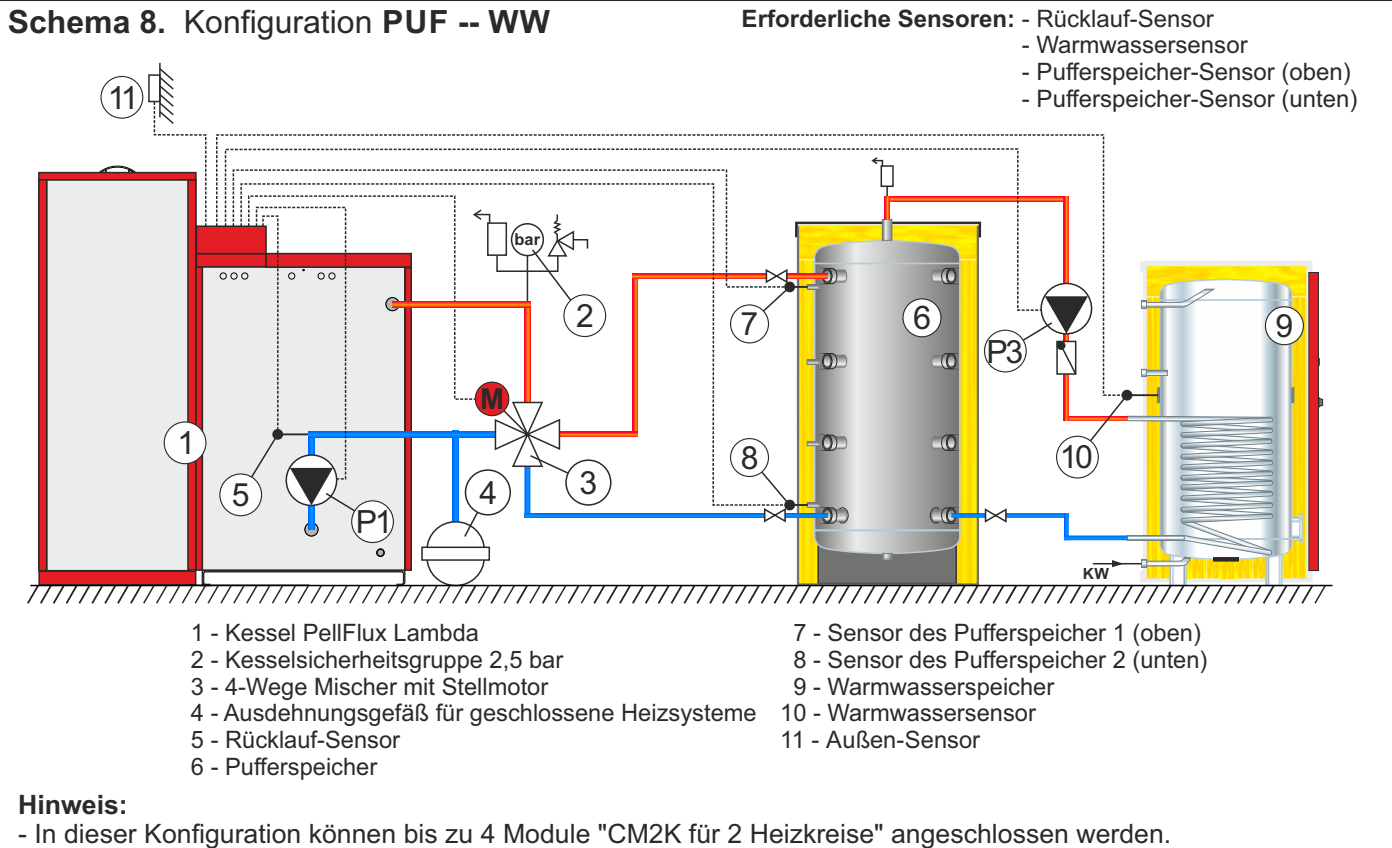

- 
- In dieser Konfiguration kann eine externe Steuerung angeschlossen werden (externer Start).

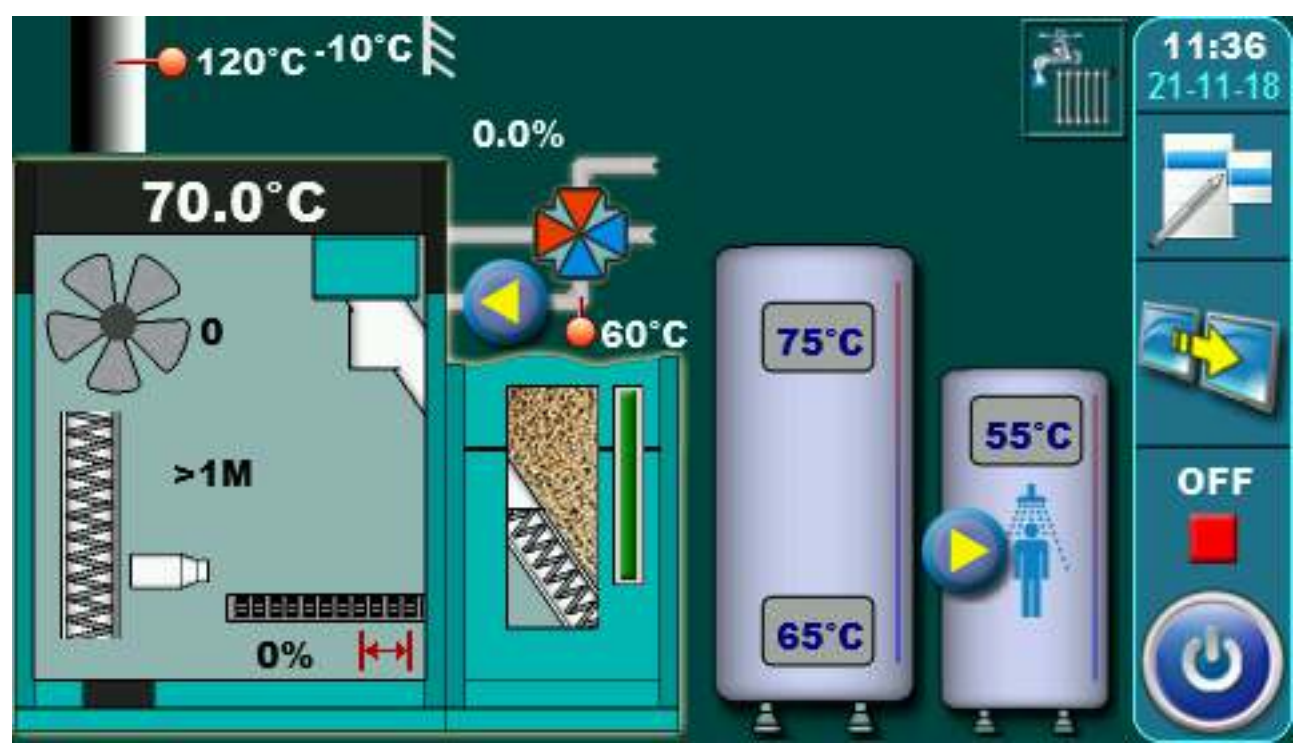

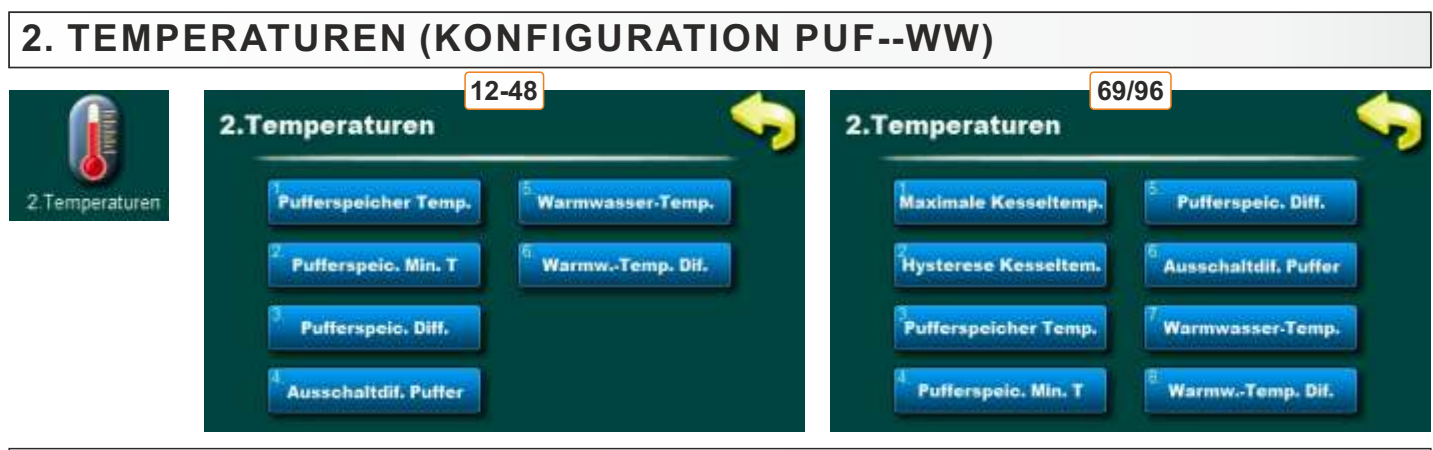

# **2.1. / 2.3. PUFFERSPEICHER TEMPERATUR**

### **Mögliche Auswahl:**

**Voreinstellung: 80°C** Minimum: 40°C Maksimum: 85°C Einstellung der gewünschten Temperatur des Pufferspeichers.

## **2.2. / 2.4. PUFFERSPEICHER MINIMALTEMPERATUR**

### **Mögliche Auswahl:**

**Voreinstellung: 20°C** Minimum: 5°C Maksimum: 64°C Einstellung der gewünschten Minimaltemperatur des Pufferspeichers.

## **2.3. / 2.5. PUFFERSPEICHER DIFERENZTEMPERATUR**

### **Voreinstellung: 10°C** Minimum: 5°C Maksimum: 40°C Möglichkeit der Einstellung der Pufferspeicher-Differenz für einschalten. **Mögliche Auswahl:**

## **2.4. / 2.6. AUSSCHALTDIF. PUFFER**

**Voreinstellung: 5°C** Minimum: 3°C Maksimum: 30°C Möglichkeit der Einstellung der Ausschaltdif. Puffer für ausschalten. **Mögliche Auswahl:**

## **2.5. / 2.7. WARMWASSER TEMPERATURE**

## **Mögliche Auswahl:**

**Voreinstellung: 50°C** Minimum: 40°C Maksimum: 80°C Möglichkeit der Einstellung die gewünschte WW-Temperatur (Warmwasser).

## **2.6. / 2.8. WARMWASSER TEMP. DIF.**

**Voreinstellung: 5°C** Minimum: 4°C Maksimum: 40°C Möglichkeit der Einstellung der WW-Differenz. **Mögliche Auswahl:**

## **2.1. MAXIMALE KESSELTEMPERATUR (NUR 69/96)**

**Voreinstellung: 85°C** Minimum: 80°C Maksimum: 90°C Möglichkeit der Einstellung der maximalen Kesseltemperatur für PUFFERSPEICHER. **Mögliche Auswahl:**

## **2.2. HYSTERESE KESSELTEMPERATUR (NUR 69/96)**

### **Mögliche Auswahl:**

### **Voreinstellung: 8°C**

Möglichkeit zur Anzeige der Hysterese Kesseltemperatur-Einstellungen **(nicht änderbar)**

## **KONFIGURATION 9 - PUF -- IH|| WW**

### **Konfigurationsschema**

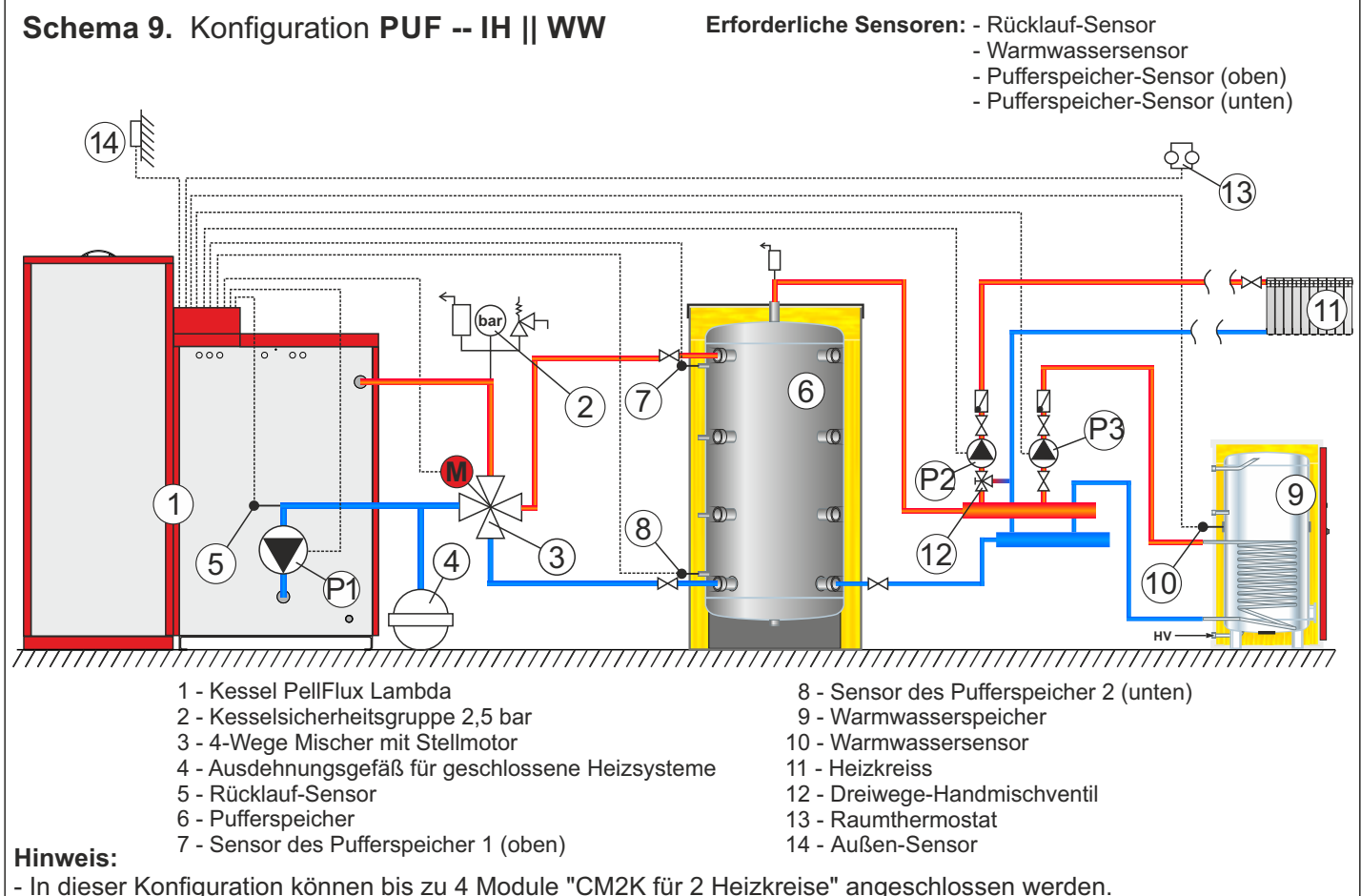

- In dieser Konfiguration kann eine externe Steuerung angeschlossen werden (externer Start).

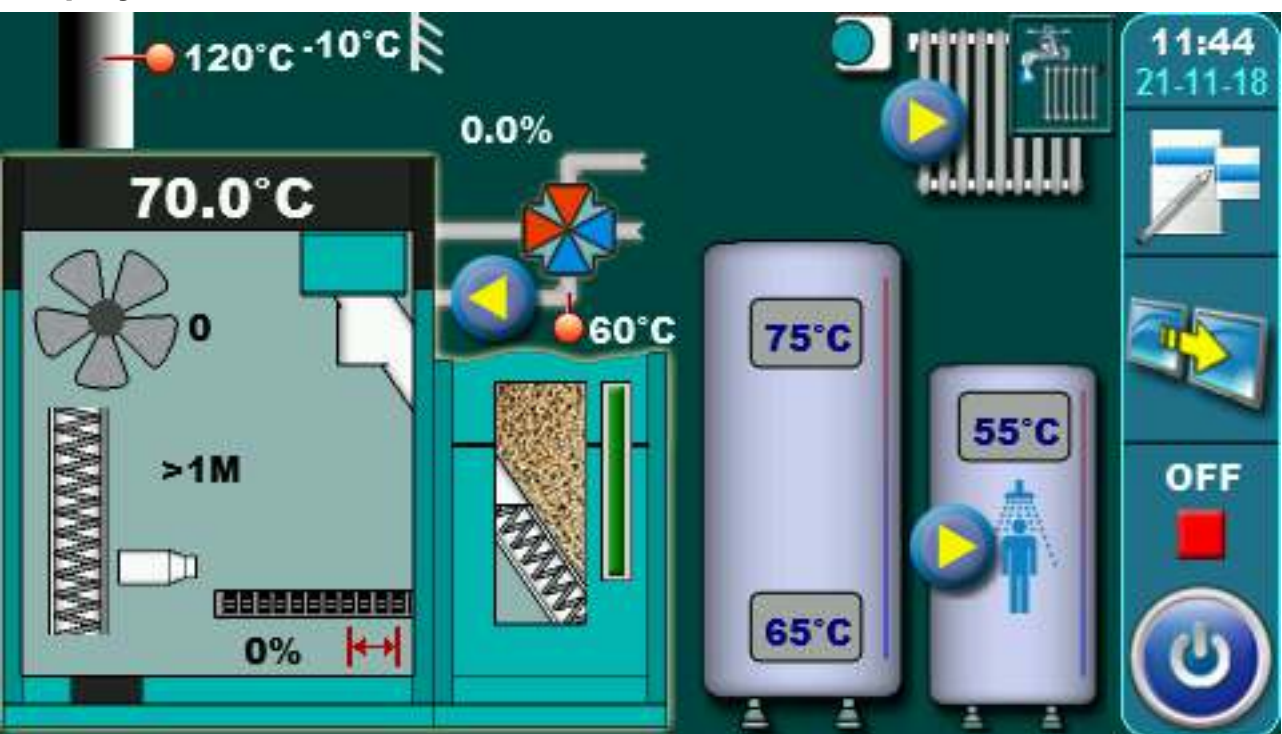

#### **2. TEMPERATUREN (KONFIGURATION PUF--IH || WW) 12-48 69/96** 2.Temperaturen 2.Temperaturen Maximale Kesseltemp. **Pufferspeicher Temp.** Pufferspeic, Diff. **Warmwasser-Temp.** 2.Temperaturen Hysterese Kesseltem. Pufferspeic, Min. T Warmw. Temp. Dif. **Ausschaltdif, Puffer** Pufferspeic, Diff. Pufferspeicher Temp. Warmwasser-Temp. Ausschaltdif, Puffer Pufferspeic, Min. T Warmw. Temp. Dif.

# **2.1. / 2.3. PUFFERSPEICHER TEMPERATUR**

### **Mögliche Auswahl:**

### **Voreinstellung: 80°C**

Minimum: 40°C Maksimum: 85°C Einstellung der gewünschten Temperatur des Pufferspeichers.

## **2.2. / 2.4. PUFFERSPEICHER MINIMALTEMPERATUR**

### **Mögliche Auswahl:**

**Voreinstellung: 20°C** Minimum: 5°C Maksimum: 64°C Einstellung der gewünschten Minimaltemperatur des Pufferspeichers.

## **2.3. / 2.5. PUFFERSPEICHER DIFERENZTEMPERATUR**

### **Mögliche Auswahl:**

**Voreinstellung: 10°C** Minimum: 5°C Maksimum: 40°C Möglichkeit der Einstellung der Pufferspeicher-Differenz

## **2.4. / 2.6. AUSSCHALTDIF. PUFFER**

### **Mögliche Auswahl:**

**Voreinstellung: 5°C** Minimum: 3°C Maksimum: 30°C Möglichkeit der Einstellung der Ausschaltdif. Puffer.

## **2.5. / 2.7. WARMWASSER TEMPERATURE**

**Voreinstellung: 50°C** Minimum: 40°C Maksimum: 80°C Temperatureinstellung WW - Warmwasser. **Mögliche Auswahl:**

## **2.6. / 2.8. WARMWASSER TEMPERATURDIFFERENZ**

**Voreinstellung: 5°C** Minimum: 4°C Maksimum: 40°C Möglichkeit der Einstellung der Warmwasserer. **Mögliche Auswahl:**

## **2.1. MAXIMALE KESSELTEMPERATUR (NUR 69/96)**

**Voreinstellung: 85°C** Minimum: 80°C Maksimum: 90°C Möglichkeit der Einstellung der maximalen Kesseltemperatur für PUFFERSPEICHER. **Mögliche Auswahl:**

## **2.2. HYSTERESE KESSELTEMPERATUR (NUR 69/96)**

## **Mögliche Auswahl:**

### **Voreinstellung: 8°C**

Möglichkeit zur Anzeige der Hysterese Kesseltemperatur-Einstellungen **(nicht änderbar).**

# **KONFIGURATION 10 - HYDRAULISCHE WEICHE (HW)**

### **Konfigurationsschema**

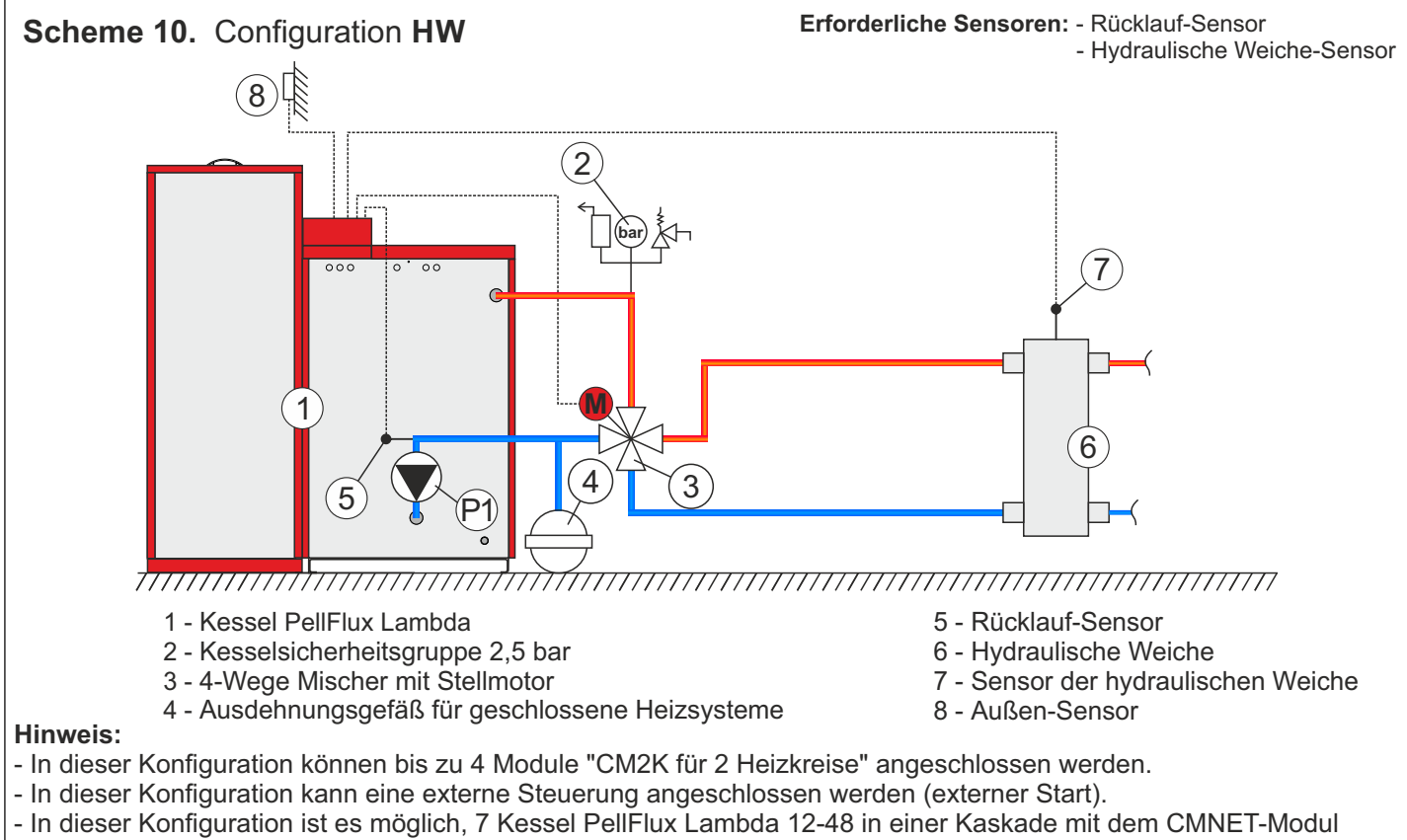

 zu verbinden (alle Kessel sind verbunden mit derselbe Hydraulische Weiche) (PellFlux Lambda 69/96 kann nicht in Kaskade geschaltet werden)

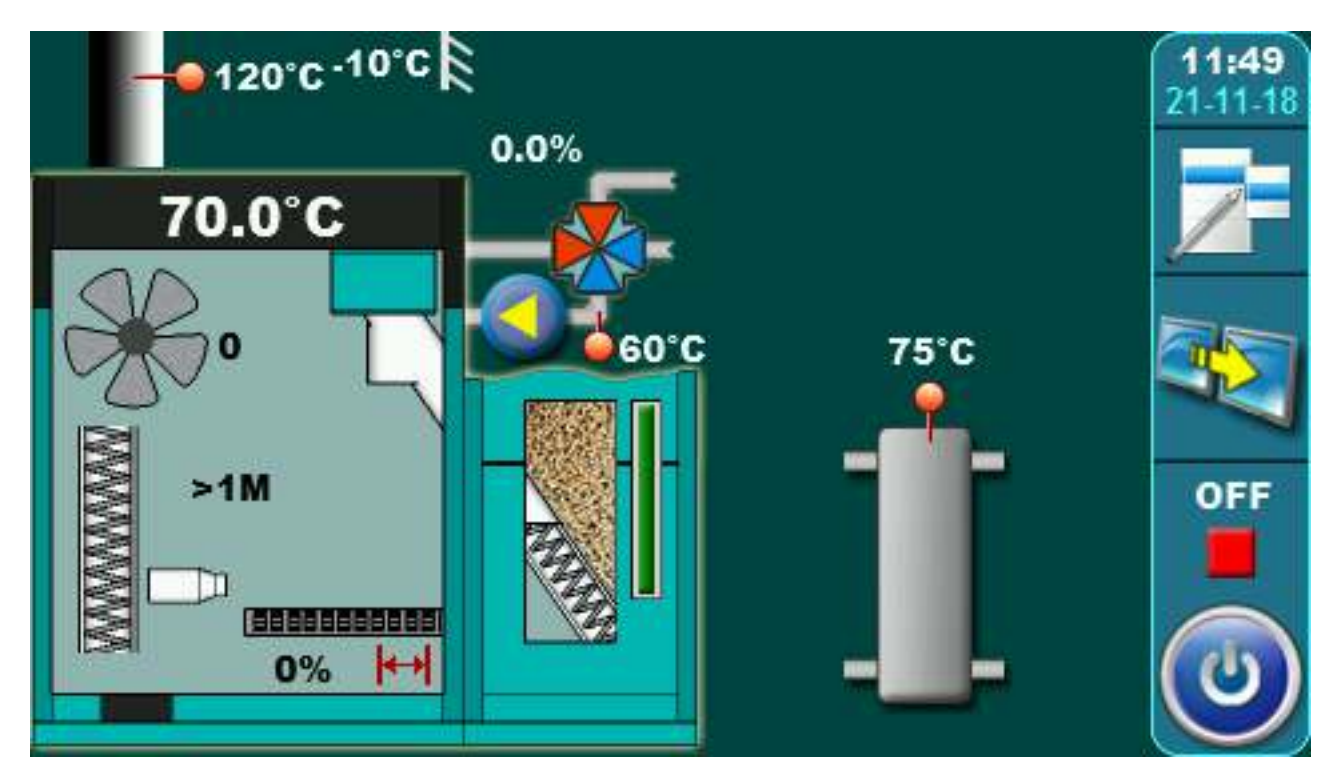

## **HINWEIS:**

**In dieser Konfiguration kann der Kessel PellFlux Lambda 69/96 nicht ohne das eingebaute und konfigurierte CM2K-Modul betrieben werden.**

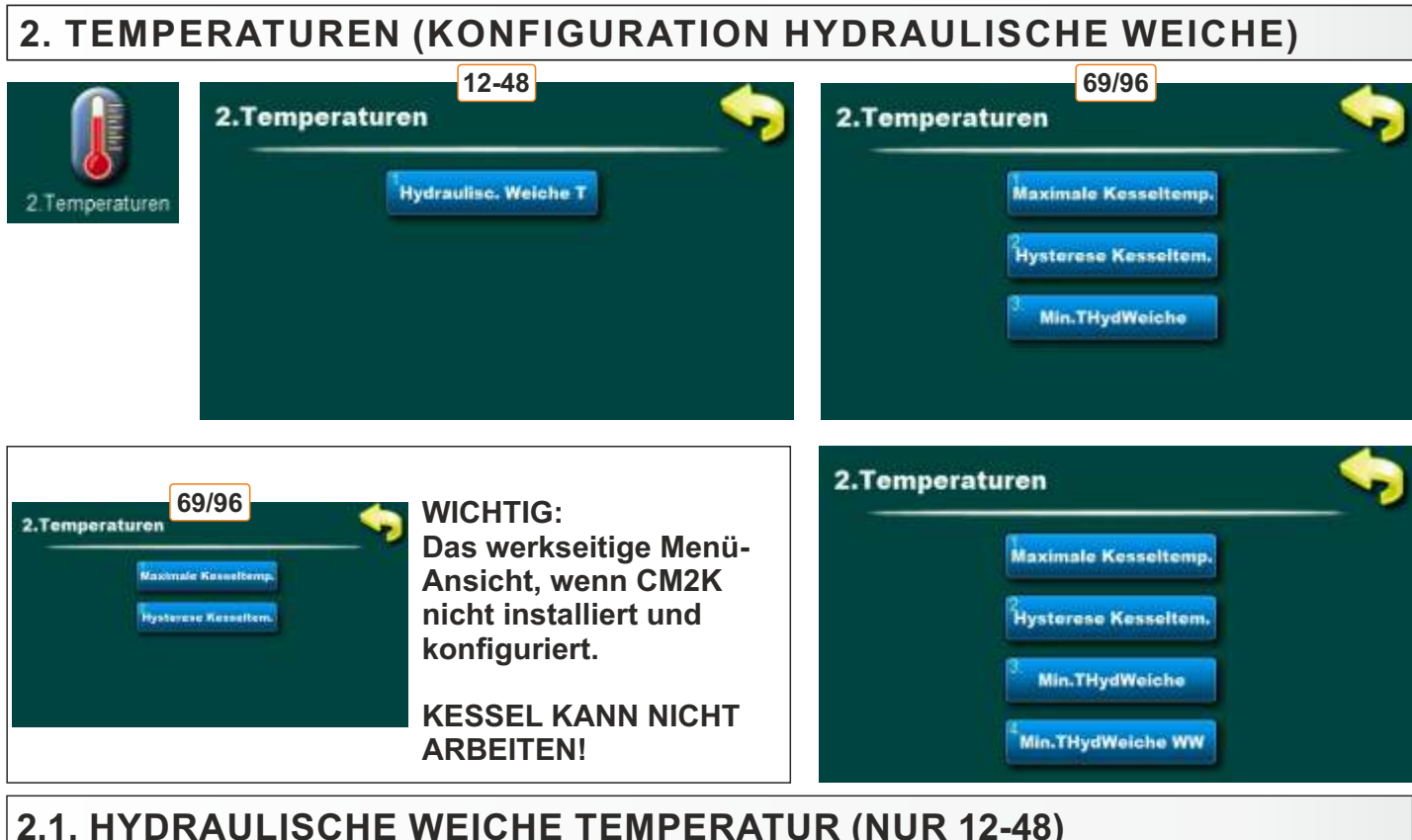

## **2.1. HYDRAULISCHE WEICHE TEMPERATUR (NUR 12-48)**

### **Mögliche Auswahl:**

**Voreinstellung: 80°C** / **Minimum:** 75°C / **Maksimum:** 85°C

Gewünschte Temperatur der hydraulische Weiche

## **2.1. MAXIMALE KESSELTEMPERATUR (NUR 69/96)**

### **Mögliche Auswahl:**

**Voreinstellung: 85°C / Minimum:** 80°C / **Maksimum:** 90°C Möglichkeit der Einstellung der maximalen Kesseltemperatur.

## **2.2. HYSTERESE KESSELTEMPERATUR (NUR 69/96)**

### **Mögliche Auswahl:**

### **Voreinstellung: 8°C**

Möglichkeit zur Anzeige der Hysteerse Kesseltemperatur-Einstellungen **(nicht änderbar)**

## **2.3. MIN. TEMP HYDRAULISCHE WEICHE (NUR 69/96)**

### **Mögliche Auswahl:**

## **Voreinstellung: 70°C / Minimum:** 45°C / **Maksimum:** 70°C

Möglichkeit der Einstellung der Mindesttemperatur von Hydraulische Weiche.

# **2.4. MIN. TEMP. HYDRAUL. WEICHE (WW-Warmwasser) (NUR 69/96)**

## **Mögliche Auswahl:**

Möglichkeit zur Anzeige der Mindesttemperatureinstellungen von Hydraulische Weiche für WW (immer die gleiche Temperatur wie WW-Warmwasser).

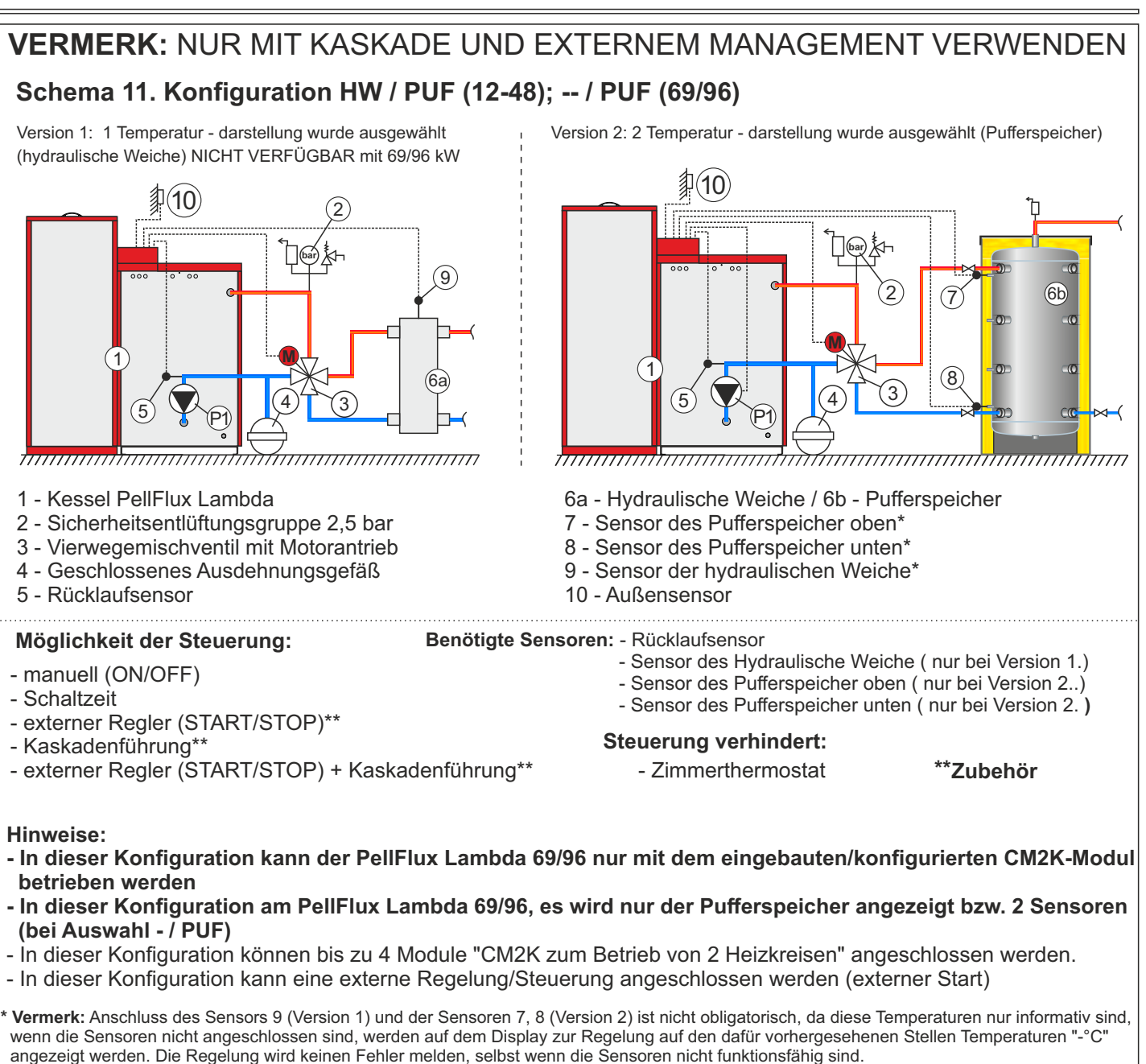

## **Am Display**

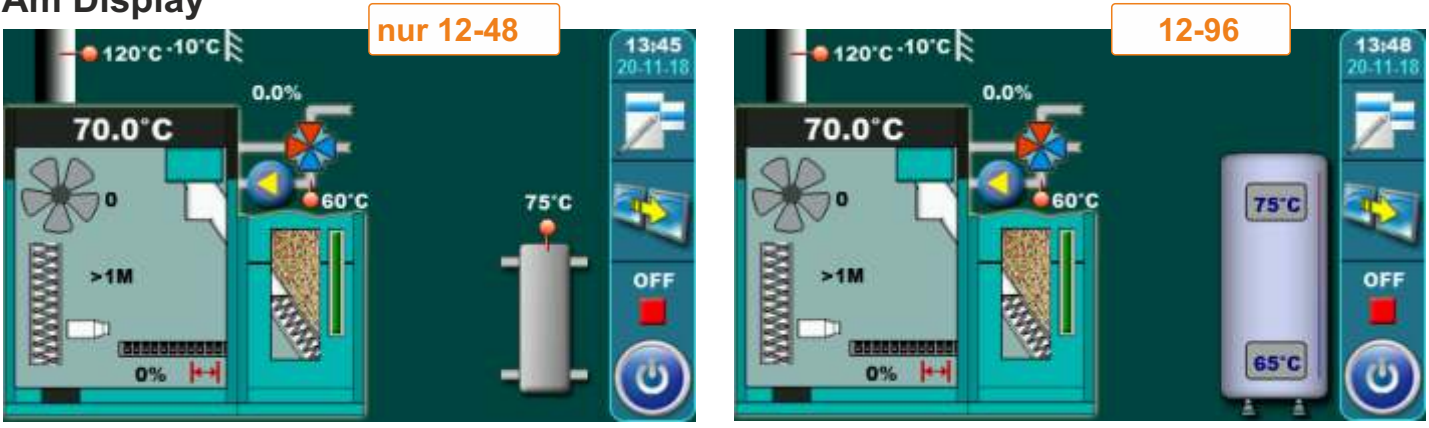

Wenn "1 Temperatur" ausgewählt ist, Bildschirm zeigt Hydraulische Weiche mit 1 Temperatur **(nicht möglich für 69/96).**

Wenn "2 Temperaturen" ausgewählt ist, Bildschirm zeigt Pufferspeicher mit 2 Temperaturen. **Diese Option kann nur von autorisierten Servicemitarbeitern geändert werden.**
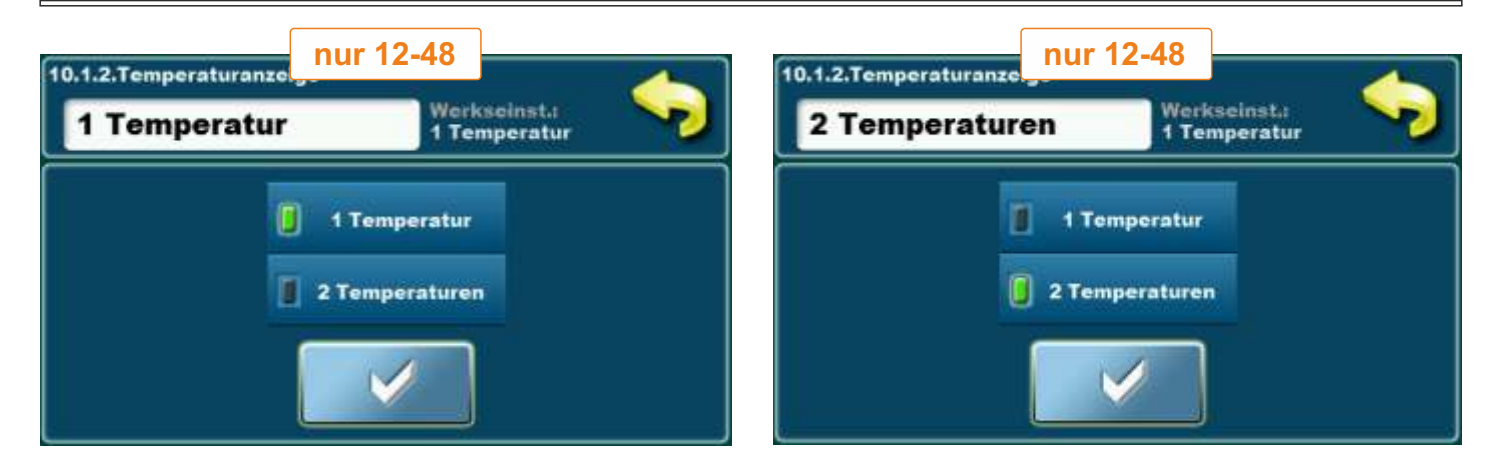

# **2T.E0M. TPEEMRPATERUARTEUR(KEON N(FKIOGNUFRIGAUCRIJAATIAOKN UH--WIK/PGU) F (12-48); --/PUF (69/96))**

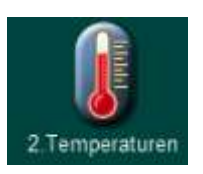

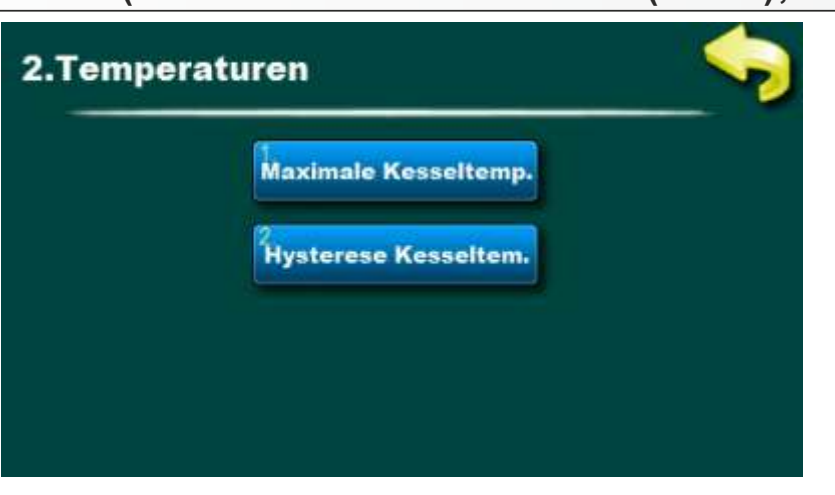

## **2.1. MAXIMALE KESSELTEMPERATUR**

#### **Voreinstellung: 80°C Mögliche Auswahl:**

Minimum: 70°C Maksimum: 90°C Möglichkeit der Einstellung die gewünschte maximale Kesseltemperatur.

## **2.2. HYSTERESE KESSELTEMPERATUR**

## **Mögliche Auswahl:**

#### **Voreinstellung: 8°C**

Möglichkeit zur Anzeige der Hysterese Kesseltemperatur-Einstellungen **(nicht änderbar)**

# **KONFIGURATION 12 - HZ || WW (2)**

#### **Konfigurationsschema**

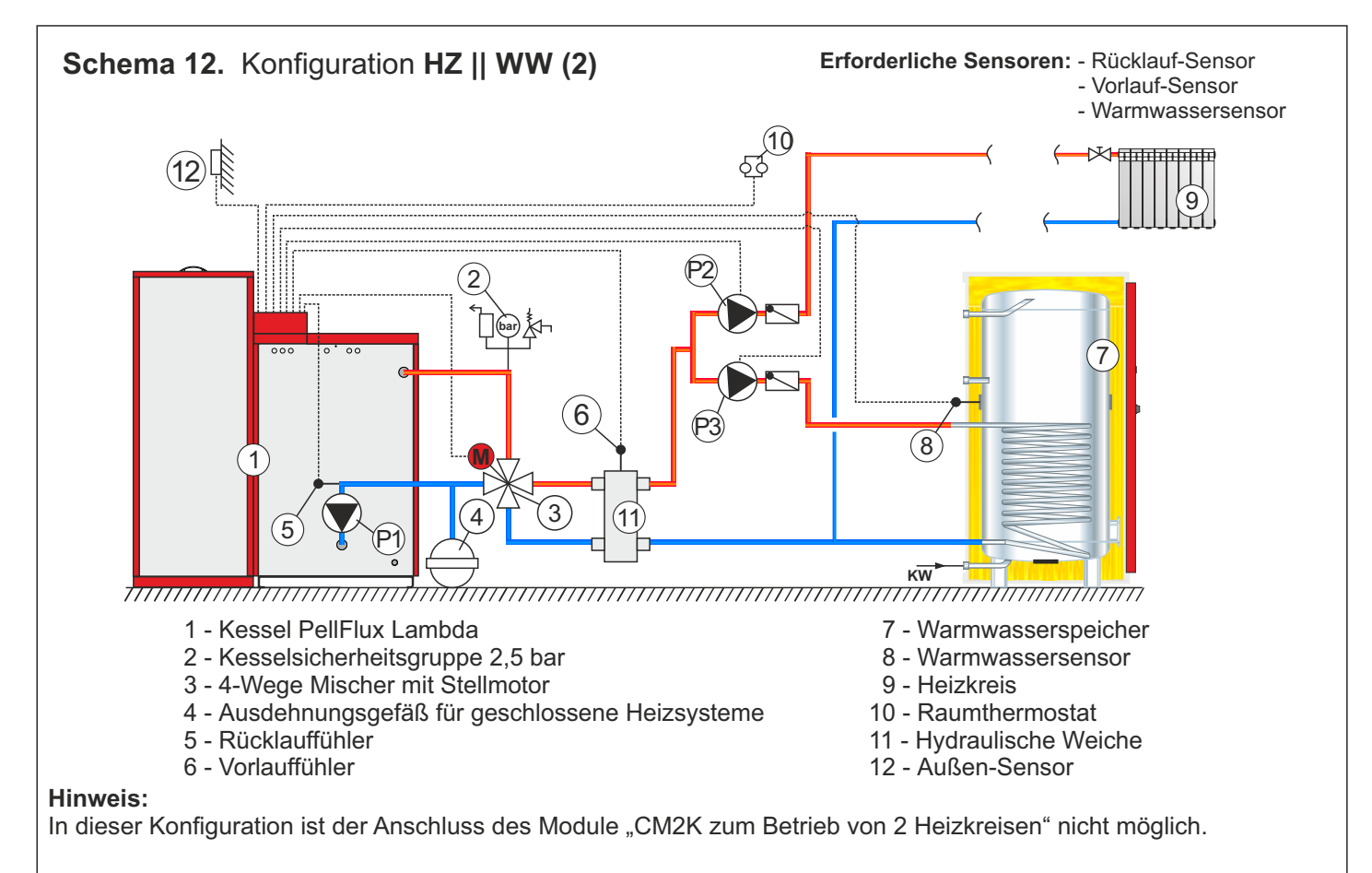

## **Am Display**

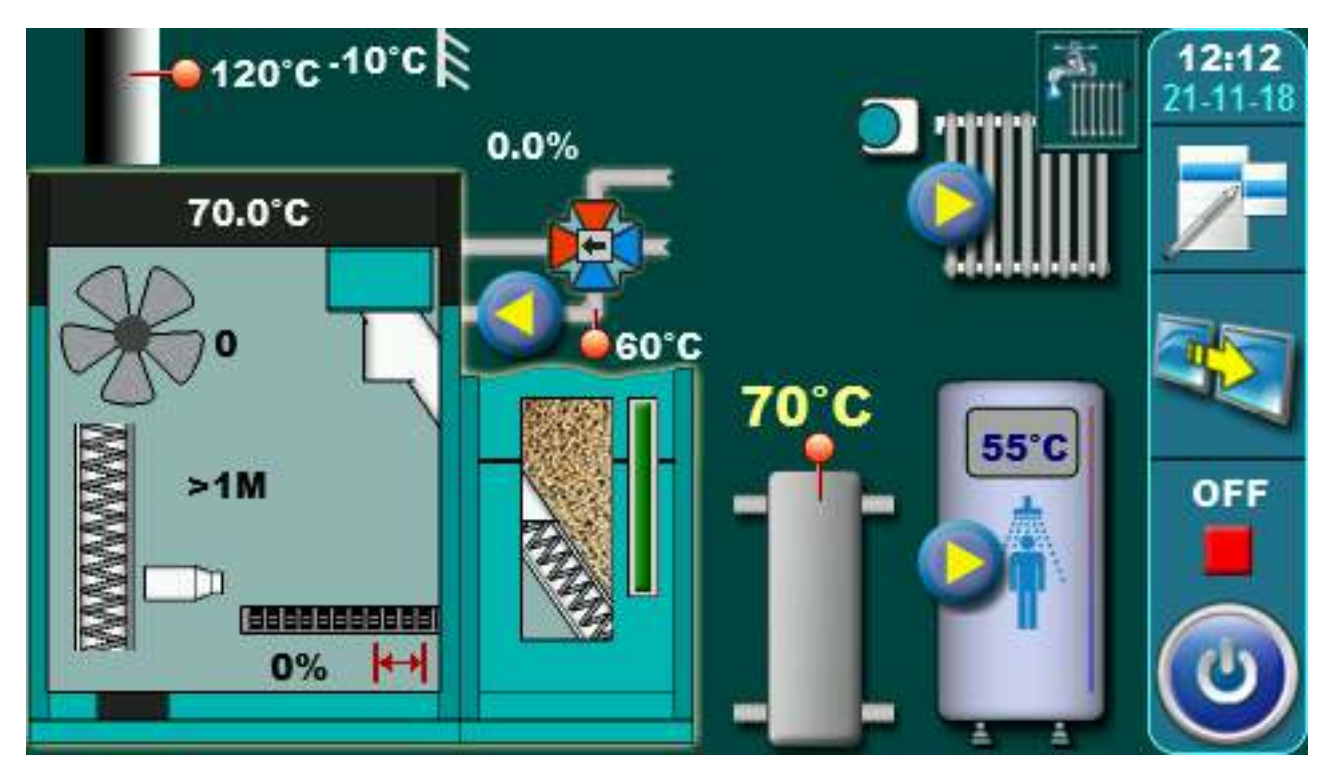

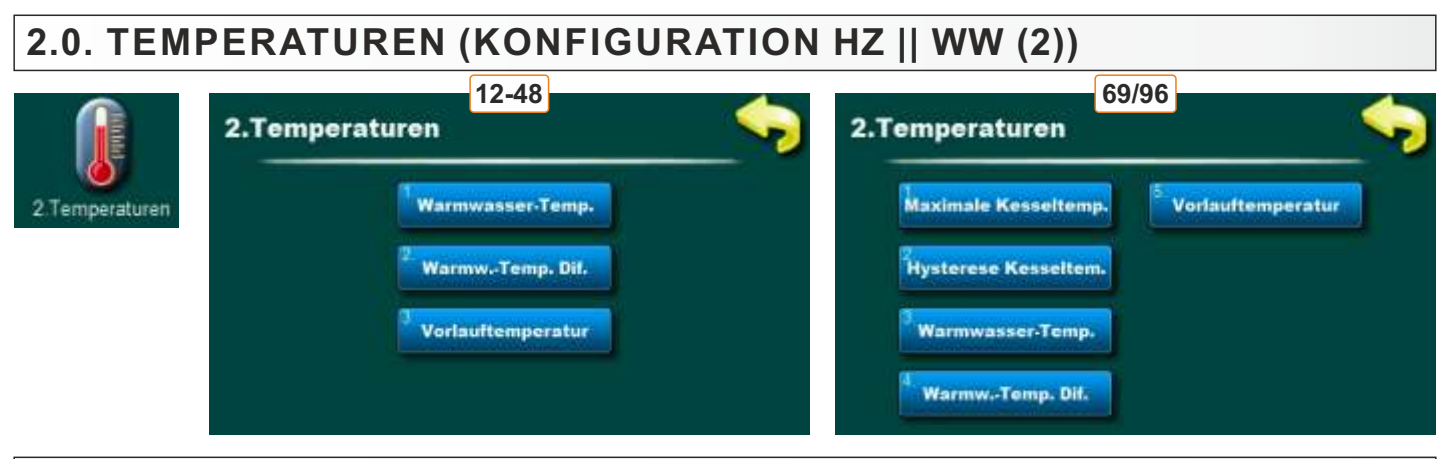

# **2.1. / 2.3. WARMWASSER TEMPERATURE**

#### **Mögliche Auswahl:**

**Voreinstellung: 50°C** Minimum: 40°C Maximum: 80°C Temperatureinstellung Warmwasser.

## **2.2. / 2.4. WARMWASSER TEMPERATURDIFFERENZ**

#### **Mögliche Auswahl:**

**Voreinstellung: 5°C** Minimum: 4°C Maximum: 40°C Möglichkeit der Einstellung der WW-Differenz (Warmwasser).

## **2.3. / 2.5. VORLAUFTEMPERATUR**

## **Mögliche Auswahl:**

**Voreinstellung: 60°C** Minimum: 30°C Maximum: 90°C Möglichkeit der Einstellung die gewünschte Vorlauftemperatur.

## **2.1. MAXIMALE KESSELTEMPERATUR (NUR 69/96)**

#### **Mögliche Auswahl:**

**Voreinstellung: 85°C** Minimum: 80°C Maximum: 90°C Möglichkeit der Einstellung der maximalen Kesseltemperatur für PUFFERSPEICHER.

## **2.2. HYSTERESE KESSELTEMPERATUR (NUR 69/96)**

#### **Mögliche Auswahl:**

#### **Voreinstellung: 8°C**

Möglichkeit zur Anzeige der Hysterese Kesseltemperatur-Einstellungen **(nicht änderbar).**

# **KONFIGURATION 13 - HZ 2X**

## **Konfigurationsschema**

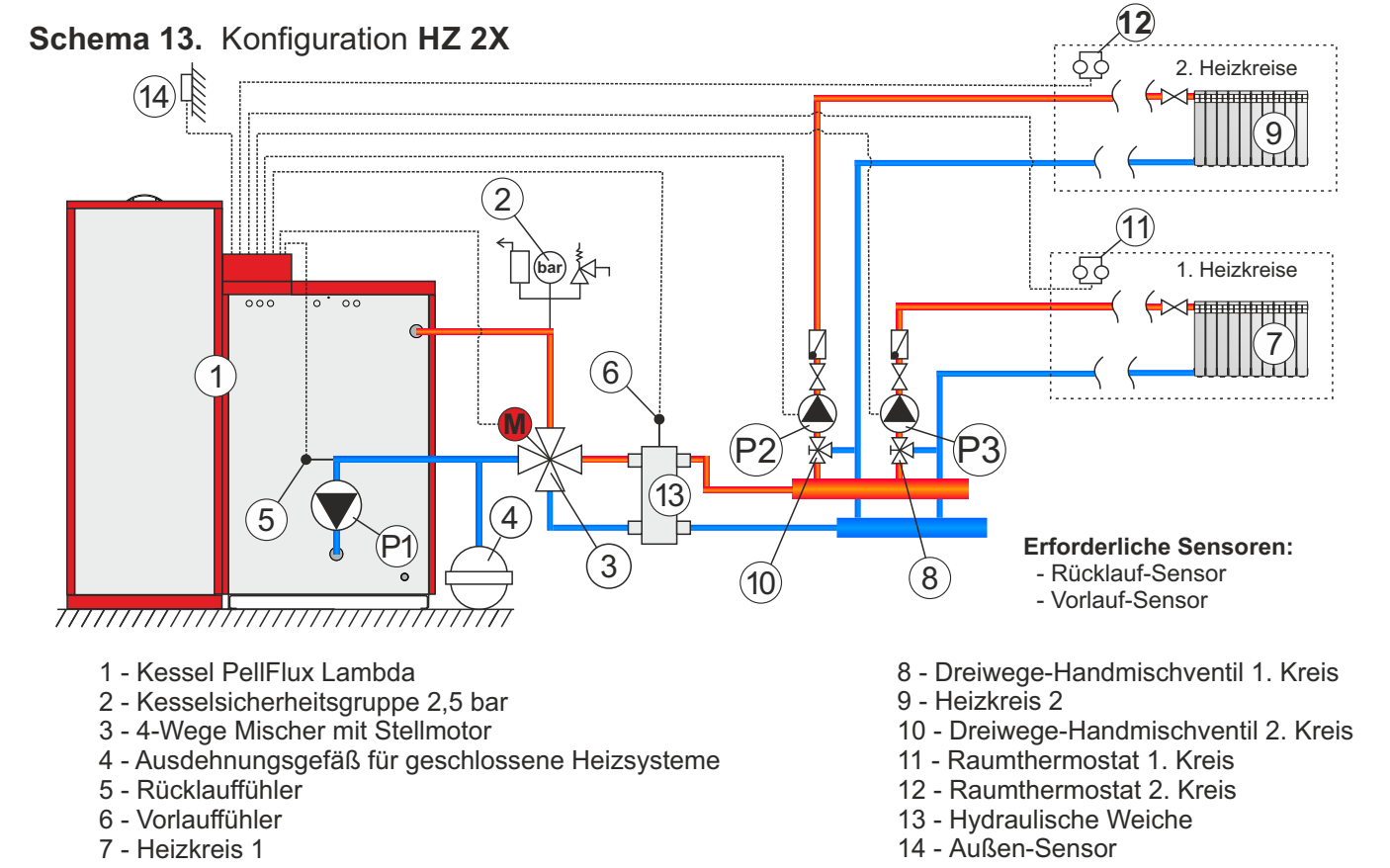

#### **Hinweis:**

In dieser Konfiguration ist der Anschluss des Module "CM2K zum Betrieb von 2 Heizkreisen" nicht möglich.

## **Am Display**

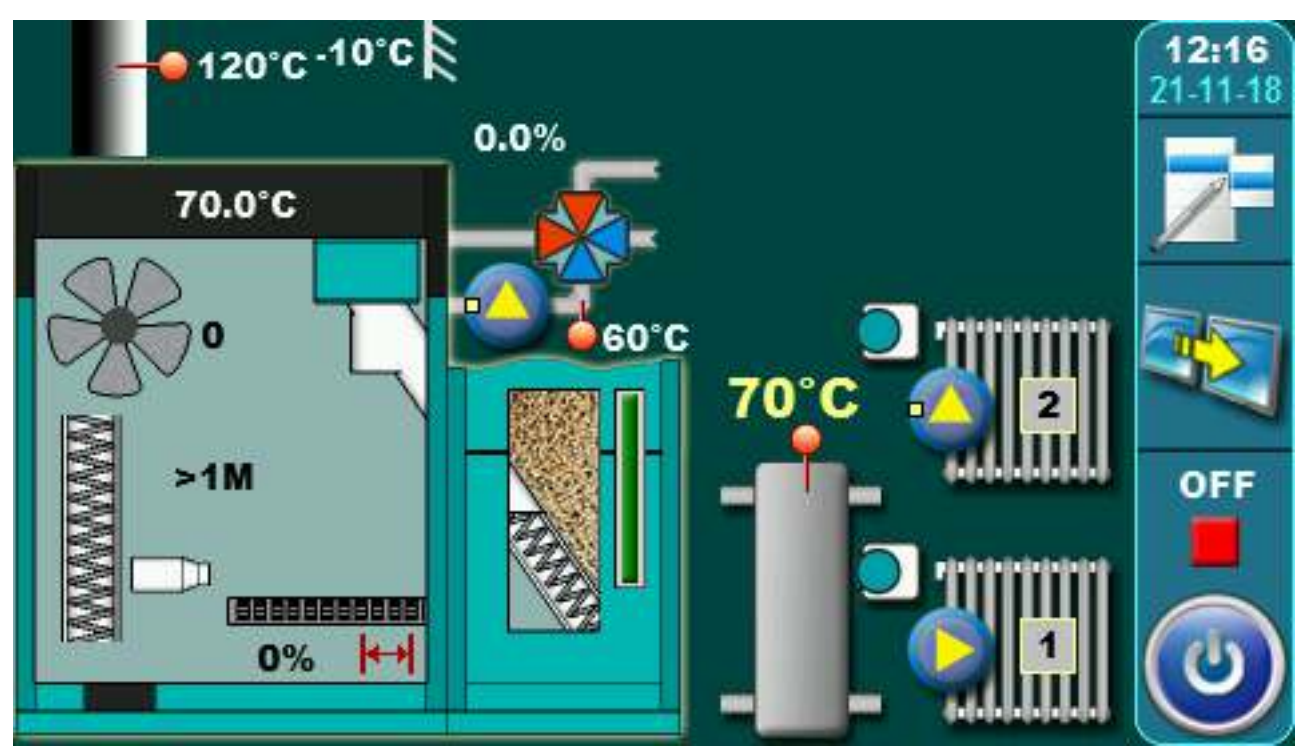

**40** *Technische Anleitung KESSELREGELUNG PellFlux Lambda*

# **2.0. TEMPERATUREN (KONFIGURATION HZ 2X)**

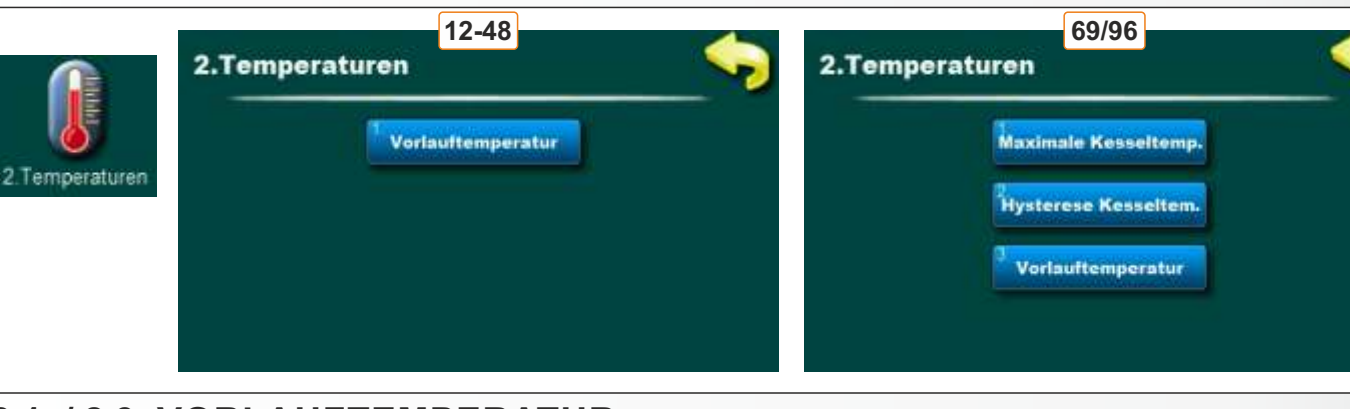

# **2.1. / 2.3. VORLAUFTEMPERATUR**

#### **Mögliche Auswahl:**

**Voreinstellung: 60°C** Minimum: 30°C Maximum: 90°C Möglichkeit der Einstellung die gewünschte Vorlauftemperatur.

## **2.1. HYSTERESE KESSELTEMPERATUR (NUR 69/96)**

#### **Mögliche Auswahl:**

**Voreinstellung: 85°C** Minimum: 80°C Maximum: 90°C Möglichkeit der Einstellung der maximalen Kesseltemperatur für PUFFERSPEICHER.

## **2.2. HYSTERESE KESSELTEMPERATUR (NUR 69/96)**

#### **Mögliche Auswahl:**

**Voreinstellung: 8°C**

Möglichkeit zur Anzeige der Hysterese Kesseltemperatur-Einstellungen **(nicht änderbar).**

# **KONFIGURATION 14 - PUF--IH 2X**

#### **Konfigurationsschema**

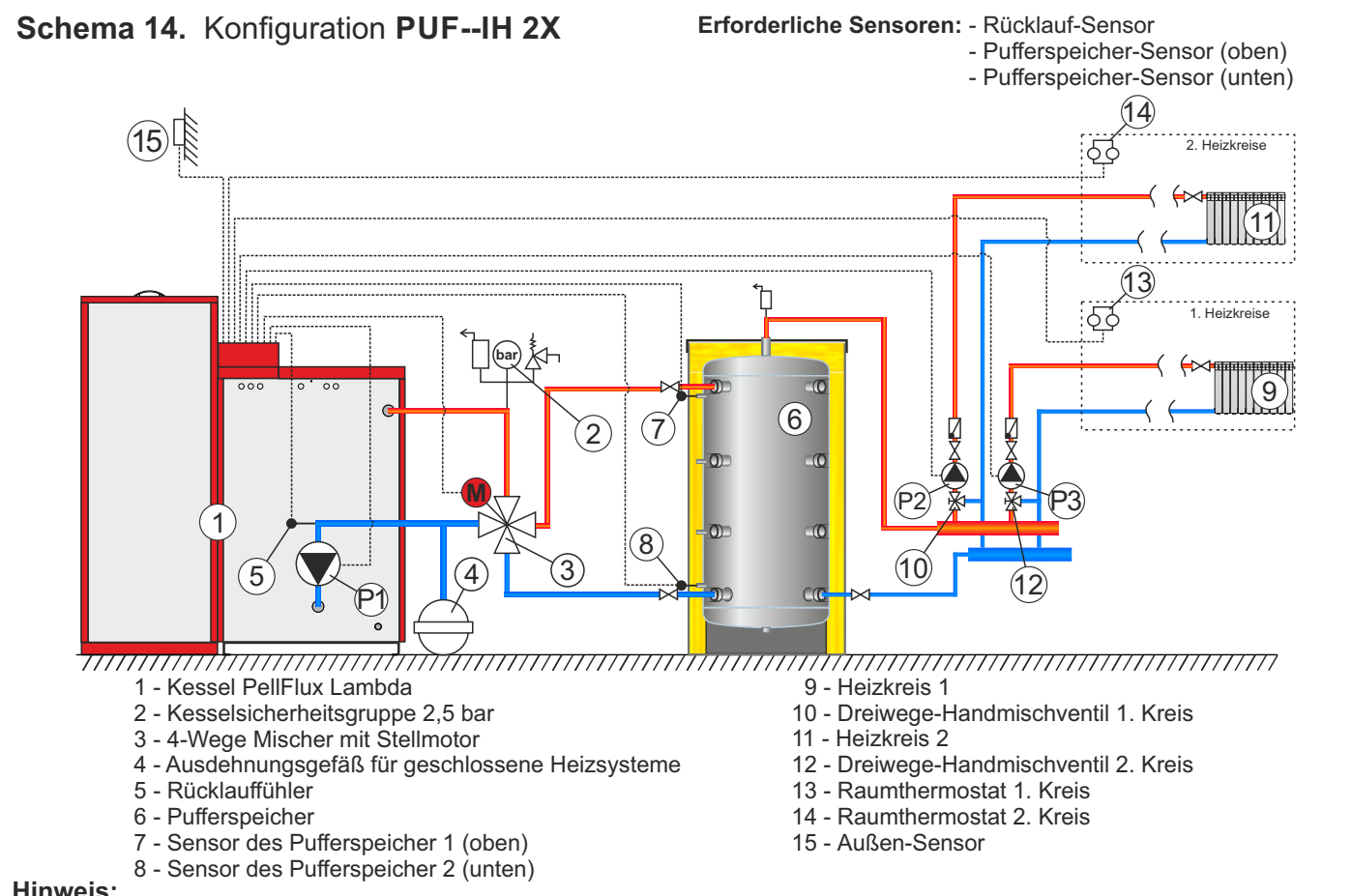

#### **Hinweis:**

- In dieser Konfiguration können bis zu 4 Module "CM2K für 2 Heizkreise" angeschlossen werden.
- In dieser Konfiguration kann eine externe Steuerung angeschlossen werden (externer Start).

## **Am Display**

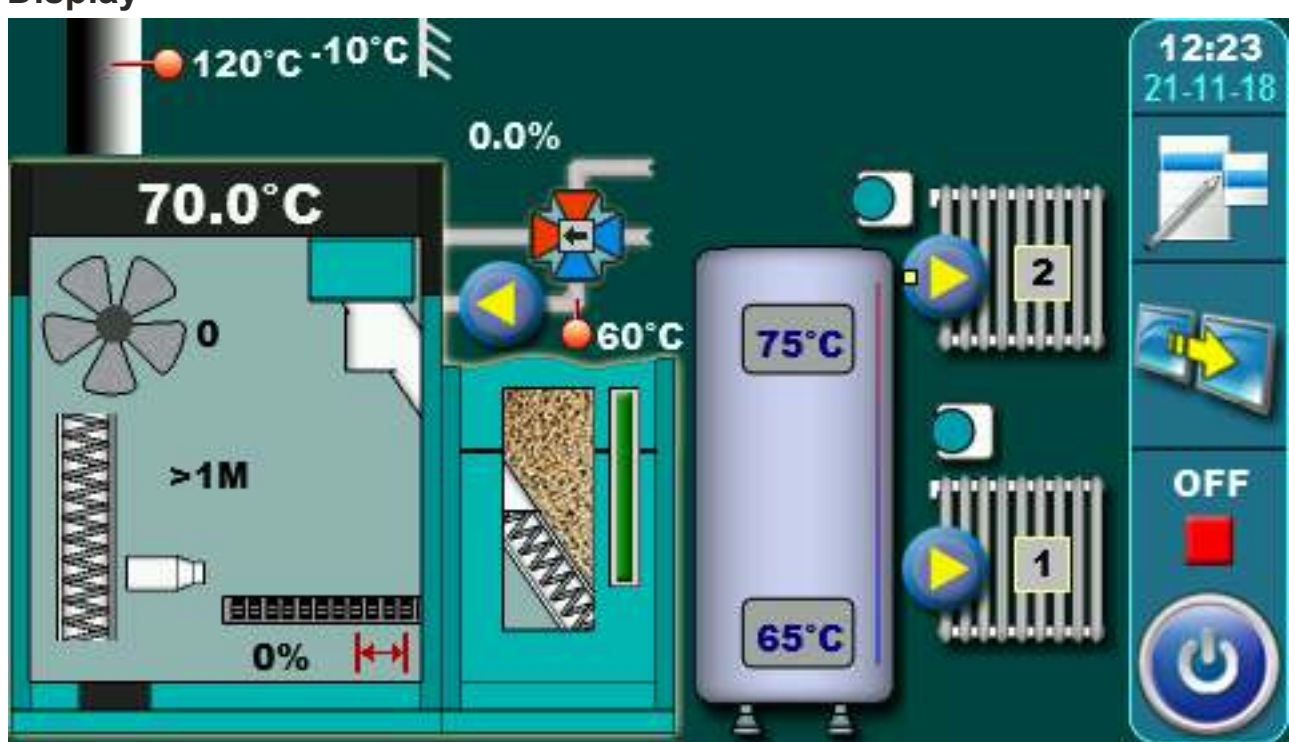

**42** *Technische Anleitung KESSELREGELUNG PellFlux Lambda*

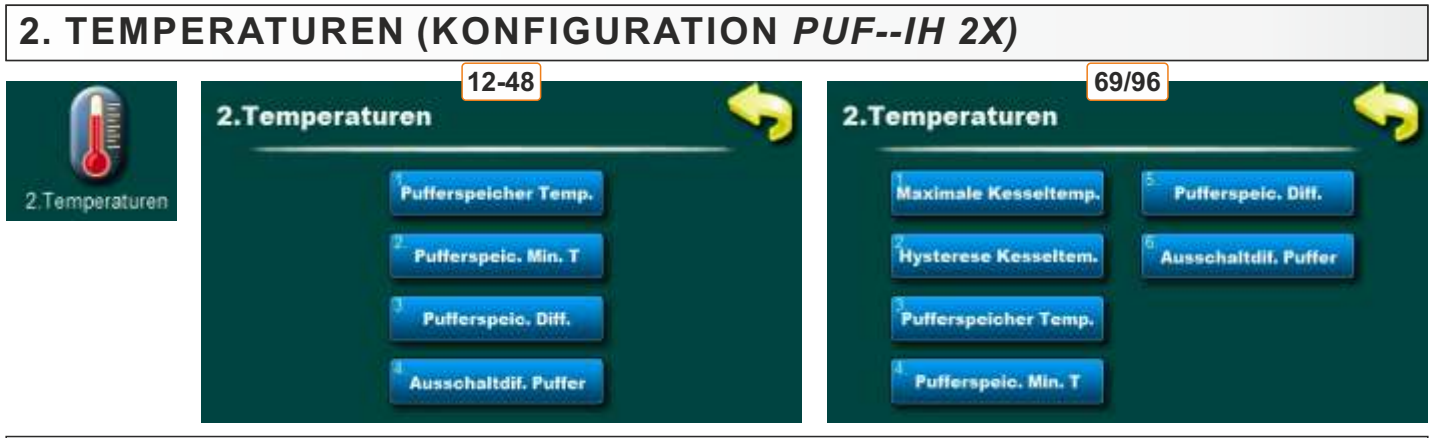

# **2.1. / 2.3. PUFFERSPEICHER TEMPERATUR**

## **Mögliche Auswahl:**

**Voreinstellung: 80°C** Minimum: 40°C Maksimum: 85°C Einstellung der gewünschten Temperatur des Pufferspeichers.

# **2.2. / 2.4. PUFFERSPEICHER MINIMALTEMPERATUR**

#### **Mögliche Auswahl:**

**Voreinstellung: 20°C** Minimum: 5°C Maksimum: 64°C Einstellung der gewünschten Minimaltemperatur des Pufferspeichers.

# **2.3. / 2.5. PUFFERSPEICHER DIFERENZTEMPERATUR**

## **Voreinstellung: 10°C** Minimum: 5°C Maksimum: 40°C Möglichkeit der Einstellung der Pufferspeicher-Differenz für einschalten. **Mögliche Auswahl:**

# **2.4. / 2.6. AUSSCHALTDIF. PUFFER**

**Voreinstellung: 5°C** Minimum: 3°C Maksimum: 30°C Möglichkeit der Einstellung der Pufferspeicher-Differenz für ausschalten. **Mögliche Auswahl:**

# **2.1. MAXIMALE KESSELTEMPERATUR (NUR 69/96)**

## **Voreinstellung: 85°C** Minimum: 80°C Maksimum: 90°C Möglichkeit der Einstellung der maximale Kesseltemperatur für PUFFERSPEICHER. **Mögliche Auswahl:**

## **2.2. HYSTERESE KESSELTEMPERATUR (NUR 69/96)**

#### **Mögliche Auswahl:**

**Voreinstellung: 8°C**

Möglichkeit zur Anzeige der Hysterese Kesseltemperatur-Einstellungen **(nicht änderbar).**

# **KONFIGURATION 15 - HW--WW**

## **Konfigurationsschema**

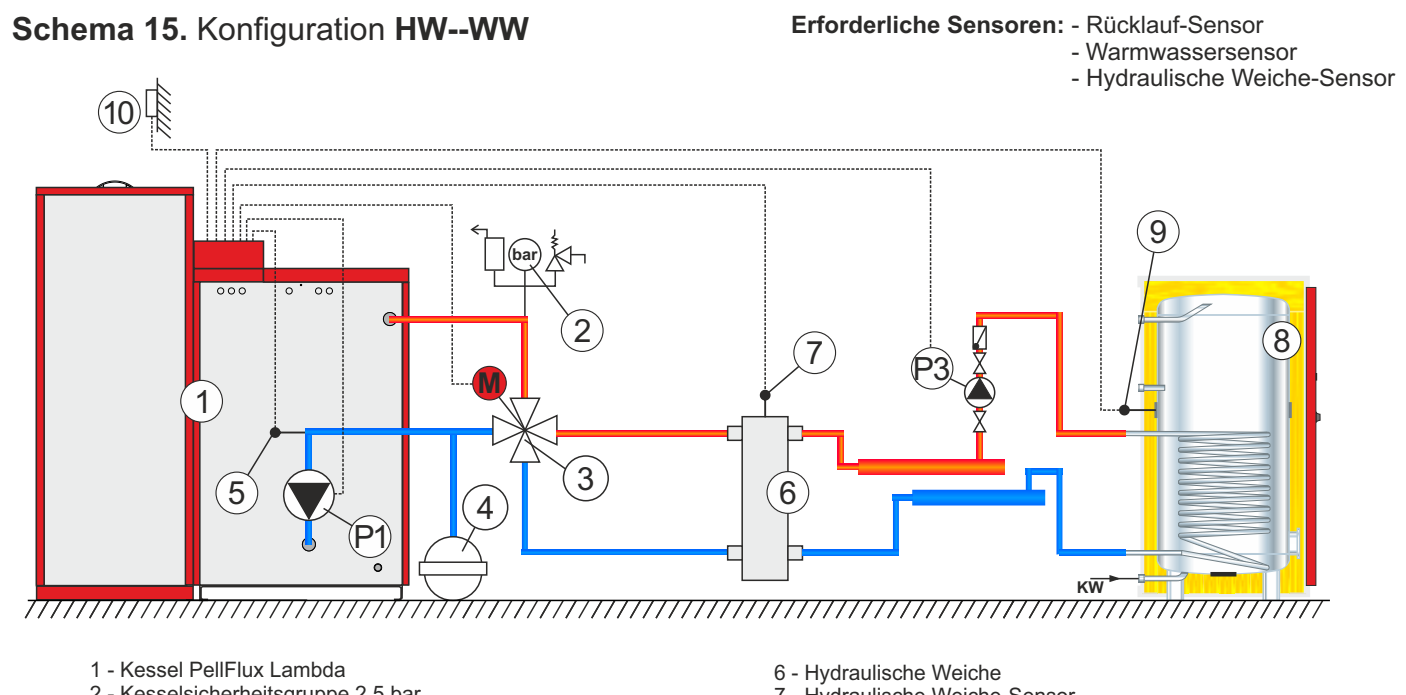

- 2 Kesselsicherheitsgruppe 2,5 bar
- 3 4-Wege Mischer mit Stellmotor
- 4 Ausdehnungsgefäß für geschlossene Heizsysteme
- 5 Rücklauffühler
- 7 Hydraulische Weiche-Sensor
- 8 Warmwasserspeicher
- 9 Warmwassersensor
- 10 Außen-Sensor

#### **Hinweis:**

**- In dieser Konfiguration kann der Kessel PellFlux Lambda 69/96 nur auf WW-Anforderung betrieben werden (außer mit dem eingebauten CM2K).**

**- In dieser Konfiguration kann die Kessel PellFlux Lamdba 69/96 für Heizen das System nur mit dem eingebauten und konfigurierten CM2K-Modul betrieben werden**

In dieser Konfiguration können bis zu 4 Module "CM2K für 2 Heizkreise" angeschlossen werden

## **Am Display**

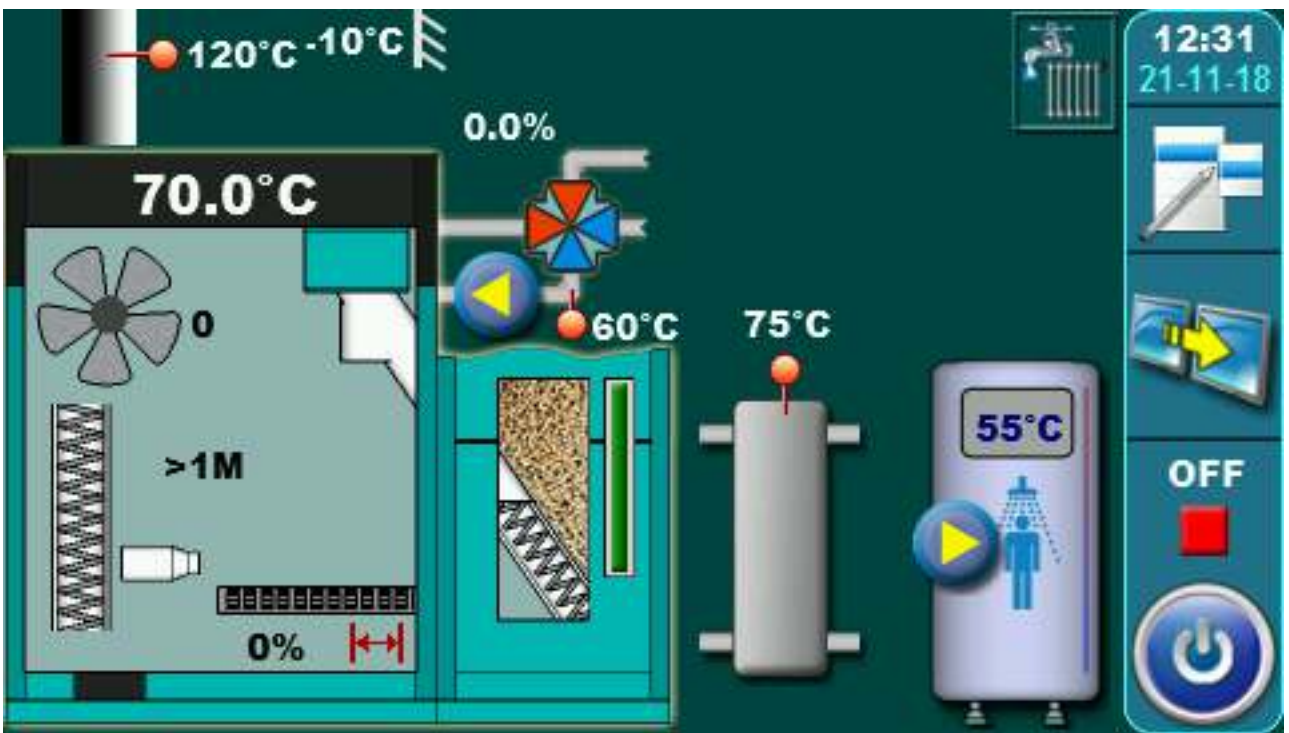

# **2. TEMPERATUREN (KONFIGURATION HW--WW)**

#### **HINWEIS:**

**In dieser Konfiguration kann der Kessel PellFlux Lambda 69/96 nur auf WW-Anforderung betrieben werden. In dieser Konfiguration muss das CM2K-Modul installiert und eingestellt werden, um das Heizsystem zu heizen.**

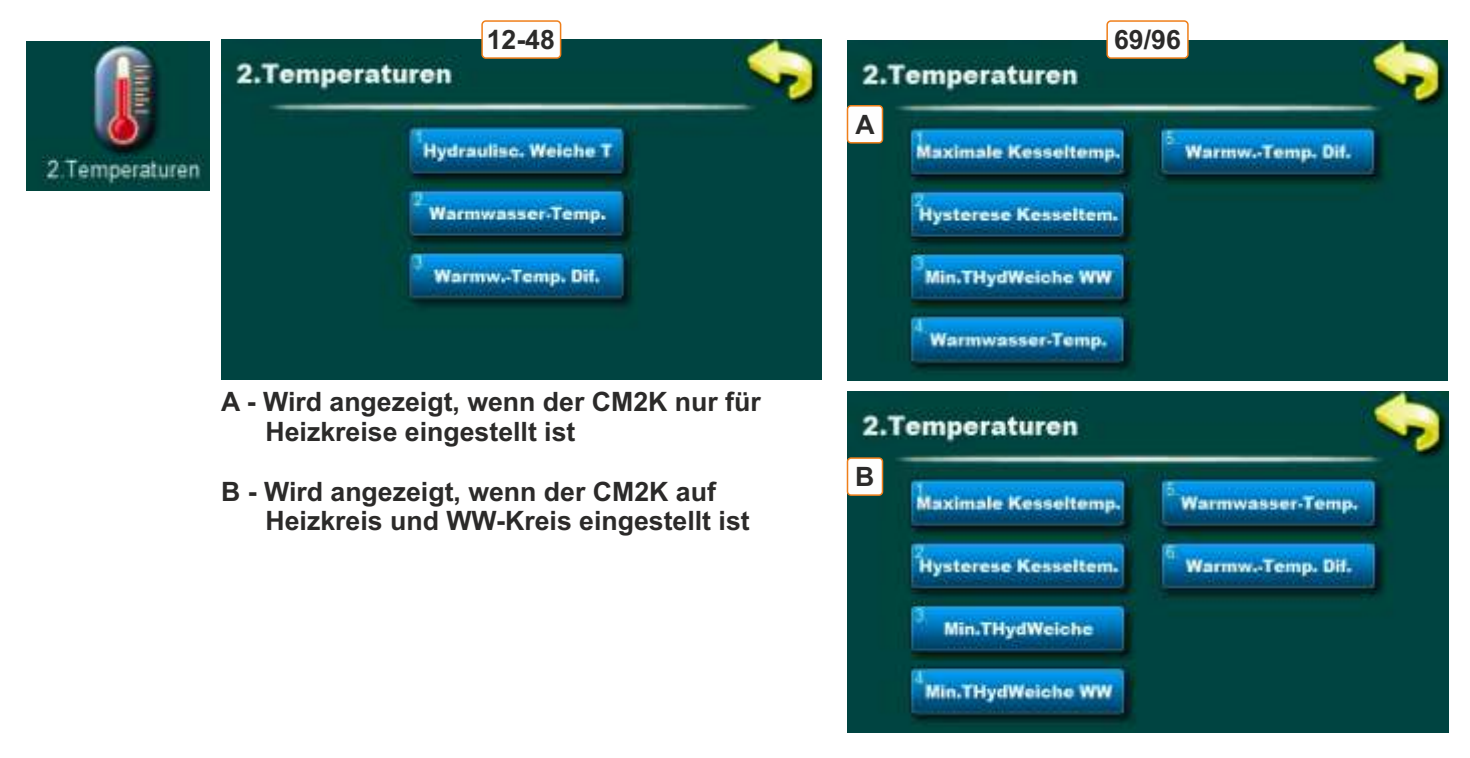

# **2.1. HYDRAULISC. WEICHE TEMPERATUR (NUR 12-48)**

#### **Mögliche Auswahl:**

**Voreinstellung: 80°C** Minimum: 75°C Maksimum: 85°C Möglichkeit der Einstellung die gewünschte Temperatur von Hydraulische Weiche.

## **2.2. / 2.4. WARMWASSER-TEMP. (WW)**

**Voreinstellung: 50°C** Minimum: 40°C Maksimum: 80°C Möglichkeit der Einstellung die gewünschte WW-Temperatur (Warmwassere). **Mögliche Auswahl:**

## **2.3. / 2.5. WARMWASSER TEMPERATUR DIFF.**

**Voreinstellung: 5°C** Minimum: 4°C Maksimum: 40°C Möglichkeit der Einstellung der WW-Differenz (Warmwasser). **Mögliche Auswahl:**

# **2.1. MAXIMALE KESSELTEMPERATUR (NUR 69/96)**

## **Mögliche Auswahl:**

## **Voreinstellung: 85°C**

Minimum: 80°C Maksimum: 90°C Möglichkeit der Einstellung der maximalen Kesseltemperatur für PUFFERSPEICHER.

## **2.2. HYSTERESE KESSELTEMPERATUR (NUR 69/96)**

## **Mögliche Auswahl:**

#### **Voreinstellung: 8°C**

Möglichkeit zur Anzeige der Hysterese Kesseltemperatur-Einstellungen **(nicht änderbar).**

## **2.3. / 2.4. MIN. TEMP. HYDRAULISCHE WEICHE – WW (NUR 69/96)**

## **Mögliche Auswahl:**

#### **Voreinstellung: -°C**

Minimum: - °C Maksimum: -°C

Möglichkeit zur Anzeige der Einstellungen von min. Temperatur von Hydraulische Weiche (immer gleich wie WW-Temperatur eingestellt).

## **2.3. MIN. TEMP. HYDRAULISCHE WEICHE (NUR 69/96)**

## **Mögliche Auswahl:**

**Voreinstellung: 70°C** Minimum: 45°C Maksimum: 70°C Möglichkeit der Einstellung der min.Temperatur von Hydraulische Weiche.

# **3.0. TAGESPROGRAMME**

## **Mögliche Auswahl:**

**Kessel** - Schaltzeit für Kesselbetrieb **WW** - Schaltzeiten für WW – Pumpenbetrieb

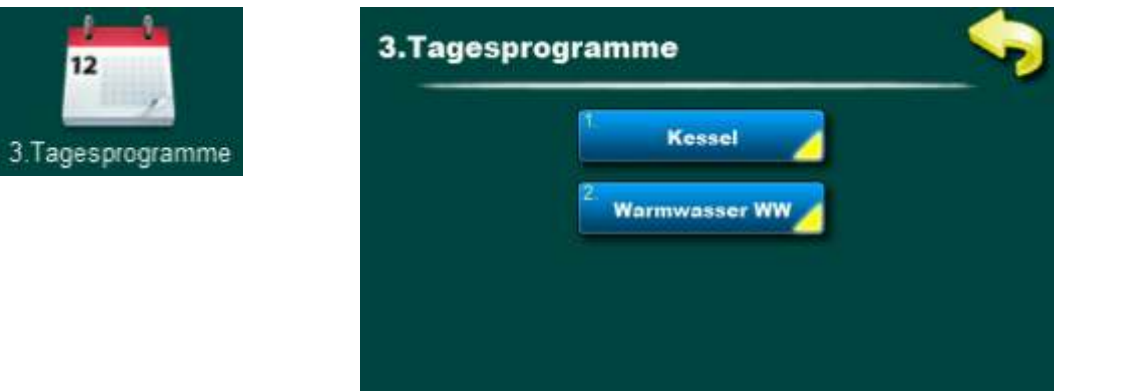

# **3.1. KESSEL SCHALTZEIT**

## **Mögliche Auswahl:**

Aus - Tagesprogramme sind ausgeschaltet **(Voreinstellung)**

Tabelle 1 - Geplante Start- und Stopzeiten nach den Einstellungen in der Tabelle 1

Tabelle 2 - Geplante Start- und Stopzeiten nach den Einstellungen in der Tabelle 2

Tabelle 3 - Geplante Start- und Stopzeiten nach den Einstellungen in der Tabelle 3

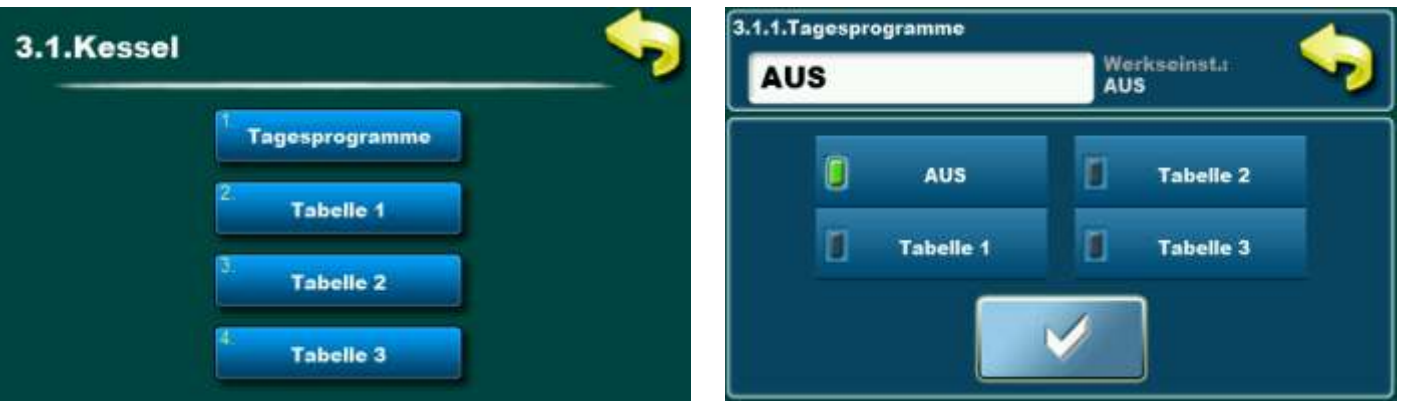

## **3.2. WW SCHALTZEIT**

## **Mögliche Auswahl:**

Aus/Ein-Schaltzeiten sind ausgeschaltet (Werkseinstellung)

Tabelle 1 - Die (Ein)Schaltzeiten sind eingeschaltet und die WW-Pumpe arbeitet gemäß den Einstellungen in Tabelle 1

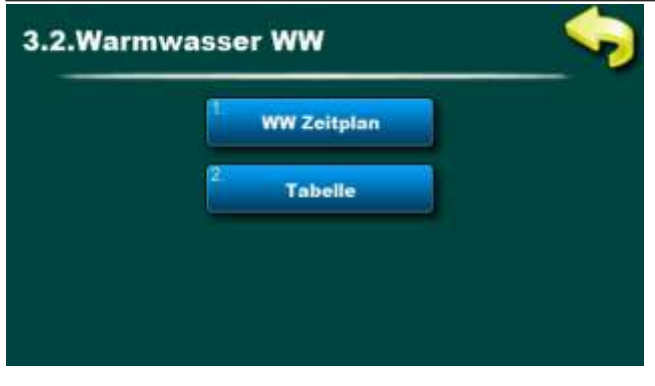

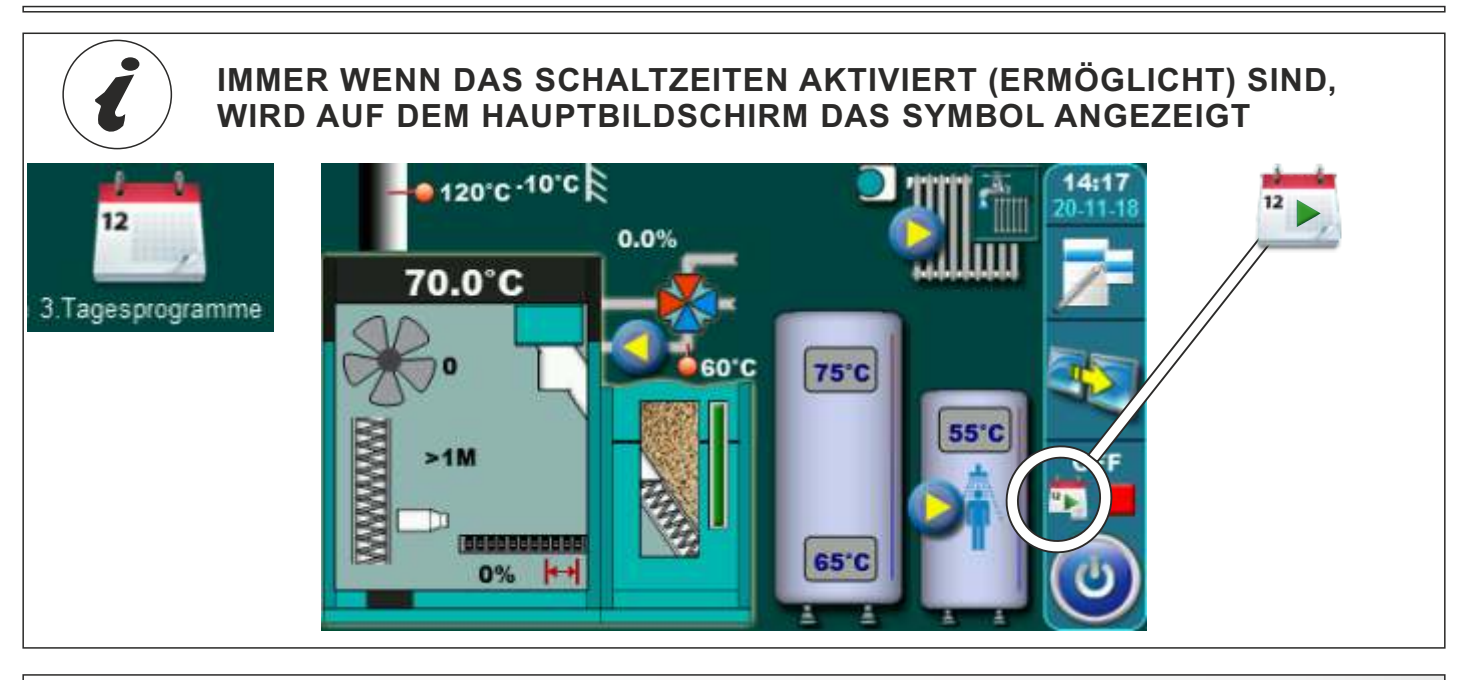

# **3.2. - 3.4. TABELLE 1, 2, 3**

Ein- und Ausschaltzeiten des Brenners laut Zeitprogramm-Tabellen. Es können 3 Tabellen voreingestellt werden, von denen aber nur eine Tabelle aktiv sein kann. Es ist möglich, für jeden Tag derWoche 3 Einund Ausschaltzeiten zu programmieren. Der Einschaltzeitpunkt ist durch ein grünes Feld, der Ausschaltzeitpunkt durch ein rotes Feld markiert. Sie können die Zeitprogramme für einen Tag einstellen, und das gleiche Zeitprogramm auf allen anderen Tagen kopieren. Nachdem Sie das Zeitprogramm für einen Tag eingestellt haben, müssen Sie durch drücken auf das Feld diesen Tag markieren, danach auf der rechten Seite wird die Schaltfläche **''KOPIEREN''** angezeigt. Drücken Sie diese Taste (jetzt werden die Einstellungen des Tages kopiert und **''EINFÜGEN'**' wird angezeigt). Sie müssen den Tag, für den Sie diese Einstellungen speichern wollen auswählen und die Taste **''EINFÜGEN''** drücken. Danach wird das gleiche Zeitprogramm in den ausgewählten Tag kopiert. Wenn Sie die gleichen Einstellungen für die anderen Tage speichern wollen, wählen Sie den gewünschten Tag und drücken Sie die Taste **''EINFÜGEN''**. Nach Ausfüllen der Tabelle, drücken Sie die Taste **''ZURÜCK''** , und drücken Sie die Taste **''SPEICHERN''** um diese Einstellungen.

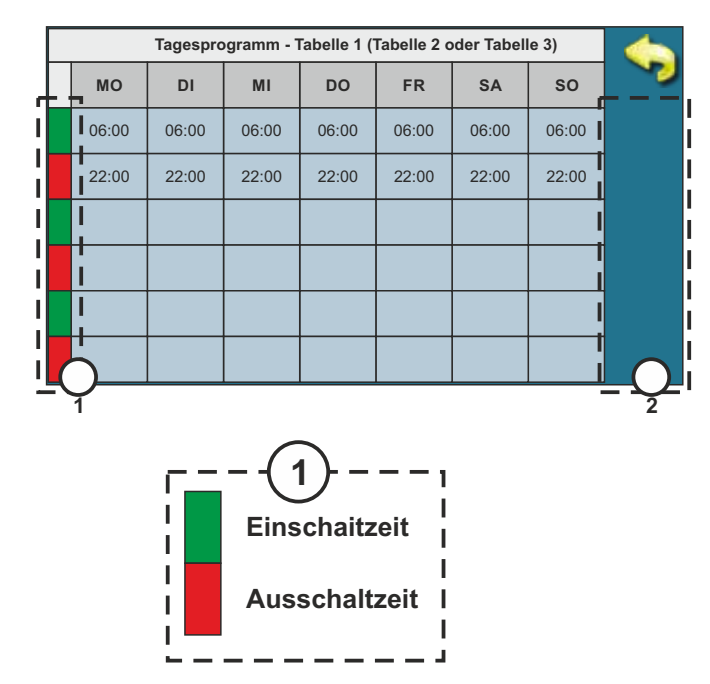

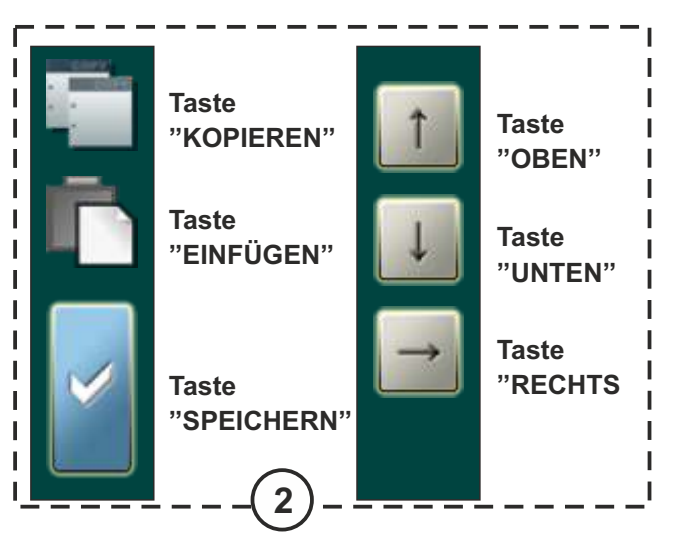

# **4.0. FEHLERLISTE**

Um einen Einblick in die Liste der aufgetretenen Fehler/Warnungen zu erhalten, verwenden Sie die Schaltfläche Fehlerliste. Aufgelistet sind: Zeit des Auftretens von Fehler/ Warnung, Fehlercode/Warnung; Beschreibung der Fehler/Warnung. Durch einmaliges drücken auf das Feld Fehler/Warnung werden Datum/Uhrzeit zusätzlich angezeigt, einen zweiten Druck auf dem ausgewählten Fehler/Warnung und Sie sehen eine detaillierte Beschreibung der Fehler/Warnung mit entsprechenden Korrekturmaßnahmen.

**E -** Meldungen, die zur Abschaltung des Kessels führen. Der Fehler muss vor dem nächsten Kesselstart behoben werden.

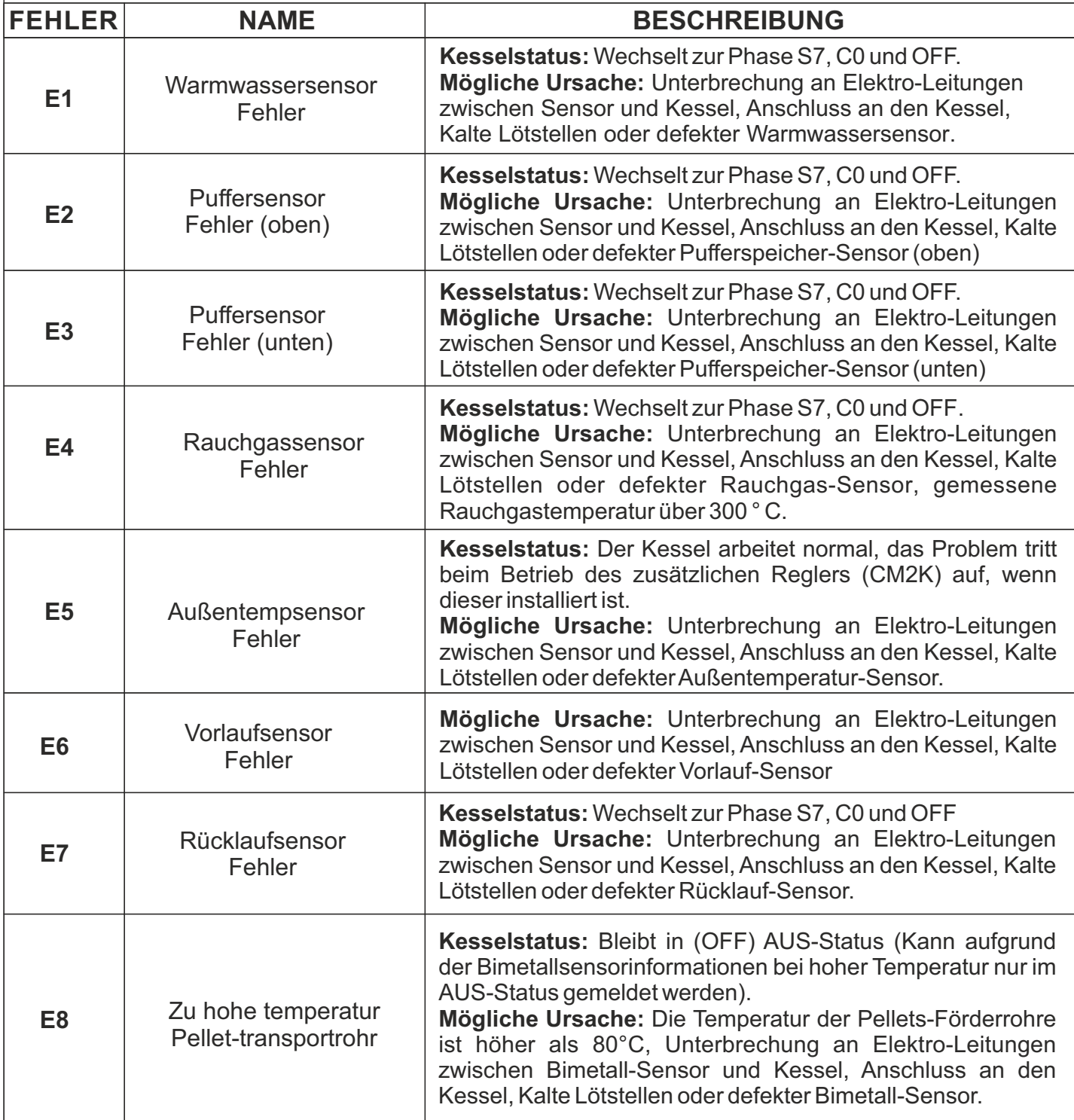

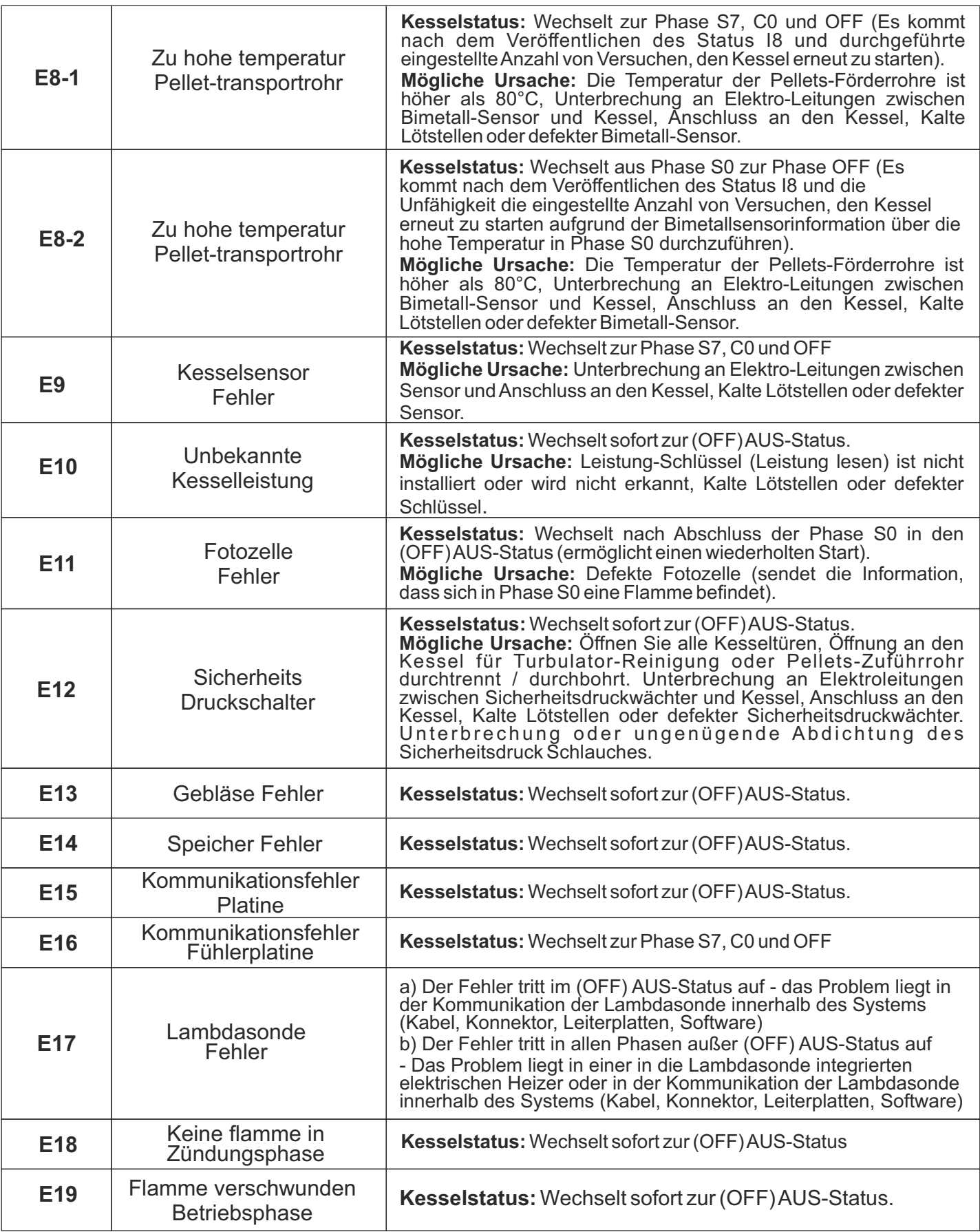

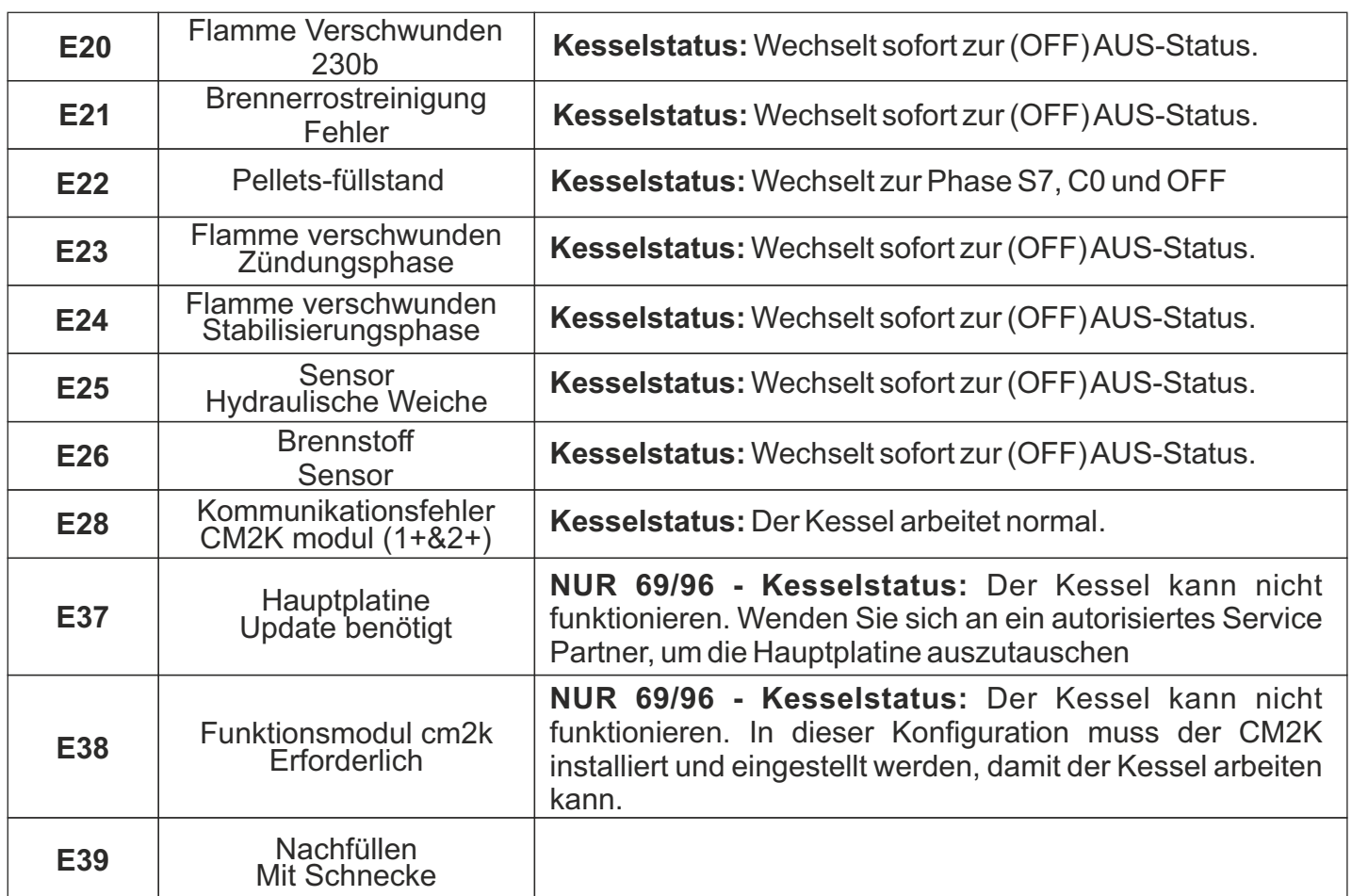

# **Fehler von Zusätzliche Zubehör: CMNET (Kessel-Kaskade Modul)**

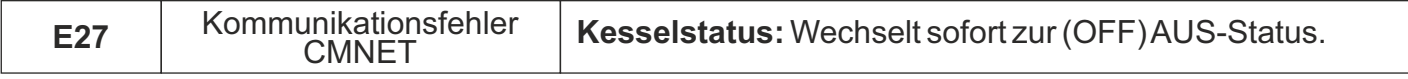

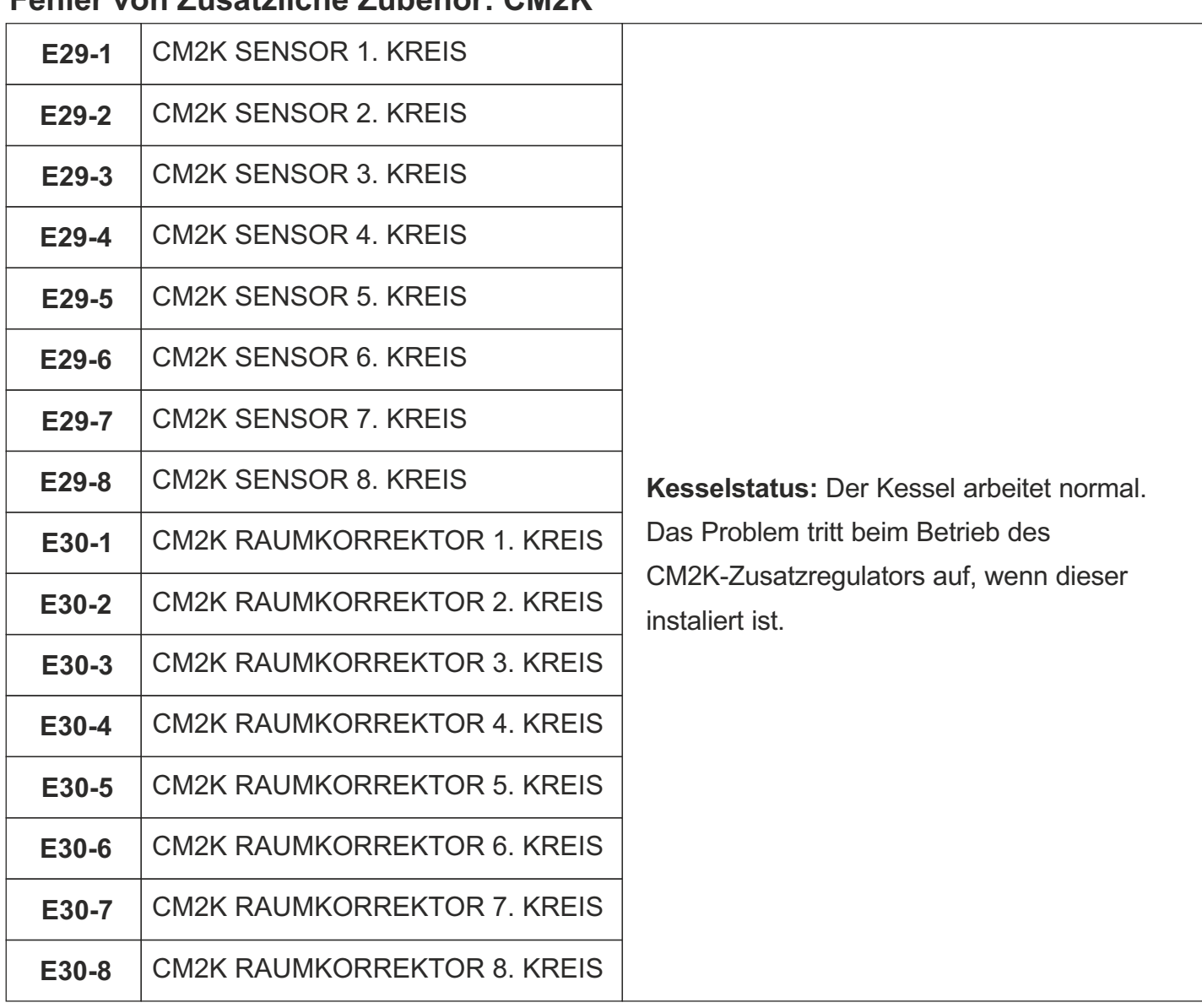

## **Fehler von Zusätzliche Zubehör: CM2K**

# **Fehler von Zusätzliche Zubehör: Vakuumversorgung von Pellets (Saugsystem)**

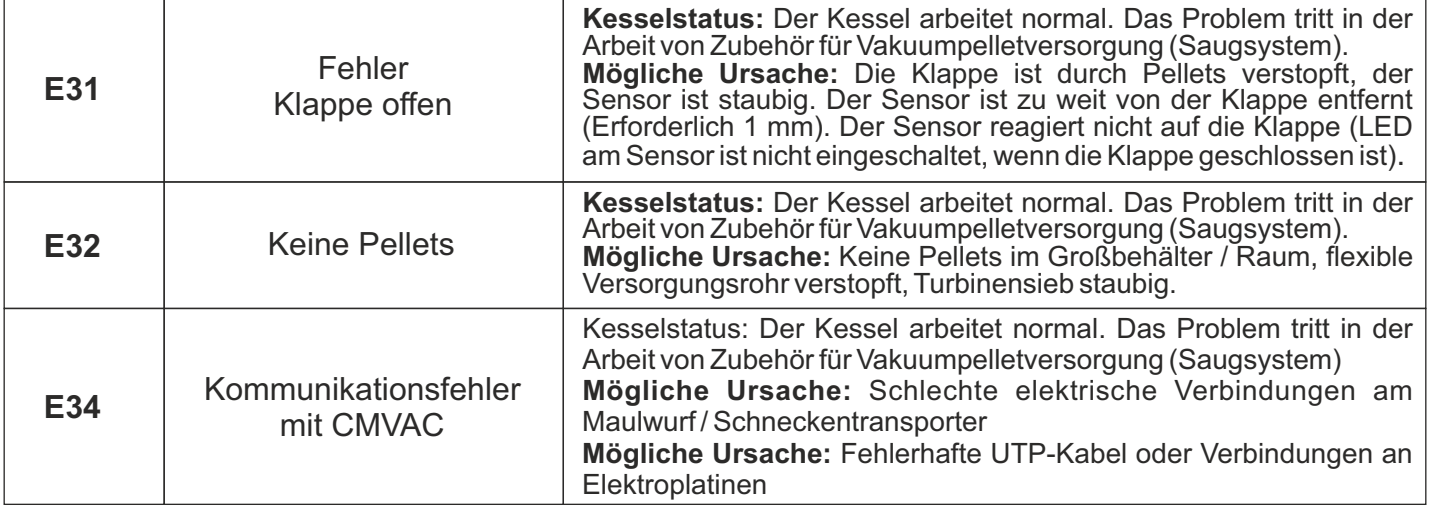

## **Fehler von Zusätzliche Zubehör: CM-GSM Kesselstatus:** Der Kessel arbeitet normal. Dieses Problem tritt bei der Arbeit von Zubehör CM-GSM auf.

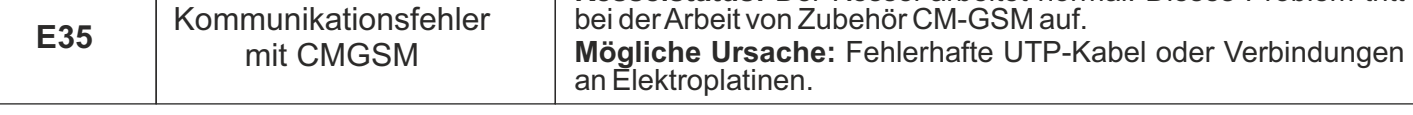

# **Fehler von Zusätzliche Zubehör: INTERNET ÜBERWACHUNG (WiFi)**

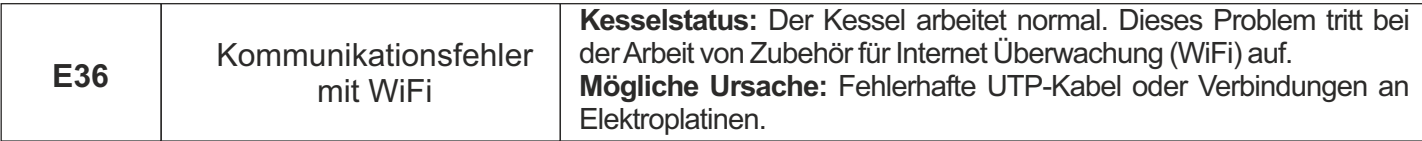

#### **INFORMATION / WARNUNG W - Information über den Kesselzustand, die nicht zur Unterbrechung des Kesselbetriebs führt**

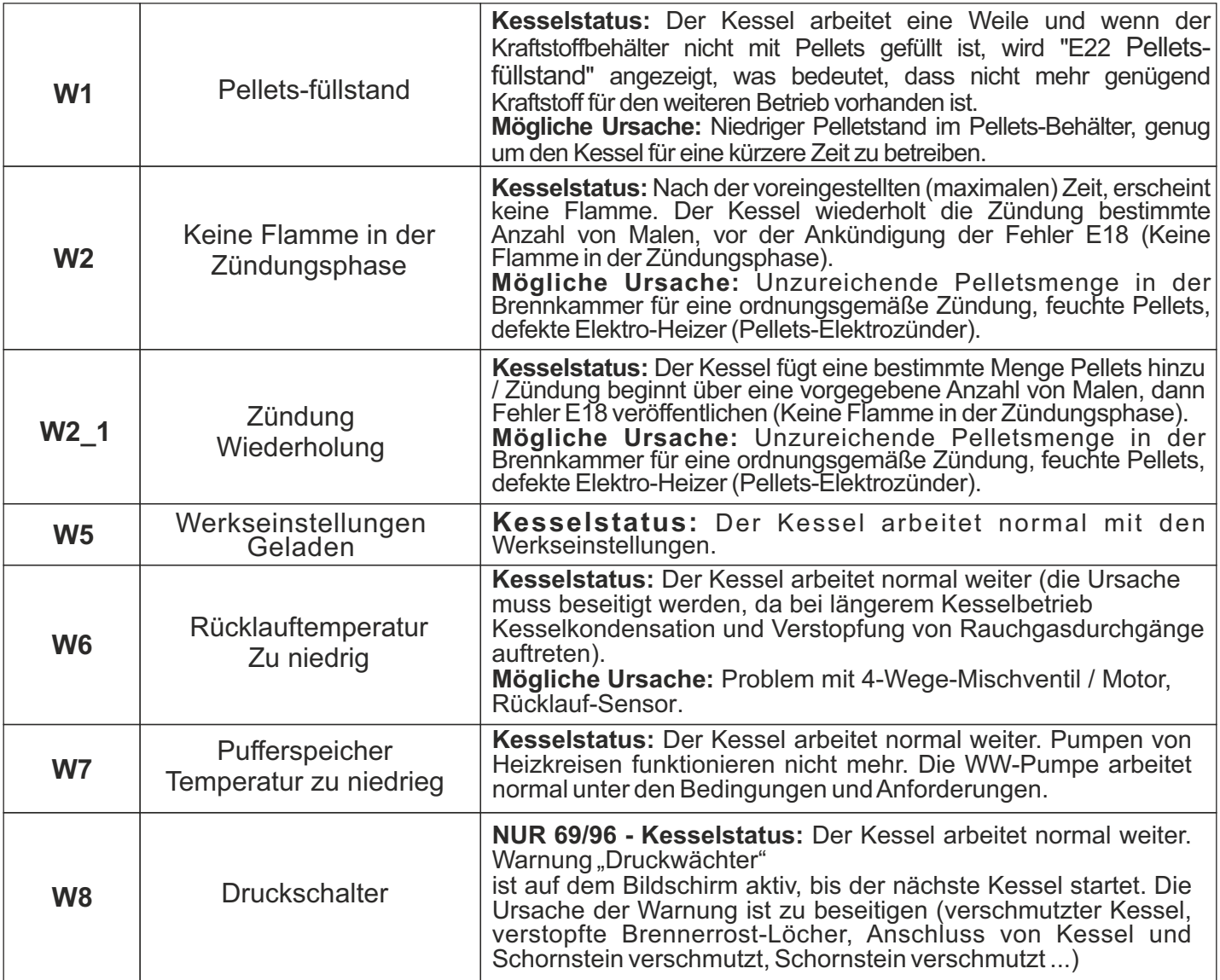

# **5.0. MODUS**

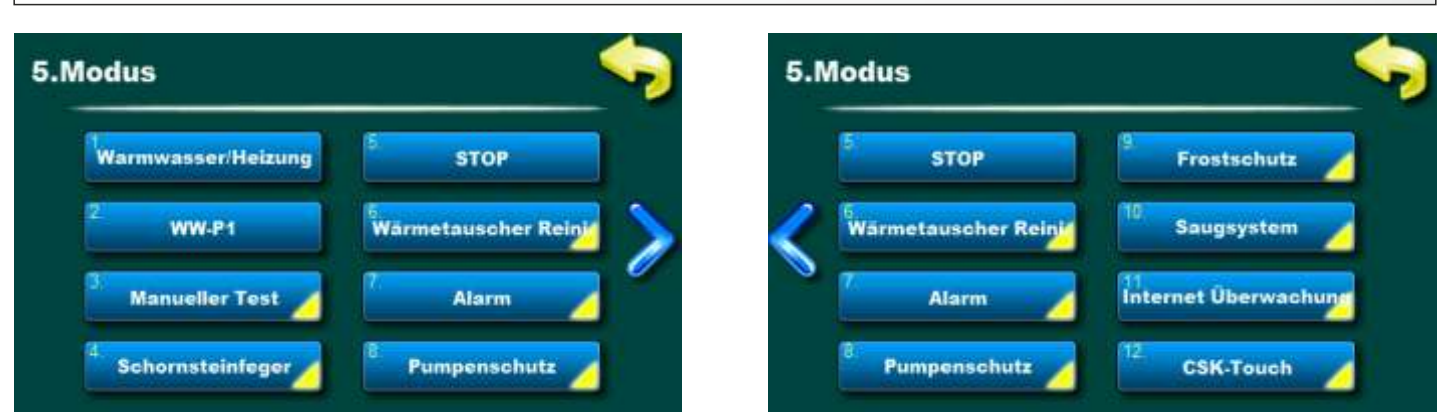

# **HINWEIS: Einige der Untermenüs im Menü "Modus" werden aufgrund der inkludierten Optionen in Menü "Installation" angezeigt oder ausgeblendet.**

**5.1. WW/HEIZUNG**

**Mögliche Auswahl:**

**WW+ Heizung** - Kessel arbeitet nach Bedarf für Heizung und WW-Warmwasser **Nur WW** - Kessel arbeitet nach Bedarf nur für WW-Warmwasser

**Nur Heizung -** Der Kessel arbeitet nur entsprechend dem Heizbedarf

**Auto -**Kessel schaltet automatisch zwischen WW+Heizung und nur WW-Modus um

**WW-Priorität -** Nur in Konfiguration 12 kann die WW-Priorität eingestellt werden

\*Priorität WARMWASSER – Kessel arbeitet nach Bedarf, aber mit Priorität Warmwasser

Diese Option wird verwendet, um die Betriebsart nach Bedarf einzustellen, für **Heizung und WW, nur für WW, nur für Heizung oder Auto-Modus.**

**Option WW / Heizen ist nur in den enthaltenen Konfigurationen möglich WW und Heizung \* (Konfigurationen 3, 5, 7, 8, 9, 12, 15)**

**\*Nur Konfigurationen 3, 5, 7, 8, 9, 12, 15 \*\*Nur Konfigurationen 12**

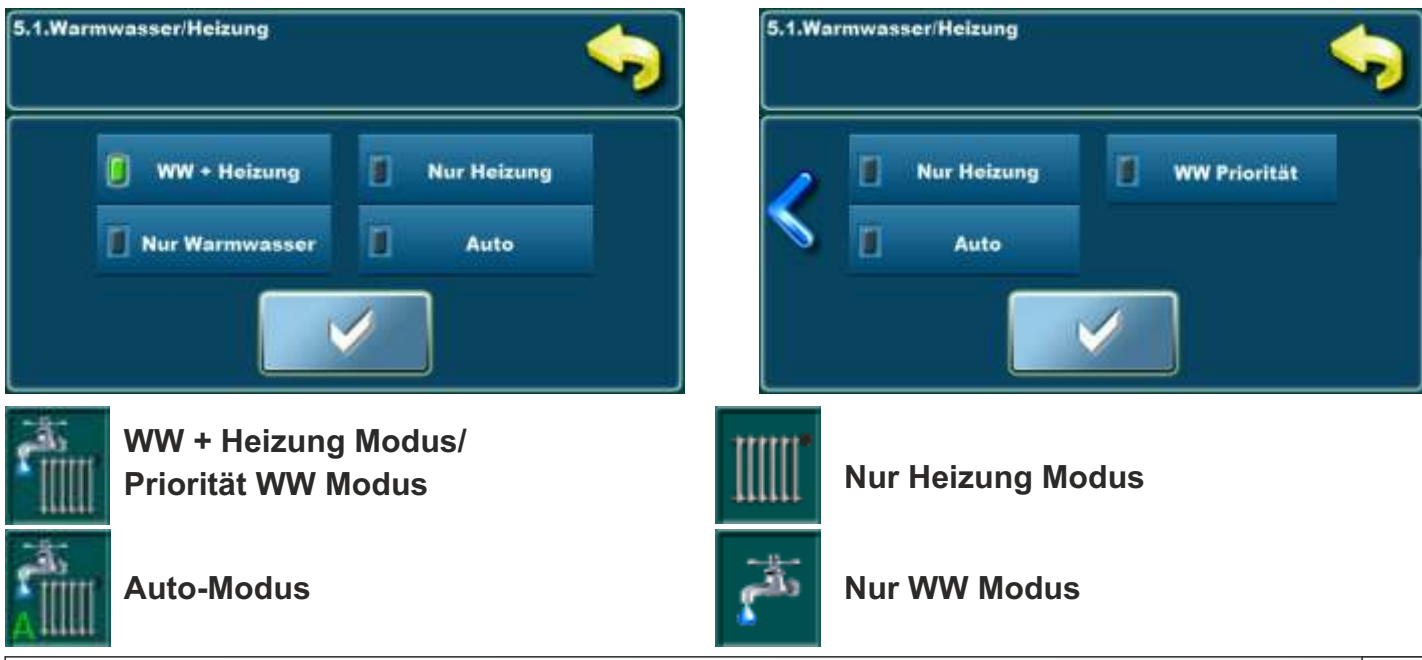

*Technische Anleitung KESSELREGELUNG PellFlux Lambda* **55**

# **5.2. WW-P1 (NUR 12-48 kW)**

Die Option **WW-P1** erscheint nur in den Konfigurationen **10. "HW" und 15. "HW--WW"** i to jedino und nur wenn im Menü "Warmwasser/Heizung""Nur Warmwasser" oder"Auto" ausgewählt ist.

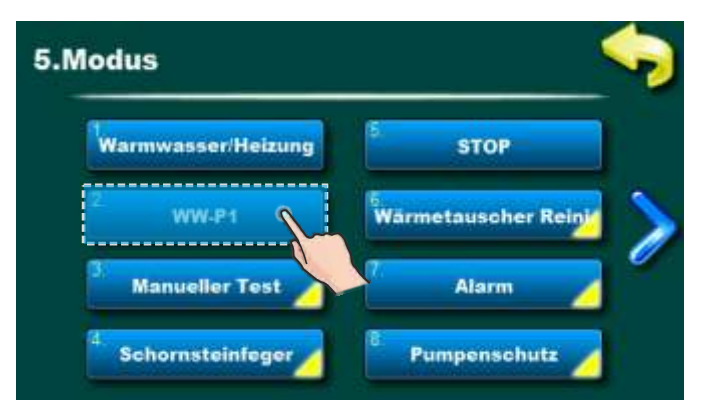

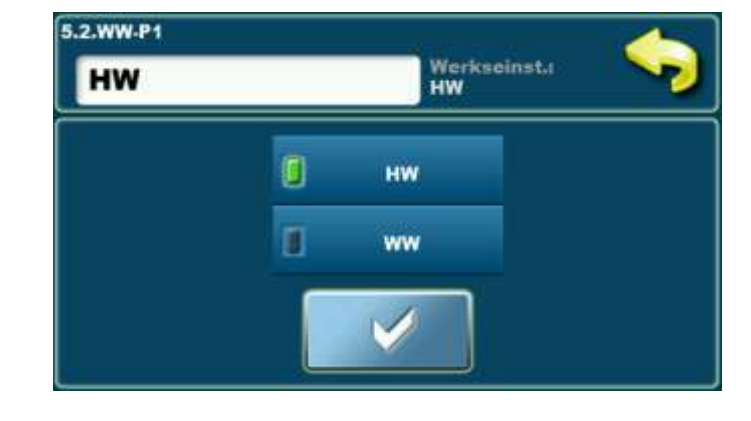

**Mögliche Auswahl:** HW, WW **Voreinstellung: HW**

a) Gewählte Einstellung **"HS"** (Voreinstellung)

**Die Kesselpumpe P1** arbeitet ständig in allen Betriebsphasen außer Phase S7-3 (Pause) und der AUS-Phase, wenn sie nur arbeitet, wenn die Bedingungen erfüllt sind:

- Wassertemperatur im Kessel ist 3°C höher als die Temperatur der hydraulischen Weiche (HW). Wenn in Phase S7-3 (Pause) und AUS-Phase **Kesselpumpe P1** arbeitet:

- Kesselpumpe P1 läuft noch 180 Sekunden und stoppt dann, wenn die Temperaturdifferenz des Wassers im Kessel und hydraulische Weiche (HW) sinkt unter 3°C.

## b) Gewählte Einstellung **"WW"**

**Die Kesselpumpe P1** arbeitet ständig in allen Betriebsphasen außer Phase S7-3 (Pause) und der AUS-Phase, wenn sie nur arbeitet, wenn die Bedingungen erfüllt sind:

-die Wassertemperatur im Kessel mindestens 8°C höher ist als die Temperatur mindestens eines WW (einschließlich WW auf dem Heizungsregler CM2K), der eine Anforderung für zusätzliche Heizung und Temperaturen hat Wasser im Kessel ist mindestens 3°C höher als die Temperatur der hydraulischen Weiche (HW) (Hysterese +/- 0,5°C)

Wenn in Phase S7-3 (Pause) und AUS-Phase Kesselpumpe P1 arbeitet:

- Die Kesselpumpe P1 stoppt sofort, wenn die Anforderung zur WW wegfällt (alle WW, falls mehr vorhanden) oder die Wassertemperatur im Kessel ist nicht um mindestens 8 °C höher als bei mindestens einem WW, das eine Anforderung hat.
- -Die Kesselpumpe P1 läuft noch 180 Sekunden und stoppt dann, wenn die Wassertemperaturdifferenz im Kessel und der hydraulischen Weiche (HW) 3°C unterschreitet und die Wassertemperatur im Kessel noch mindestens 8 °C höher ist als bei mindestens ein WW, das eine Nachheizanforderung hat.

# **5.3. MANUELLER TEST**

Manueller Test ist eine Option, die Prüfung aller Teile des Kessel.

#### **HINWEIS: Einige der Untermenüs im Menü " Manueller Test" werden aufgrund der inkludierten Optionen in Menü "Installation" angezeigt oder ausgeblendet.**

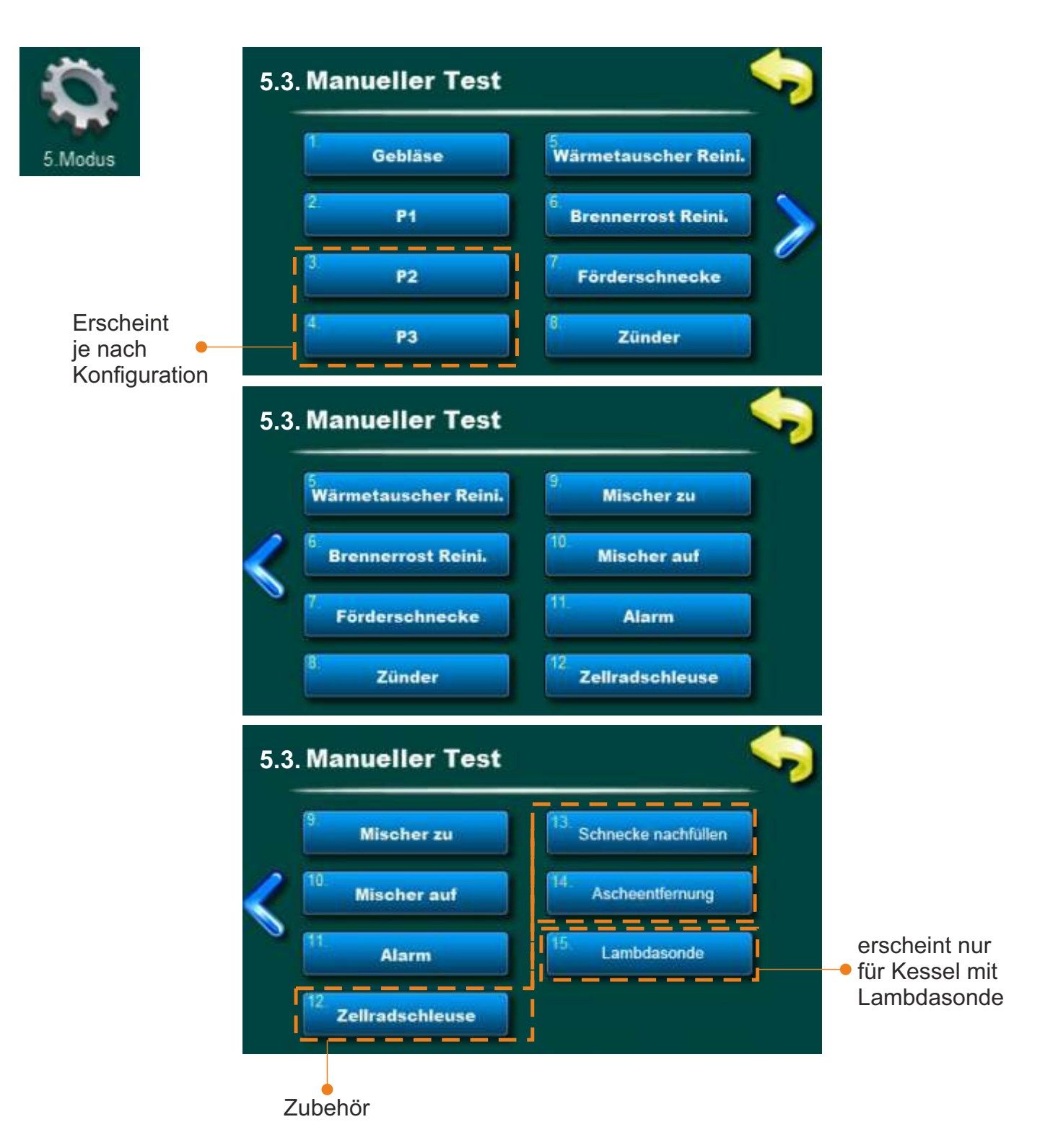

**MANUELLER TEST IST NUR DANN MÖGLICH, WENN DER KESSEL AUSGESCHALTET IST!**

*Technische Anleitung KESSELREGELUNG PellFlux Lambda* **57**

# **5.3.1. GEBLÄSE**

#### **Mögliche Auswahl:**

START 1700 rpm - Ventilatordrehzahl auf 1700 rpm

START MAX - Ventilatordrehzahl auf Maximum (ca. 2800 rpm)

Es ist notwendig, die "'START'" - Taste neben dem entsprechenden Symbol zu drücken und zu prüfen, ob der Ventilator nach der gewählten Drehzahl arbeitet (1700 rpm oder ca. 2.800 rpm). Nach dem Drücken der 'STOP' - Taste wird der Ventilator ausgeschaltet. Das Display zeigt ein drehendes Ventilatorsymbol und die tatsächliche Drehzahl, wenn dieser Menüpunkt aktiviert ist.

## **5.3.2. - 5.3.4. P1, P2, P3**

Diese Option ermöglicht die Überprüfung der angeschlossenen Pumpen oder Umschaltventile; P1, P2, P3. Es ist notwendig, die "'START'" - Taste neben dem entsprechenden Symbol der jeweiligen Pumpe zu drücken und zu prüfen, ob die Pumpe läuft. Nach dem Drücken der 'STOP' - Taste wird die Pumpe abgeschaltet. Auf dem Display dreht sich das Symbol der entsprechenden Pumpe, wenn dieser Menüpunkt aktiviert ist. **Die Pumpennummern (P1, P2, P3), hängen von der aktuell ausgewählten Konfiguration ab, die auf dem Bildschirm angezeigt wird.**

## **5.3.5. WÄRMETAUSCHER REINIGUNG**

Mit dieser Option kann der Betrieb des Rauchgas-Durchgangsreinigungsmotors überprüft werden (Rauchgasdurchgänge Reinigung).

Es ist notwendig, die "'START'" - Taste neben dem entsprechenden Symbol der jeweiligen Pumpe zu drücken und zu prüfen, ob die Pumpe läuft. Nach dem Drücken der 'STOP' - Taste wird die Pumpe abgeschaltet. Auf dem Display dreht sich das Symbol der entsprechenden Pumpe, wenn dieser Menüpunkt aktiviert ist. Die Pumpennummern (P1, P2, P3), hängen von der aktuell ausgewählten Konfiguration ab, die auf dem Bildschirm angezeigt wird.

## **5.3.6. ROST-REINIGUNGSSYSTEM**

Mit dieser Option können Sie die Motoreinheit der Brennerrost - Reinigung überprüfen.

Sie müssen die Taste "START" neben dem entsprechenden Symbol drücken und prüfen, ob der Motor des Rost-Reinigungssystems läuft. Nach dem Drücken der Taste "STOP" fährt der Motor der Rost in die Arbeitsstellung zurück, der Rost ist geschlossen (0%). Jedes Mal, wenn Sie die Taste "START" drücken, wird dies zu "STOP" wechseln und umgekehrt. Ein Rostsymbol wird auf dem Bildschirm angezeigt, wenn die Option aktiviert ist. Wenn der Rost eine von der beiden Endpositionen erreicht, erscheint auf dem Hauptbildschirm das Symbol "<sup>1</sup>

# **5.3.7. FÖRDERSCHNECKE**

Mit dieser Option können Sie die Motoreinheit der Förderschnecke überprüfen.

Es ist notwendig, die "'START'" - Taste neben dem entsprechenden Symbol zu drücken um zu prüfen, ob der Motor der Förderschnecke läuft. Nach dem Drücken der 'STOP' - Taste wird der Motor abgeschaltet. Das Animierte Pellets - Symbol auf dem Display bewegt sich, wenn dieser Menüpunkt aktiviert ist.

# **5.3.8. HEIZSTAB (ELEKTRO-PELLETZÜNDER)**

Mit dieser Option können Sie den elektrischen Zünder überprüfen.

Es ist notwendig, die "'START'" - Taste neben dem entsprechenden Symbol zu drücken um zu prüfen, ob der Zünder arbeitet. Nach dem Drücken der 'STOP' - Taste wird der Zünder abgeschaltet. Das Zünder Symbol auf dem Display bewegt sich, wenn dieser Menüpunkt aktiviert ist. **Bei diesem Menüpunkt wird, wenn der Zünder arbeitet, auch der Ventilator dazu geschaltet (Ventilator Symbol dreht sich, wenn dieser Menüpunkt aktiviert ist).**

# **5.3.9. VENTILSTEUERUNG GESCHLOSSEN**

Diese Option ermöglicht die Überprüfung des 4-Wege Mischventils auf Schließen.

Es ist notwendig, die "'START'" - Taste neben dem entsprechenden Symbol zu drücken und zu prüfen, ob das Umschaltventil schließt. Nach dem Drücken der 'STOP' - Taste wird das Mischventil abgeschaltet. Auf dem Display sieht man wie sich das Ventil schließt, wenn dieser Menüpunkt aktiviert ist.

# **5.3.10. VENTILSTEUERUNG OFFEN**

Diese Option ermöglicht die Überprüfung des 4-Wege Mischventils auf Öffnen.

Es ist notwendig, die "'START'" - Taste neben dem entsprechenden Symbol zu drücken und zu prüfen, ob das Umschaltventil öffnet. Nach dem Drücken der 'STOP' - Taste wird das Mischventil abgeschaltet. Auf dem Display sieht man wie sich das Ventil öffnet, wenn dieser Menüpunkt aktiviert ist.

## **5.3.11. ALARM**

Mit dieser Option können Sie den Betrieb des Akustisch-Licht CAL-Alarms überprüfen (nicht im Lieferumfang enthalten).

Sie müssen die Taste "START" neben dem entsprechenden Symbol drücken und sicherstellen, dass das Gerät ordnungsgemäß funktioniert. Es kann speziell auf Fehler und Kraftstoffstand geprüft werden.

# **5.3.12. - 5.3.14. ZELLRADSCHLEU./SCHN.NACHFÜLLEN/ASCHEENTFERNUNG**

Mit dieser Option können Sie den Betrieb der Zusatzausrüstung prüfen (Zellradschleuse, Schnecke nachfüllen, Ascheentfernung (nur 69/96)) je nachdem, was auf dem Kessel installiert ist. Drücken Sie die Taste '' START '' und prüfen Sie, ob der Motor der ausgewählten Zusatzausrüstung (Zubehör) läuft. Durch Drücken der STOP-Taste wird der Motor gestoppt. Jedes Mal, wenn Sie die Taste '' START '' drücken, wird diese zu '' STOP '' und umgekehrt. Auf dem Bildschirm ist das Symbol für das ausgewählte Zusatzgerät aktiv, wenn die Option aktiviert ist. Zusätzliche Geräte (Zellradschleuse, Schnecke nachfüllen, Ascheentfernung (nur 69/96)) können konfiguriert und an die Ausgänge P2, P3 oder P4 (auf der Rückseite des Kessels) angeschlossen werden, abhängig von der gewählten Heizungskonfiguration und den verbleibenden verfügbaren Ausgängen.

## **5.3.15. LAMBDASONDE**

Mit dieser Option kann die Funktion der Lambdasonde überprüft werden. Bevor Sie diese Option aktivieren, müssen Sie:

- Stellen Sie sicher, dass der Heizraum belüftet (nicht geraucht) ist (andernfalls wird das Ergebnis dieser

 Prüfung Lambdasonde nicht genau sein (die falschen Informationen auf dem Kontrollbildschirm werden angezeigt)) - Alle Kesseltüren sind geöffnet

Um diese Option zu aktivieren, müssen Sie die Taste ''START'' drücken und warten, bis die Regelung einen Lambdasondentest durchführt. Das Testergebnis kann " $\blacktriangledown$ " (grün) oder " $\blacktriangledown$ " (rot) geschrieben werden. Wenn " $\blacktriangledown$ gedruckt wird, funktioniert die Lambdasonde ordnungsgemäß und Sie haben den Lambdasondentest erfolgreich abgeschlossen. Wenn " $\vert X \vert$ " angezeigt wird, müssen Sie den Test mit zusätzlichen Vorbereitungen wiederholen, um diesen Test durchzuführen. Drücken Sie die STOP-Taste.

Wenn " $\vert X \vert$ " geschrieben wurde, führen Sie zusätzliche Aktionen durch, bevor Sie den Test wiederholen:

- Entfernen Sie die obere Kesselabdeckung, um sicherzustellen, dass frische Luft aus dem Raum in den Kamin gelangt und nicht aus dem Kessel oder dem Kamin raucht. Drücken Sie die Taste 'START' und warten Sie, bis die Regelung den Lambdasondentest durchgeführt hat. Das Testergebnis kann " $\blacktriangledown$ " oder " $\blacktriangledown$  " geschrieben werden. Wenn " $\blacktriangledown$ " gedruckt wird, funktioniert die Lambdasonde ordnungsgemäß und Sie haben den Lambdasondentest erfolgreich abgeschlossen. Wenn " $\mathbf{X}$  " angezeigt wird und Sie sicher sind, dass Sie alle oben genannten Verfahren befolgt haben, rufen Sie einen autorisierten Servicetechniker für den Test an.

## **5.4. SCHORNSTEINFEGER**

Diese Option dient nur für die Abgasmessung bei verschiedenen Kesselleistungen.

Die Zeitmessung beginnt wenn der Kessel die gewünschte Leistung (Dx) erreicht hat. Die Zeitmessung wird in rot angezeigt. Wenn der Kessel die gewünschte Leistung (Dx) für die vom Werk eingestellte Zeit erreicht hat, wird die Zeitmessung grün angezeigt und die Abgasmessung kann beginnen.

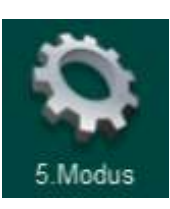

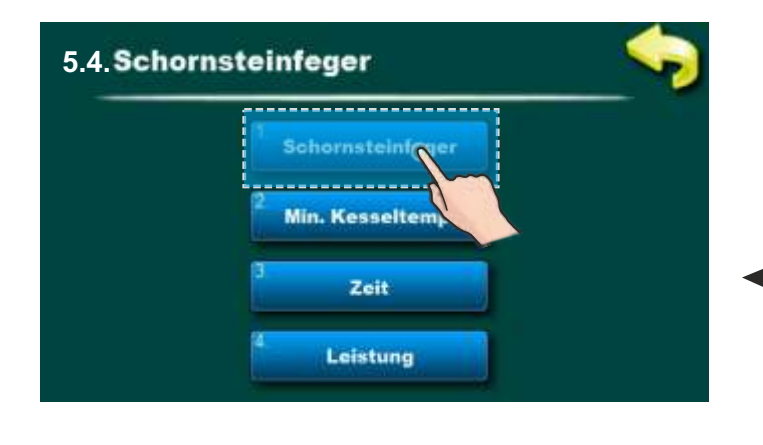

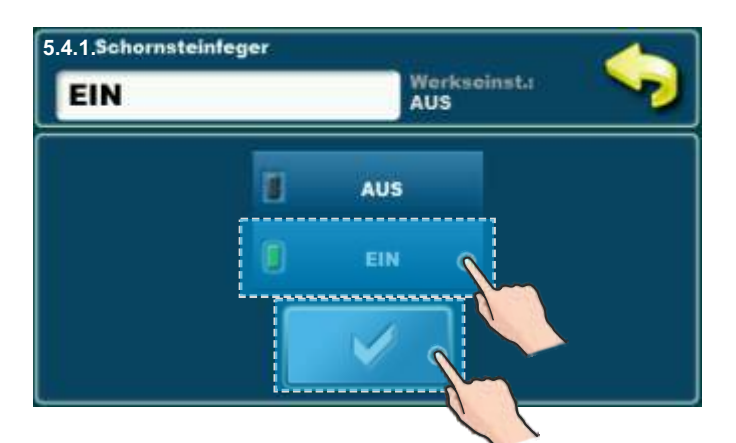

Wenn diese Option aktiviert ist, wird die Taste "BETRIEB STATUS" zur "SCHORNSTEINFEGER" Taste (1) gewechselt, und mit drück auf sie, wir betreten das Menü "SCHORNSTEINFEGER" direkt (ohne dass Sie durch die Menüs scrollen müssen). In diesem Menü können wir auf die Parameter des "SCHORNSTEINFEGER" Menüs zugreifen und diese ändern.

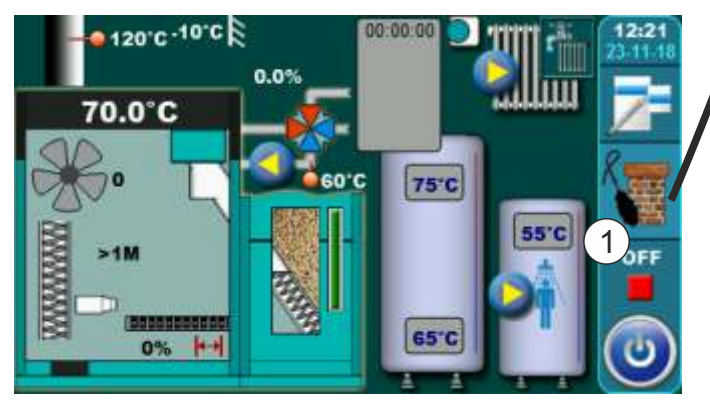

Verknüpfung

# **5.4.2. MIN. KESSELTEMPERATUR**

Die Werkseinstellung für die Temperatur muss erreicht werden, um die Messung zu starten (ausser Werte, die änderbar sind – Kesselleistung und Zeit).

- minimale Kesseltemperatur: min. 60 °C (kann nicht geändert werden)

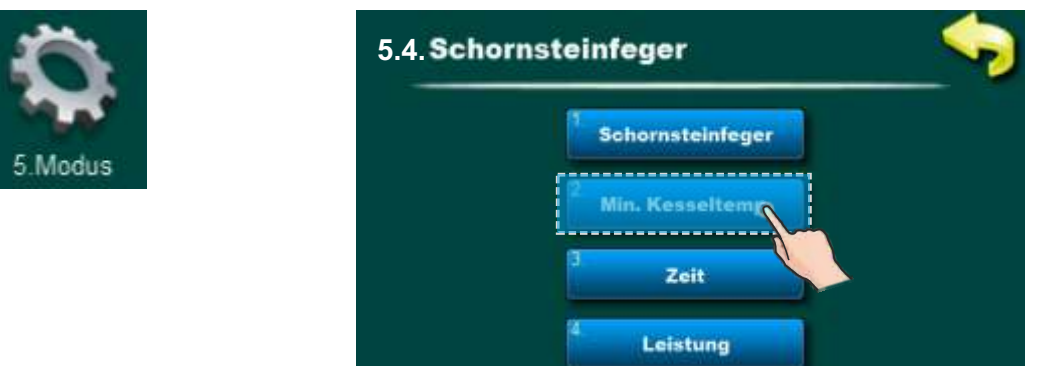

## **5.4.3. ZEIT**

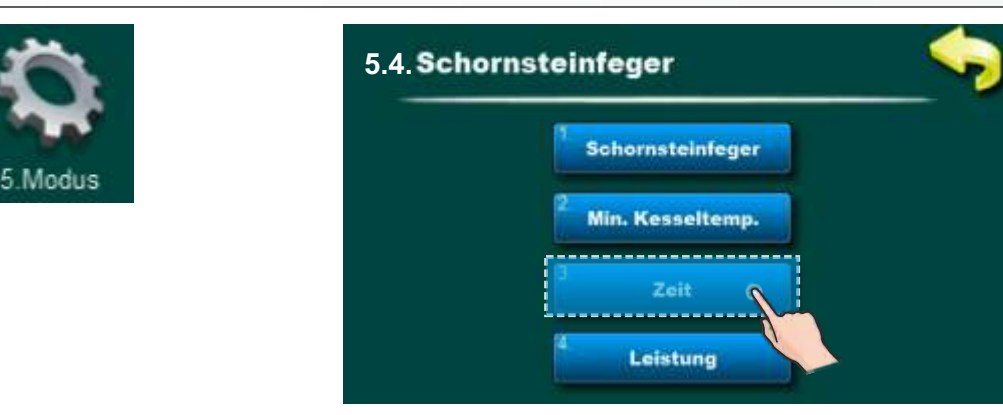

**Voreinstellung: 600 sec** Minimum: 600 sec Maximum: 3600 sec **Mögliche Auswahl:**

Nach erreichen der Werte gibt es eine Mindestzeit zur Flammenstabilisierung, bevor diese gemessen werden kann. Die Zeitmessung beginnt beim Erreichen der eingestellten Kesselleistung und der minimalen Kesseltemperatur.

Nach Ablauf dieser Zeit ändert sich die Schrift der Zeitmessung auf grün (1) und erst danach, ist es erlaubt zu messen.

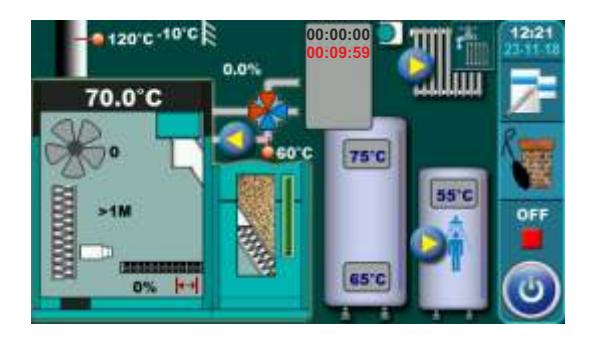

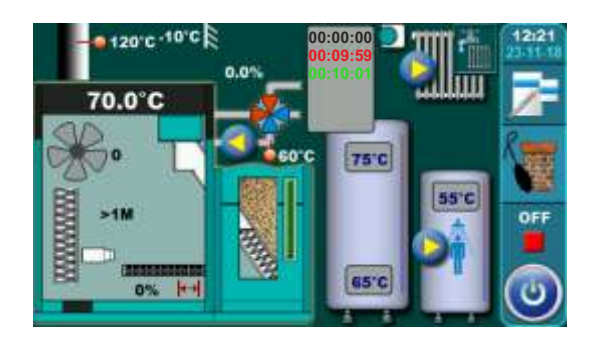

*Technische Anleitung KESSELREGELUNG PellFlux Lambda* **61**

# **5.4.4. LEISTUNG**

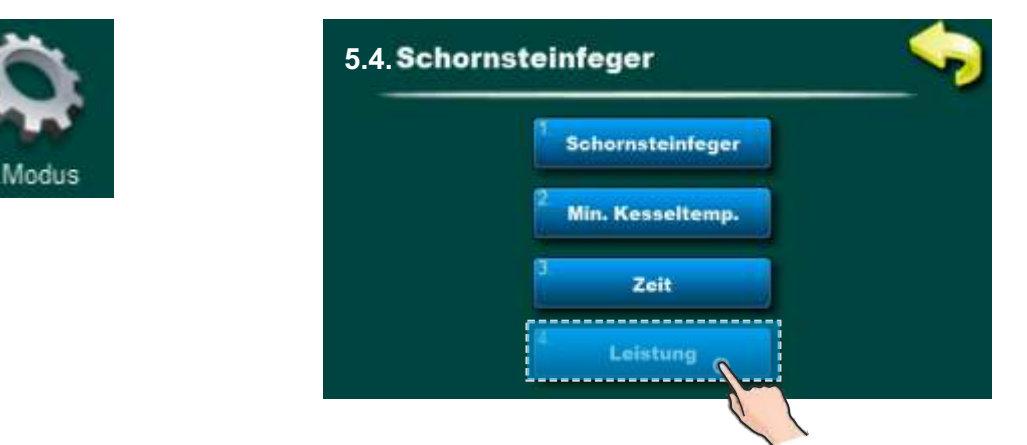

## **Mögliche Auswahl:**

**Voreinstellung: D6 ~ 100% (maximale Leistung)** Mögliche Auswahl:

> D2 ~ 25% (minimale Leistung)  $D3 \sim 45\%$  $D4 \sim 65\%$  $D5 \sim 85\%$ D6 ~ 100% (maximale Leistung)

Diese Option ermöglicht es den Kessel in verschiedenen Leistungen arbeiten zu lassen, um die Rauchgase in den Modulationsphasen zu messen. Der Kessel arbeitet in der ausgewählten Leistung solange er nicht ausgeschaltet wird, oder die Kesseltemperatur der eingestellte Maximaltemperatur -3°C erreicht ist (in diesem Fall wird die Kesselleistung reduziert). Der Kessel geht immer auf Nennleistung D6 ~ 100% und fährt dann zu der ausgewählten Modulationsleistung zurück.

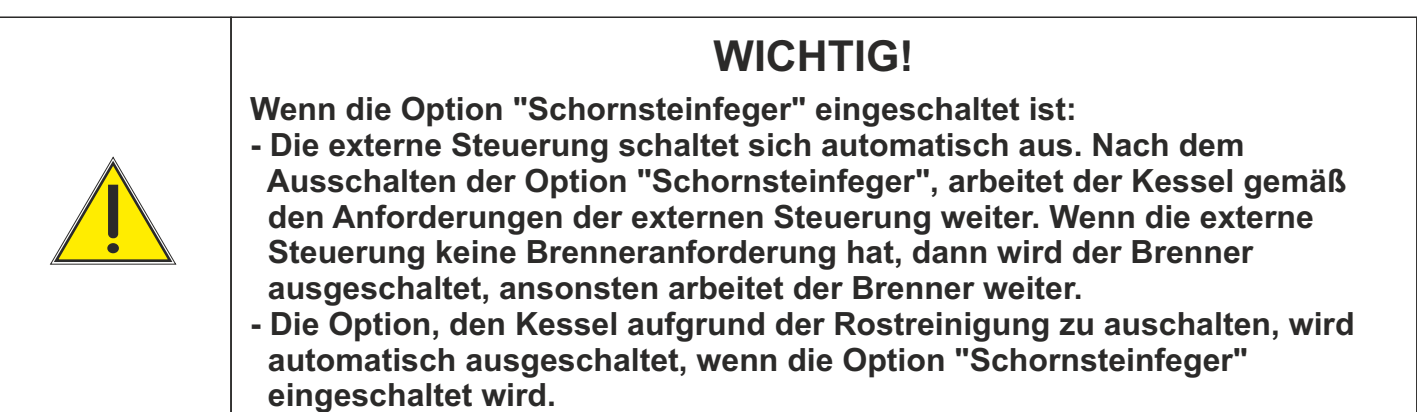

# **5.5. STOP**

Diese Option führt zur Zwangsausschaltung aller laufenden Prozesse.

Zuerst muss die ON / OFF-Taste gedrückt werden, um den Kessel in die Abschaltphase zu setzen, erst dann kann man die Taste "Zwangsabschaltung" betätigen. Alle Prozesse werden angehalten. Nach Aktivierung dieser Option ist es notwendig, den Brennerrost vor dem Neustart zu reinigen.

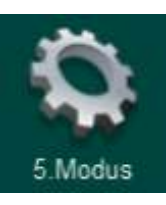

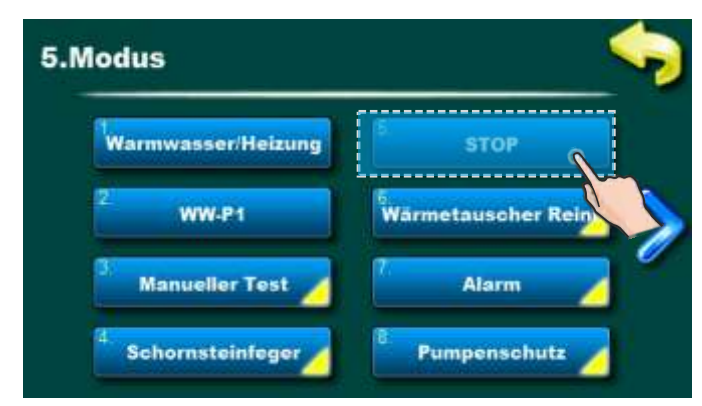

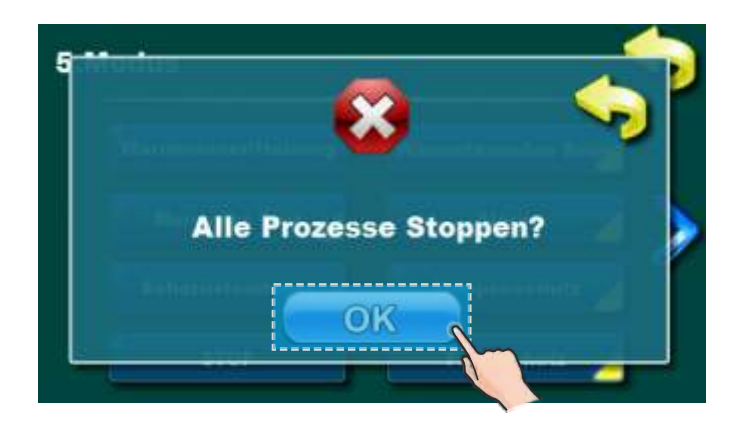

**WICHTIG! Um alle Prozesse zu beenden, muss der Kessel erst mit ON/OFF Taste u** abgeschaltet werden.

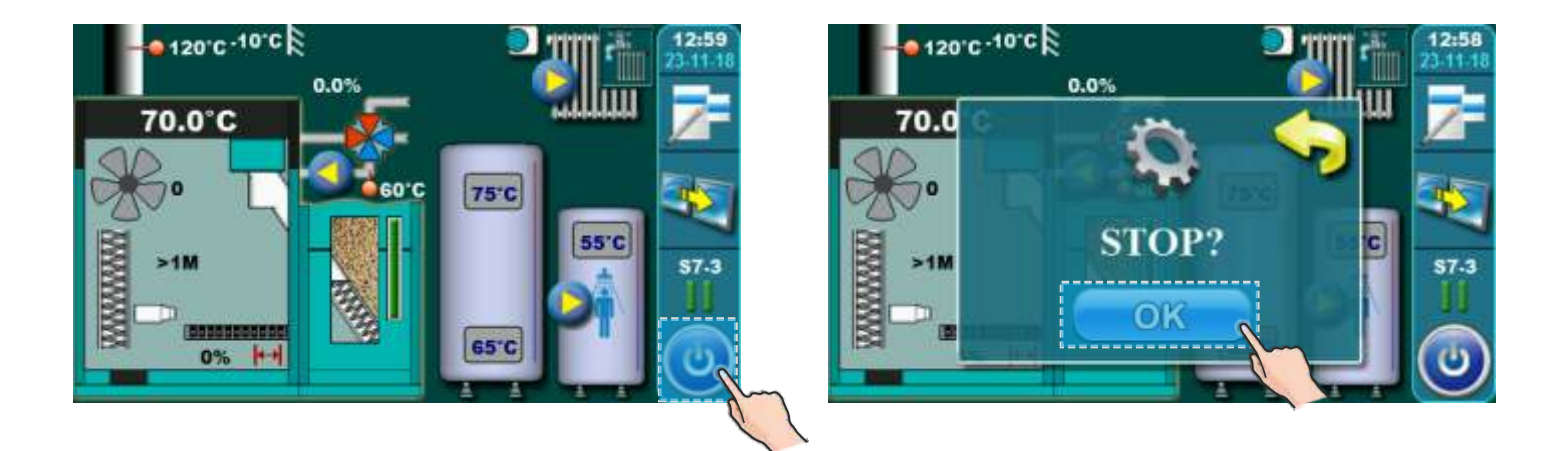

# **5.6. WÄRMETAUSCHERREINIGUNG**

Diese Option wird verwendet, um die Wärmetauscherreinigung zu sperren (z.B. in der Nacht, um Geräusche zu vermeiden). In den angegebenen Zeiten (in der Tabelle), wurde die Reinigung des Rauchgasdurchgangs verhindert. Tabelle mit Zeit ist gleich gesetzt wie tabelle mit Schaltung-zeit (siehe Kapitel 3.2 - 3.4)

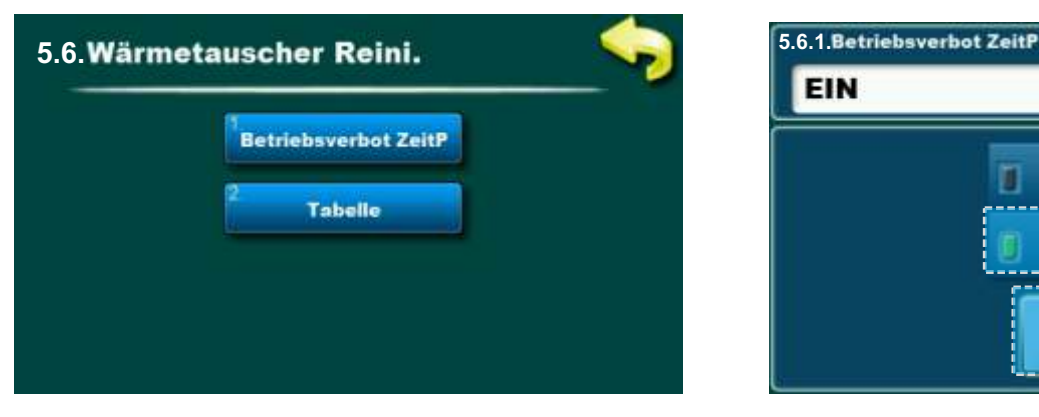

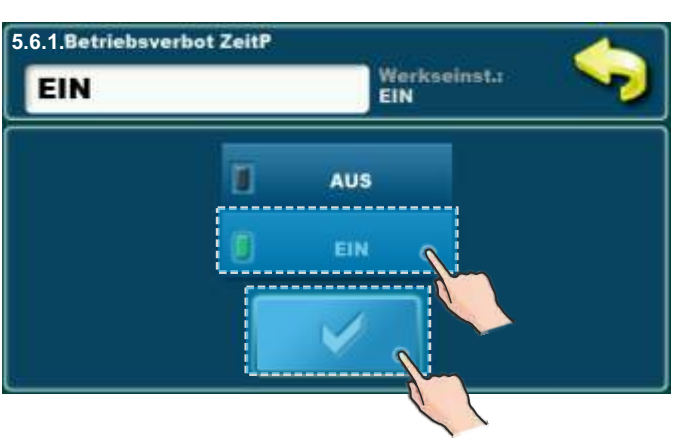

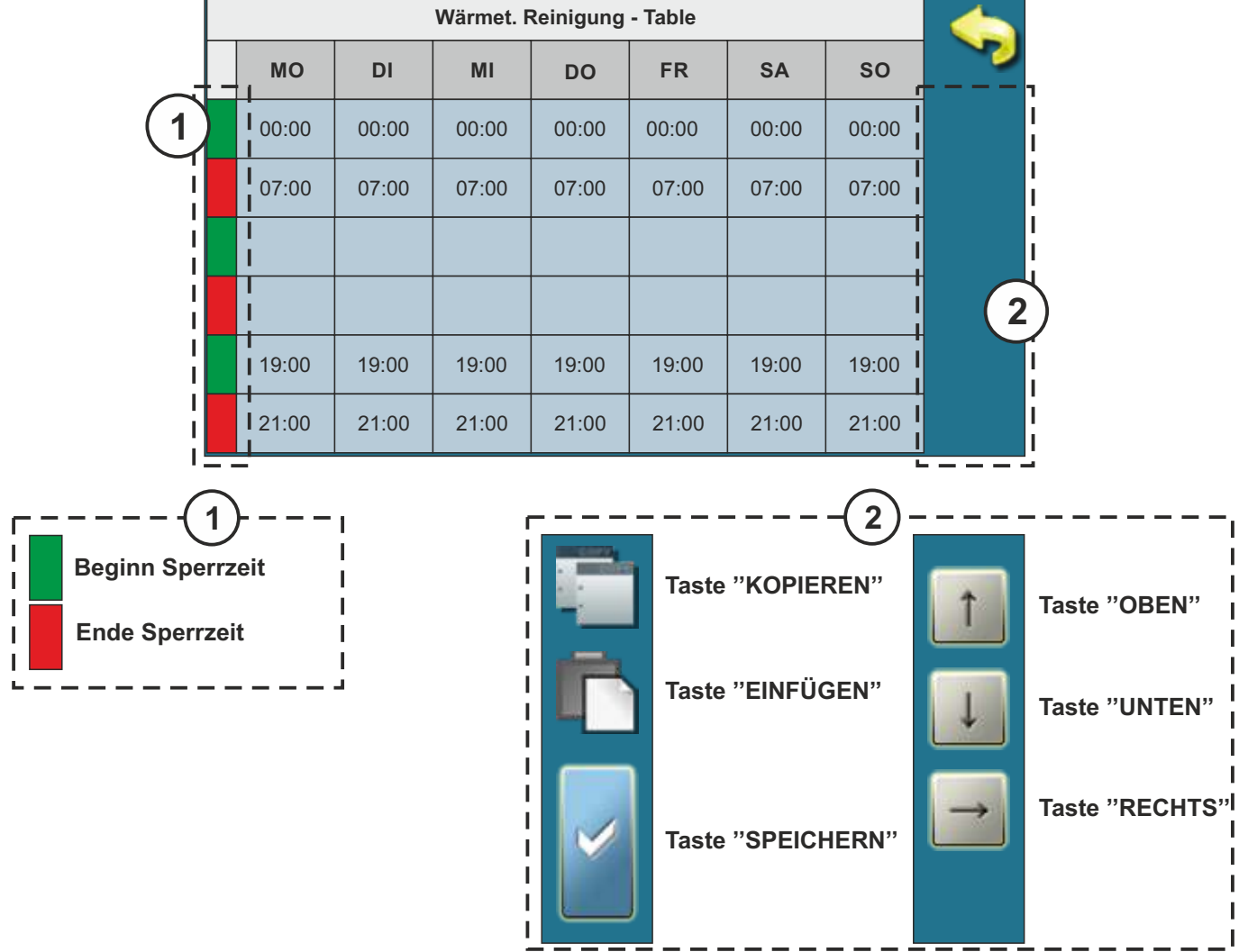

Entsprechend der Tabelle, Wärmetauscherreinigung ist jeden tag ab 0:00 – 7:00 und 19:00-20:00 Uhr gesperrt. Das heißt, dass die Wärmetauscherreinigung ab 07:01-18:59 und 21:01-23:59 arbeiten darf. Die Tabelle kann wie bei "Tagesprogramme" eingestellt werden (siehe Kapitel 3.2-3.4)..

# **5.7. ALARM (CAL - Zusätzliche Zubehör)**

Diese Option wird verwendet, um ein Lichtsignal oder eine Hupe bei Warnung "Krafststoffmangel" einzuschalten, wenn sich keiner in der nähe des Kessels befindet (Licht und Hupe sind separat erhältlich und dürfen nur von autorisierten Personen installiert und angeschlossen werden).

Es kann gewählt werden, wie die Steuerung den Benutzer über einen Fehler oder einen niedrigen Kraftstoffstand informiert. Eine Pause ist die Zeit, die vergeht, bevor die Steuerung erneut das Fehler-/Warnsignal sendet.

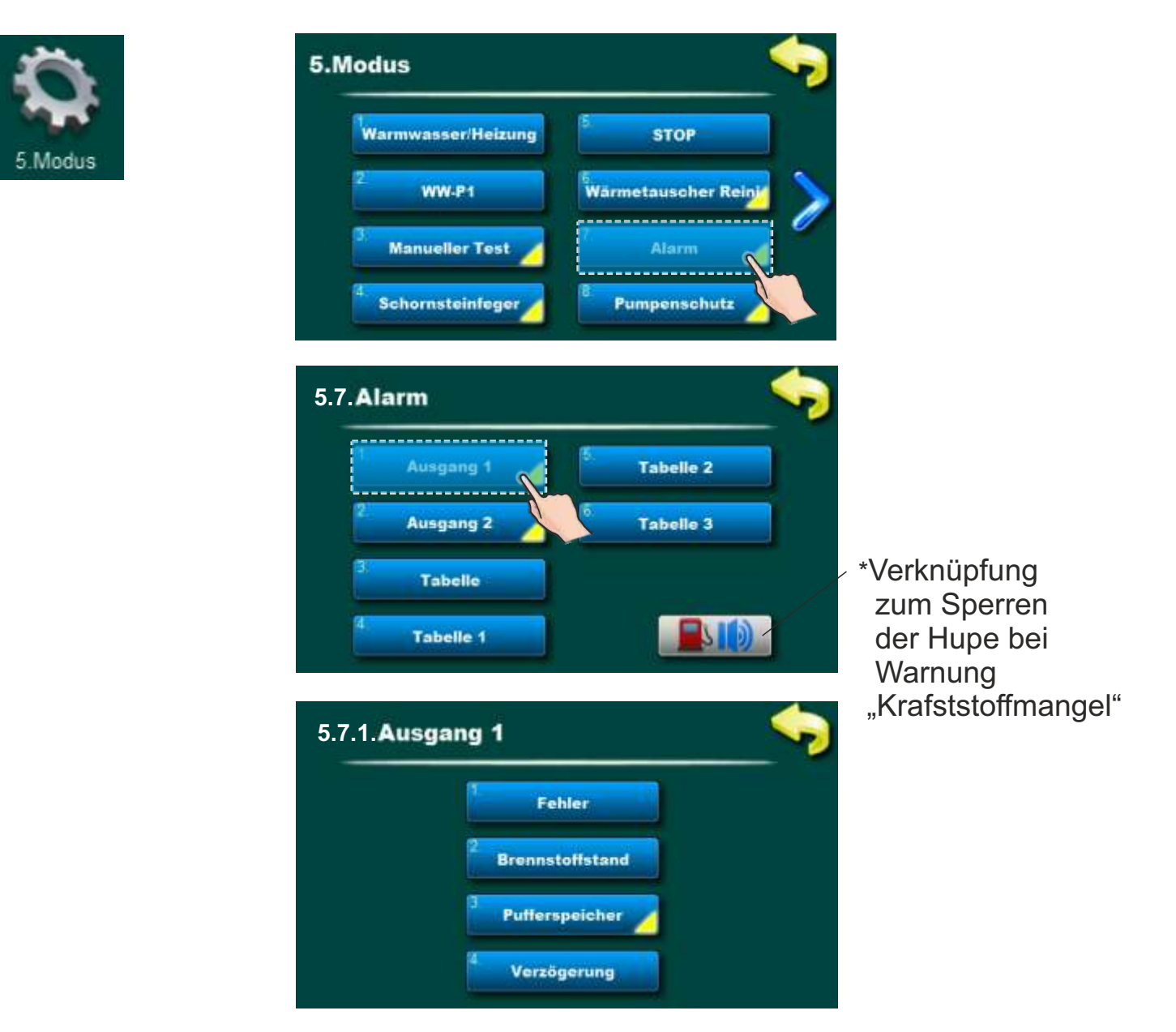

\*Durch drücken dieser Taste kann man die Warnungen durch Hupe ein- oder ausschalten. (gilt nur bei angeschlossener und im Menü aktivierter Hupe).

Wenn nur ein Lichtsignal angeschlossen und aktiviert ist, wird diese Verknüpfung nicht angezeigt.

Wenn Hupe deaktiviert ist, wird dieses Symbol angezeigt [BVZ]

# **5.7.1.1 FEHLER**

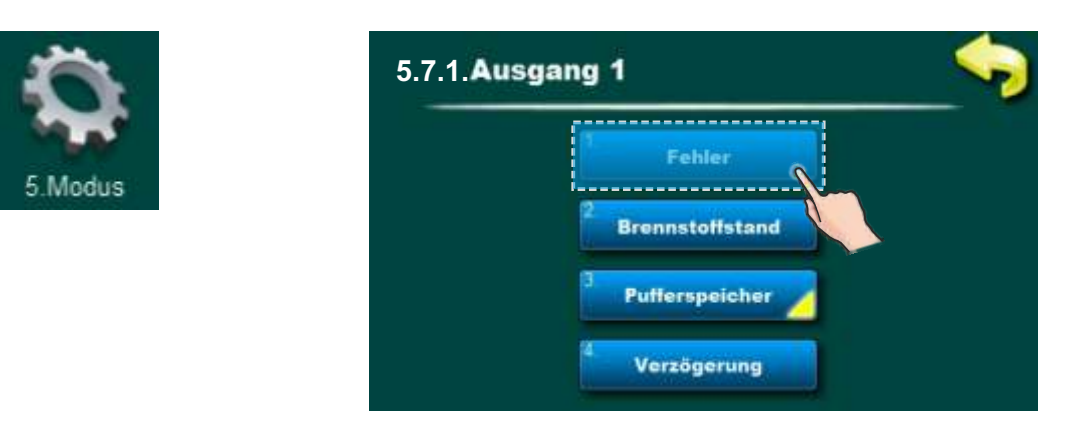

## **Voreinstellung: AUSgeschlossen Mögliche Auswahl:**

Aus, kontinuierlich, 1 x schnell, 3 x schnell, 1 x langsam, 3 x langsam, Tabelle

Dieser Parameter gibt an, was bei Fehler bei Ausgang 1 passiert. Der gewählte Signal-Typ wird bei Fehler aktiviert.

# **5.7.1.2 BRENNSTOFFSTAND**

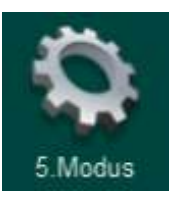

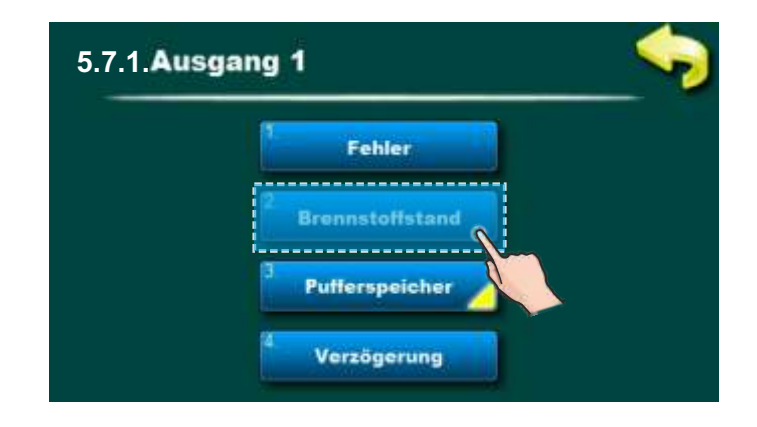

## **Voreinstellung: AUSgeschlossen**

Aus, kontinuierlich, 1 x schnell, 3 x schnell, 1 x langsam, 3 x langsam, Tabelle

Dieser Parameter gibt an, was bei Warnung "Kraftstoffmangel" bei Ausgang 1 passiert. Der gewählte Signal-Typ wird bei Warnung aktiviert.

# **5.7.1.3. PUFFERSPEICHER (Niedrige Pufferspeichertemperatur)**

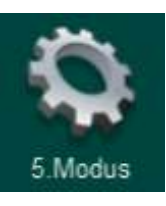

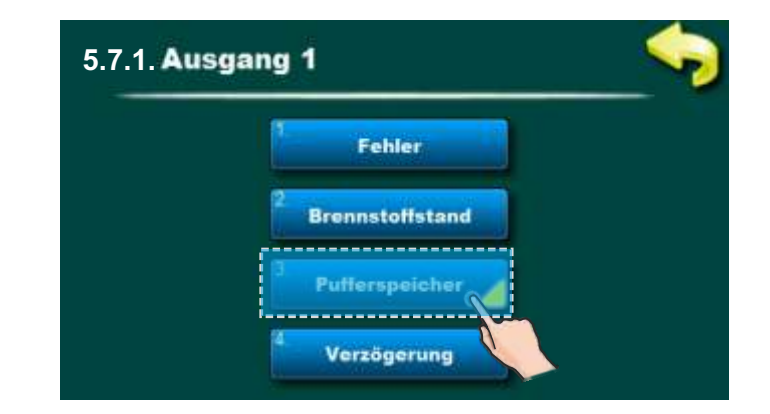

#### **Mögliche Auswahl:**

#### **Voreinstellung: AUSgeschlossen**

Ausgeschaltet, Kontinuierlich, Schnell 1-mal, Schnell 3-mal, Langsam 1-mal, Langsam 3-mal

Dieser Parameter legt fest, dass Ausgang 1 der Warnung für niedrige Pufferspeichertemperatur angezeigt wird. Diese Option ermöglicht es nicht, eigene Tabelle für die Wahl des Signalformats in verschiedenen Teilen des Tages festzulegen - Sie können jedoch die für die Kraftstoffstandwarnung festgelegte Tabelle verwenden.

Um diese Tabelle für die Warnung für zu niedrigen Pufferspeichertemperatur zu verwenden, müssen Sie die Kraftstoffstandstabelle einschalten (siehe Abbildung unten).

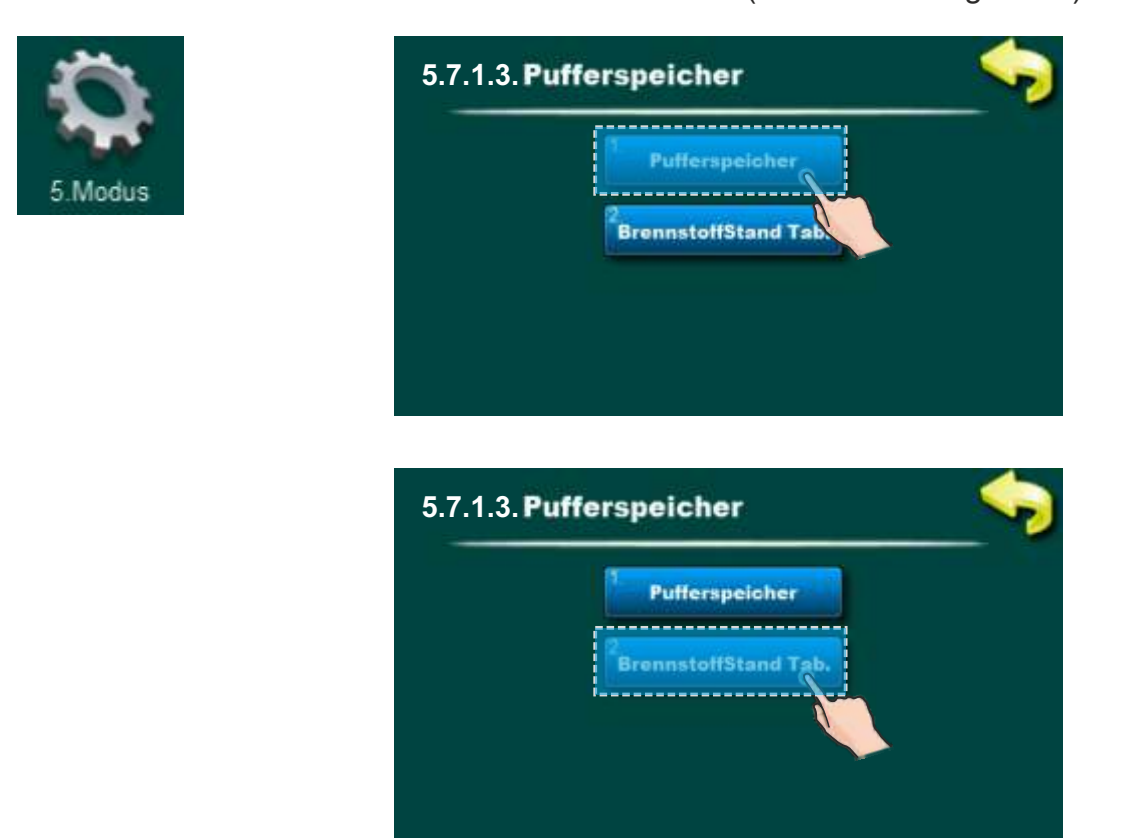

Modus

# **5.7.1.4. VERZÖGERUNG**

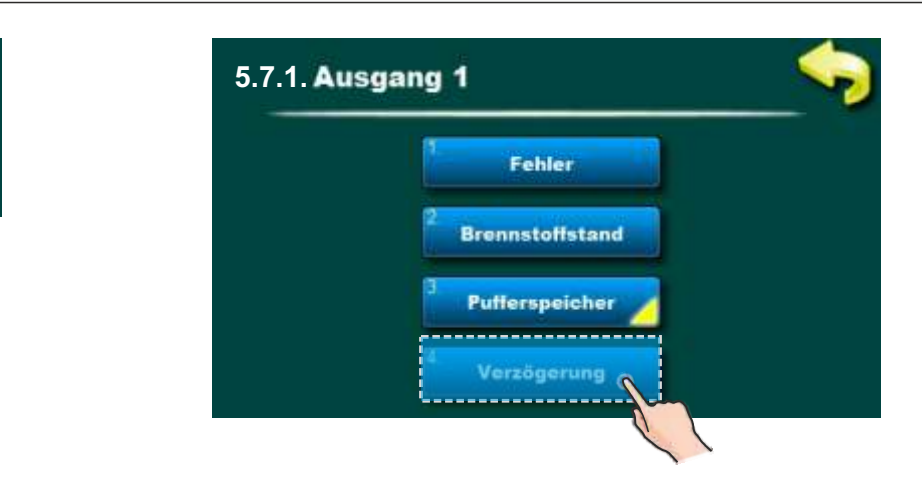

**Voreinstellung: 20 sec** Minimimum: 5 sec Maksimum: 3600 sec

Dieser Parameter gibt die Wiederholungsintervalle des Signals an. (Wird bei Signal "kontinuierlich" ignoriert)

## **Auf dem selben Weg kann der Parameter für Ausgang 2 (5.7.2) eingestellt werden.**

## **5.7.3. TABELLE**

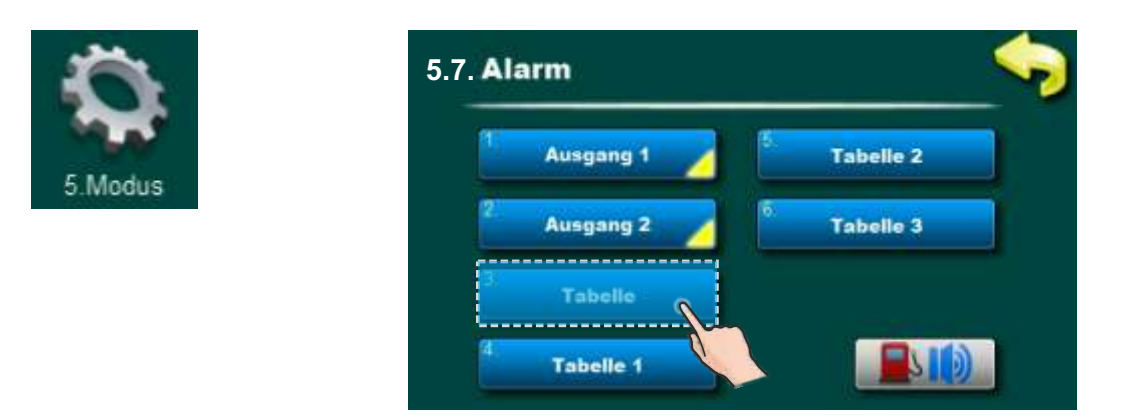

## **Voreinstellung: Tabelle 1**

Tabelle 1, Tabelle 2

Mit diesem Parameter wählen wir die Tabelle aus, nach der die Alarmausgänge arbeiten sollen. Automatische Änderung oder Abschaltung des Signals zu einem bestimmten Zeitpunkt. Sie können auch die Art des Fehlersignals und die Kraftstoffstandwarnung in jeder Tabelle einstellen. Die Tabelle funktioniert nur, wenn die Alarmmeldung "Tabelle" in Punkt 5.7.1 (Ausgang 1) oder 5.7.2 (Ausgang 2) ausgewählt ist.

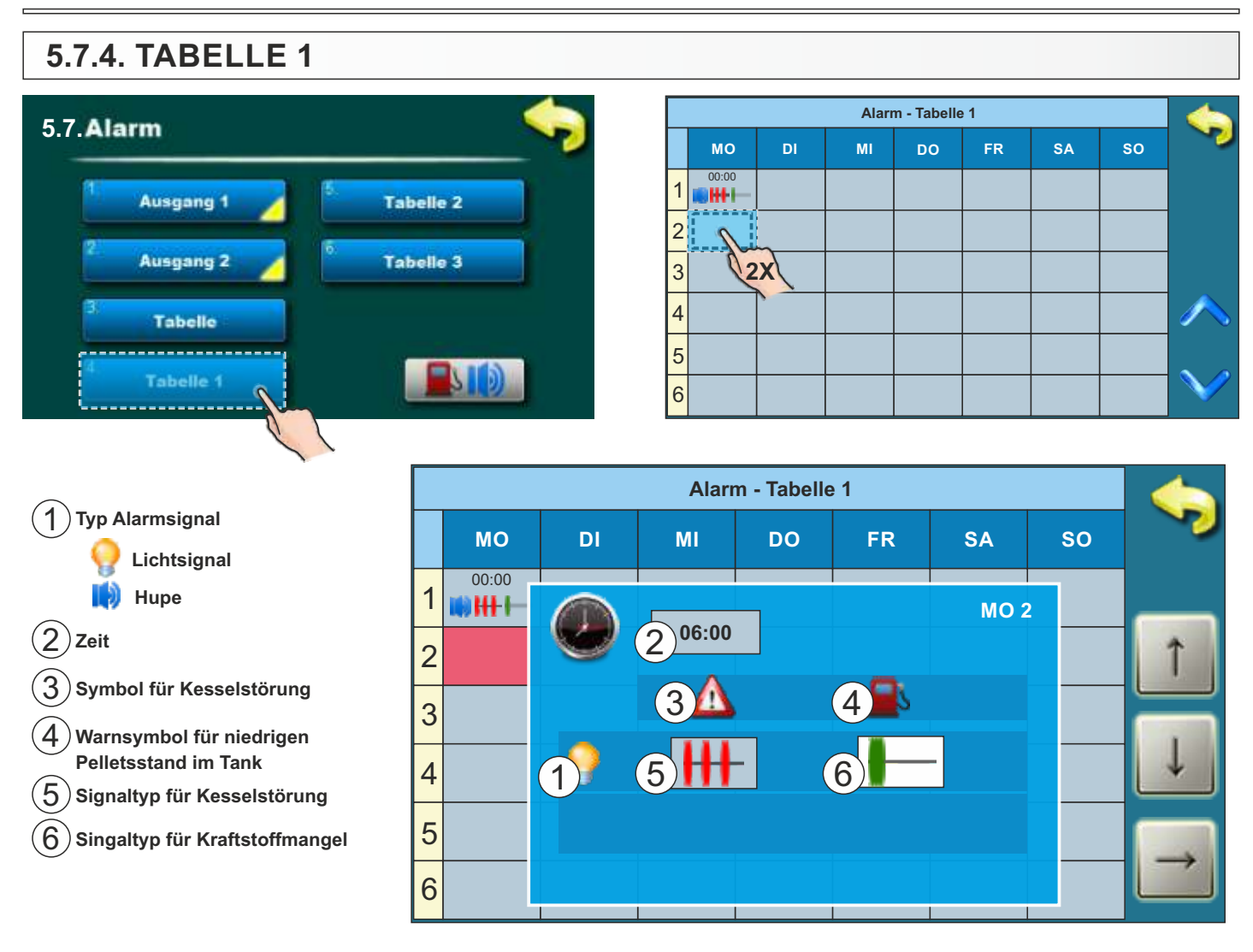

#### Einstellwerte Tabelle 1

Mit Hilfe der Tabelle kann der Signaltyp und Sperrzeiten für Störungen oder Warnungen aktiviert oder deaktiviert werden. Wenn Sie zur Tabelle gehen, ist es notwendig, zwei Mal das gewünschte Feld (Tag) zu drücken. Danach öffnet sich ein neues Fenster, indem Sie Ein- und Ausschaltzeiten, Signaltyp für Kesselstörungen und Warnungen auswählen und den Zeitpunkt an dem der ausgewählte Signaltyp wirksam wird, programmieren können. Z.B. um die Zeit zu ändern, ist es notwendig, das Feld mit der Zeit zu drücken. Wenn das Zeitfeld gedrückt wird, wird der Hintergrund weiß und es ist möglich, die Parameter durch Drücken der " auf " und " runter " Tasten zu ändern ( | † | | | | ).

Es ist möglich 16 verschiedene Signale pro Tag einzugeben.

Auf der nächsten Seite werden die Signaltypen beschrieben. In gleicher Weise kann man der Tabelle 2 ausfüllen (Tabelle 3 wird nicht verwendet).

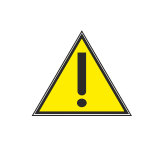

**Der angeschlossene Signaltyp kann nur im Installationsmenü und nur von authorisierten Personen geändert werden.**

# **Symbolbeschreibung (Signaltypen)**

Kesselstörung (rot)

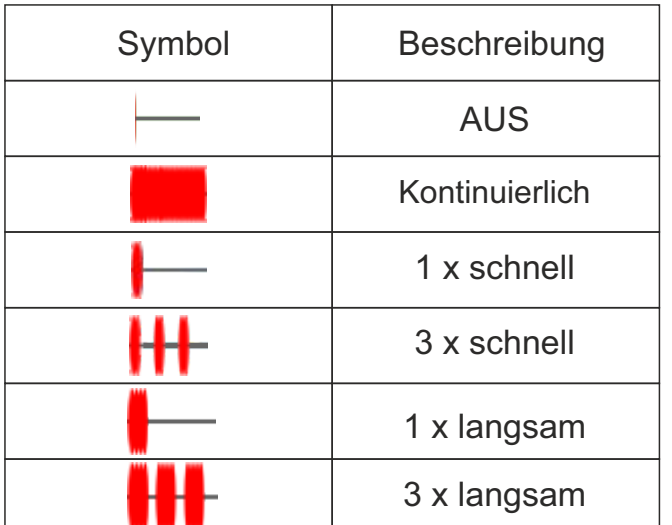

# **Beispiel ausgefüllte Tabelle**

# Kraftstoffmangel (grün)

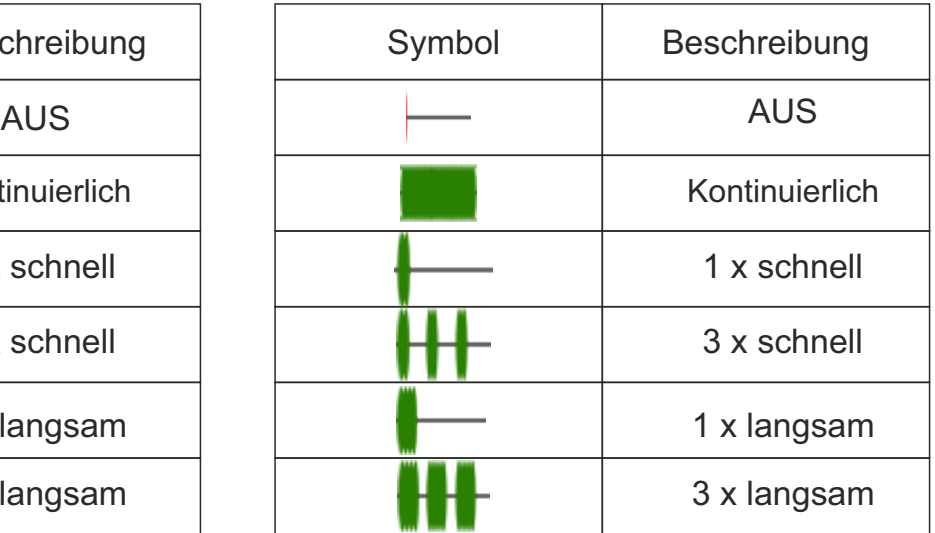

**Alarm - Tabelle 1 MO DI MI DO FR SA SO** 00:00 00:00  $15:00$ 1 **WHEHH** 06:00 2 101 H + 12:00 3 ië) **un** fill 4 Seite vor/zurück 5 6

Laut der Tabelle ist die Alarmmeldung am Montag den 00:00 ausgeschaltet , die Alarmmeldung ist ermoeglicht um 06.00 Uhr ( schnell 3X fuer den Fehler und 1 X schnell fuer das Brennstoffniveau ) Diese Art der Alarmmeldung gilt bis Dienstag 00:00 ,danach schaltet es sich wieder ein. Am Dienstag ist die Alarmmeldung wieder eingeschaltet (staendig fuer Fehler und 3 X langsam fuer das Brennstoffniveau .Diese Art der Fehlermeldung gilt den ganzen Mittwoch ( und Tag und Nacht ) bis Donnerstag um 15.00 Uhr , danach aendert sich die Alarmmeldung ( staendig fuer Fehler und 3 X schnell fuer das Brennstoffniveau .Diese Art gilt auch am Freitag , Samstag und Sonntag bis Montag um 00:00 wann das Ausschalten des Alarmes angekuendigt ist und der Anfang eines neuen Tabellenkreises.

# **Bemerkung:**

**Bemerkung: Die Pause zwischen zwei Alarmmeldungen kann man in der Tabelle nicht aendern,sondern ist die Weise angegeben wie es im Punkt 5.7.1.4. beschrieben ist.**

## **5.8. PUMPENSCHUTZ**

Durch Einschalten dieser Option ist es möglich, den Pumpen- / Ventil-Blockade wegen lange Betriebspause zu schützen (normalerweise über den Sommer, wenn nicht beheizt). Die Aktivierung dieser Option und die maximale Leerlaufzeiteinstellung für die Ausgänge in richtung Pumpen / Ventile, kann unter Menü **5. Modus -> 5.7. Pumpenschutz** eingestellt werden. Werkseitig ist diese Option aktiviert, die maximale Stillstandszeit (Es war nicht aktiv) der Ausgänge beträgt 48 Stunden.

Demzufolge, alle Pumpen- / Ventilausgänge, die innerhalb von 48 Stunden nicht aktiviert wurden, es wird für eine Dauer von 60 Sekunden aktiviert.

Wenn ein bestimmter Ausgang aktiviert ist, wird die Stillstandszeit zurückgesetzt.

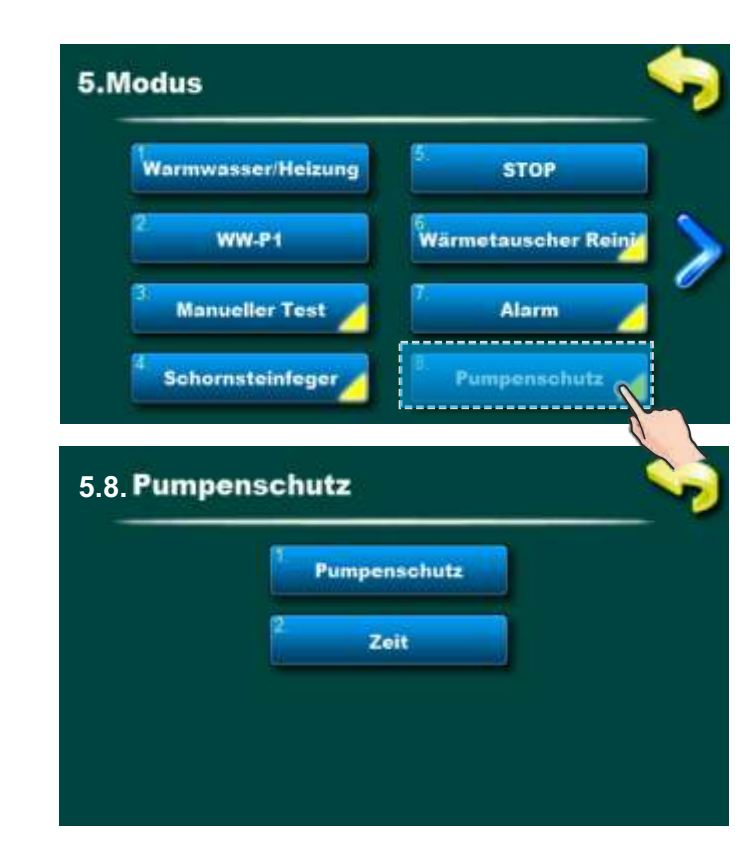

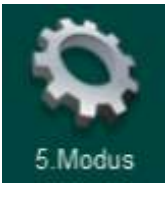

## **5.9. FROSTSCHUTZ - ab Softwareversion "V2.85" verfügbar**

Diese Option wird verwendet, um die Einfrierschutzoption ein- und auszuschalten und für Optionseinstellungen. Der Frostschutz kann mit oder ohne externen Sensor arbeiten.

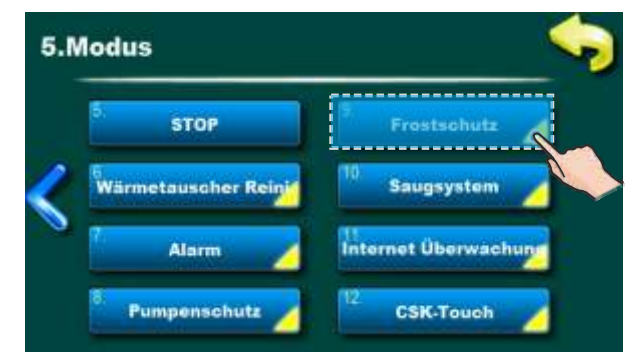

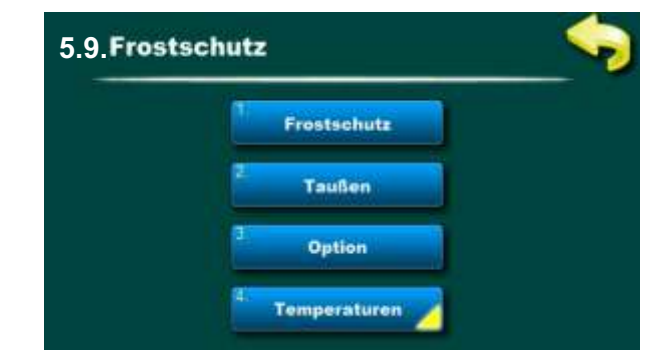

## **Frostschutz**

**Werkseinstellung:** Aus / **Optionen:** Aus / Ein

Es ist möglich, die Frostschutzoption zu deaktivieren oder zu aktivieren.

#### **Taußen**

#### **Werkseinstellung:** Ein **/ Optionen:**Aus / Ein

Ein- oder Ausschalten der externen Temperaturüberwachung möglich (kann nur im Installationsmenü (PIN) geändert werden)

#### **Option**

**Werkseinstellung:** Keine ausgewählt / **Optionen:** Kessel, Direktkreis 1, Direktkreis 2, WW (Warmwasser), Kreis 1 bis 8 (CM2K)

Sensortemperaturüberwachung für bestimmte Systemelemente einschalten. Die Auswahl hängt von der ausgewählten Konfiguration und der integrierten Erweiterung ab. Wenn die Einstellbedingungen aus den Optionen im Menü Frostschutz/Temperaturen erfüllt sind, wird die Option Einfrierschutz für die ausgewählten Systemelemente eingeschaltet.

#### **Temperaturen**

#### **Tsensor\_min: Werkseitig:** 5 °C **/ Minimum:** 3 °C **/ Maximum:** 10 °C

Sensortemperatureinstellung, bei der die Option Frostschutz für die ausgewählten Optionen aktiviert wird (kann nur im Installationsmenü (PIN) geändert werden).

#### **dTsensor\_min: Werkseitig:** 5 °C **/ Minimum:** 2 °C **/ Maximum:** 15 °C

Einstellen der Temperaturdifferenz, nach der die Option Frostschutz deaktiviert wird (kann nur im Installationsmenü (PIN) geändert werden).

#### **Taußen.Min: Werkseitig:** 0 °C **/ Minimum:**-5 °C **/ Maximum:** 5 °C

Einstellen der Außentemperatur, auf die die Option Frostschutz aktiviert wird.
# **5.10. BRENNSTOFFSTAND**

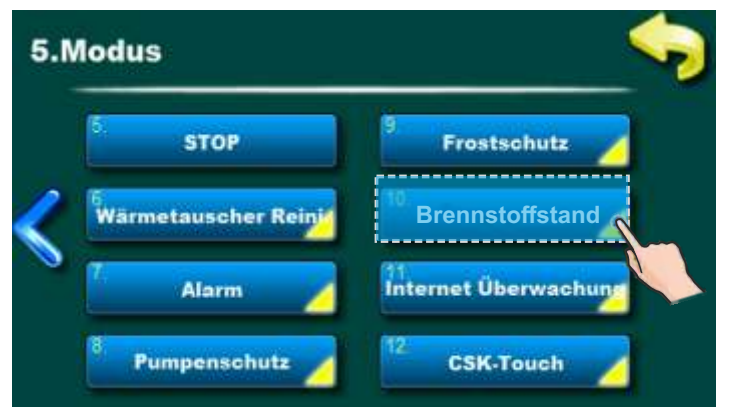

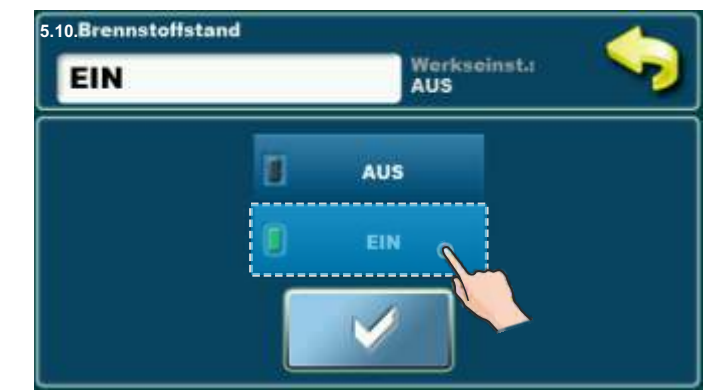

**Mögliche Auswahl:** AUS (Werkseinstellung), EIN

Diese Option zeigt die ungefähre Menge (Volumen) der Pellets im Pelletbehälter in "%" unter Berücksichtigung des Gesamtvolumens des Behälters an.

Die Verwendung dieser Option ist nur sinnvoll, wenn der Benutzer nach VOLLSTÄNDIGEM FÜLLEN des Pelletbehälters die Taste "RESET" auf dem Hauptbildschirm oben in der Ansicht des Pelletbehälters drückt (wenn EIN ist) (siehe Seite 4 " 29 - Taste zum Zurücksetzen des Brennstoffstandes (wenn der Brennstoffstand ist EIN)" Diese Option ist unabhängig von der Warnung W1 PELLETS-FÜLLSTAND und Fehler E22 PELLETS-FÜLLSTAND.

#### **Hinweis:**

"Brennstoffstand" und "Saugsystem" oder "Schnecke nachfüllen" können nicht gleichzeitig aktiviert werden.

## **5.10. SAUGSYSTEM**

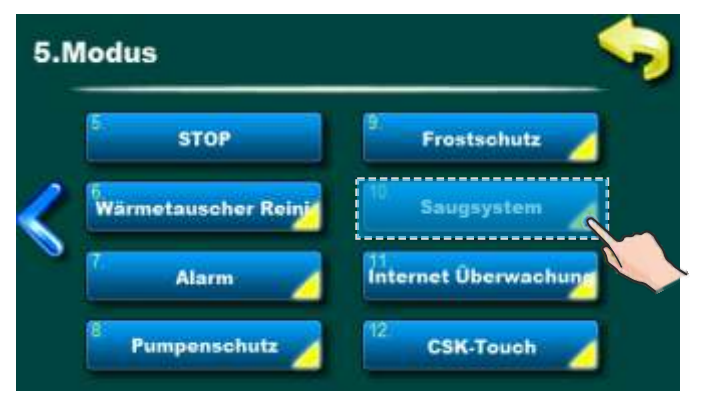

Diese Option wird zum Einstellen des Pellet-Vakuumsförderungs verwendet.

Einzelheiten finden Sie in den Anweisungen für die Vakuumergänzung.

#### **Hinweis:**

"Saugsystem" und "Brennstoffstand" oder "Schnecke nachfüllen" können nicht gleichzeitig aktiviert werden.

# **5.11. INTERNET ÜBERWACHUNG - ab Softwareversion "V2.82m" verfügbar**

## **WICHTIGE HINWEISE:**

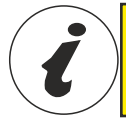

**CM WiFi-Box benötigt einen aktiven DHCP Server von Access Point (zB Router, Access Point) weil Eine manuelle Einstellung der Netzwerkparameter ist nicht möglich. Für weitere Informationen kontaktieren Sie bitte lokaler Netzwerkadministrator.**

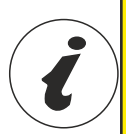

**Um die Cm WiFi-Box am PellFlux Lambda Kessel einsetzen zu können, der Mindestsoftware-Version auf Regulation soll sein: "v2.82m\_30L" "v2.82m\_270L" Die Softwareversion kann im Menü "INFO" überprüft werden. Wenn die ältere Software-Version in Regulation ist, für die Verwendung Cm WiFi-Box es muss Software-Update auf Regulation gemacht werden. Um die Software zu aktualisieren,** 

**wenden Sie sich bitte an Ihren autorisierten Service-Partner.**

**Eine detailliertere CM WiFi-Einstellung finden Sie in den Anweisungen für die CM WiFi-Box, die mit der CM WiFi-Box geliefert wird.**

Diese Option wird für Regulationseinstellungen verwendet, um die Kessel zum Internet über ein lokales Wi-Fi-Netzwerk zu verbinden.

Diese Option wird verwendet, um die Internetüberwachungsparameter zu ändern. Diese Option ist nur sichtbar, wenn die "Cm WiFi Box" über das UTP-Kabel mit dem Kessel verbunden ist.

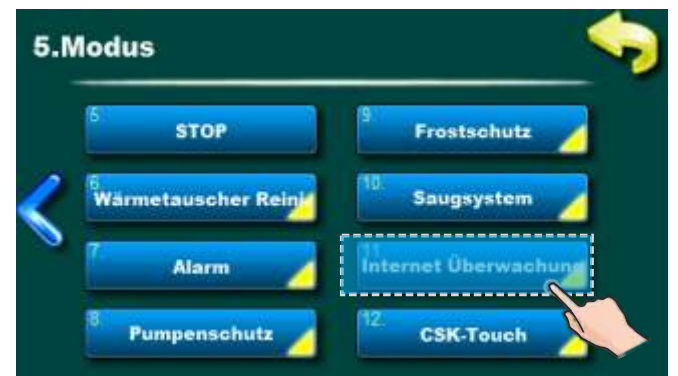

Wenn die Internetüberwachung verbunden und aktiviert ist, wird auf dem Hauptbildschirm ein neues Symbol angezeigt, das den Status der Internetüberwachung (Internet Kessel-Verbindung und Webportal) anzeigt.

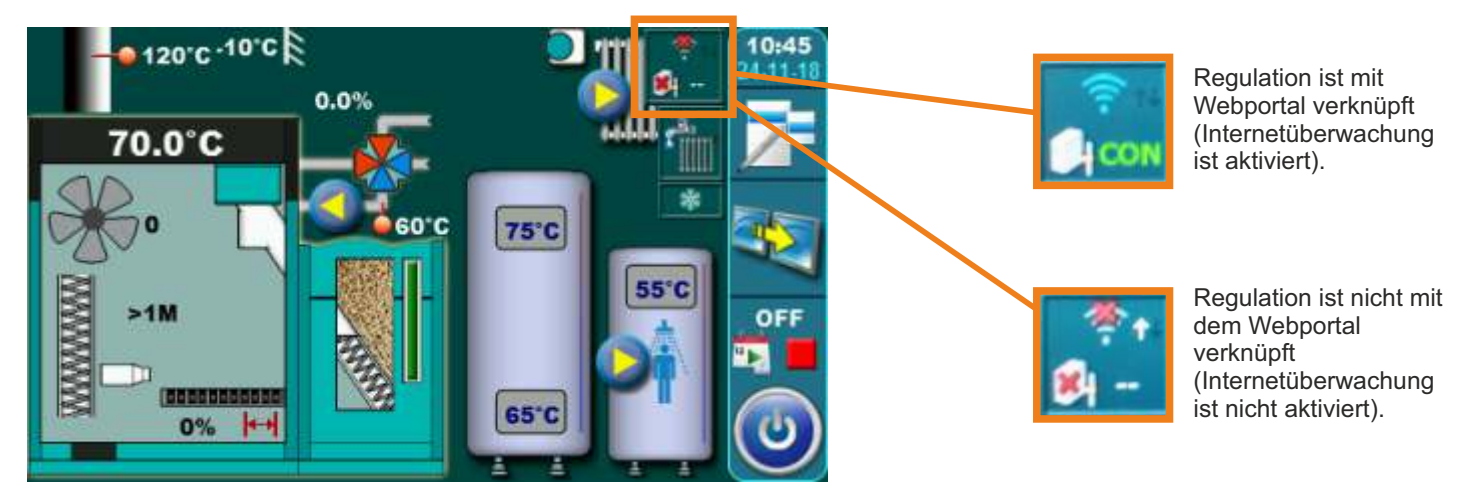

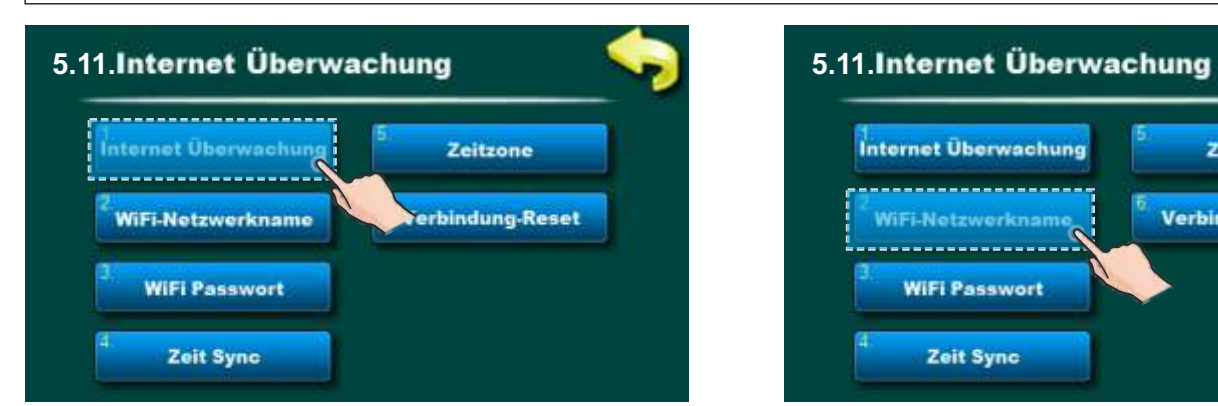

#### **Werkseitig: Überwachung + Steuerung** Ausgeschaltet, Überwachung, Überwachung + **Steuerung**

Mit dieser Option können Sie die Internetüberwachung des Kesselbetriebs aktivieren / deaktivieren.

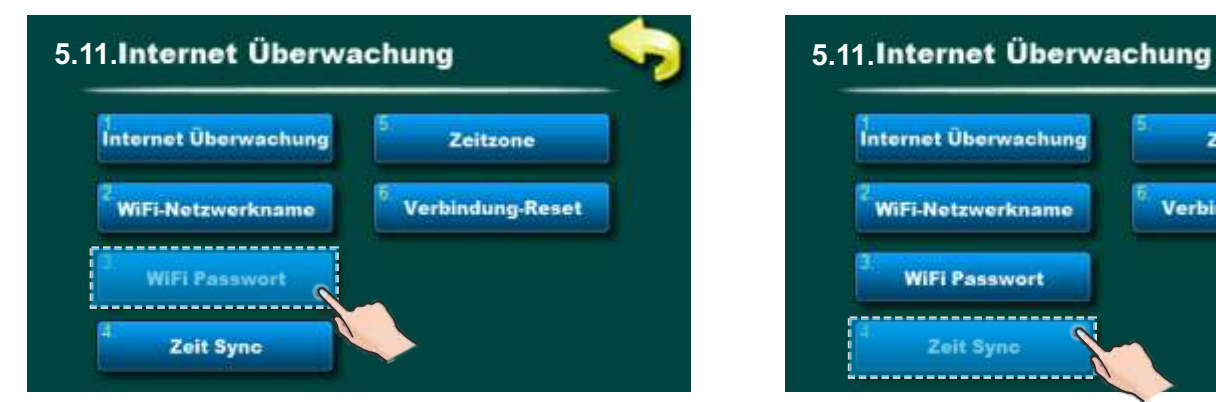

Mit dieser Option können Sie WiFi-Passwort eingeben. Es ist notwendig, das richtige Passwort einzugeben, da Andernfalls kann der Heizkessel keine Verbindung zum WiFi-Netzwerk herstellen.

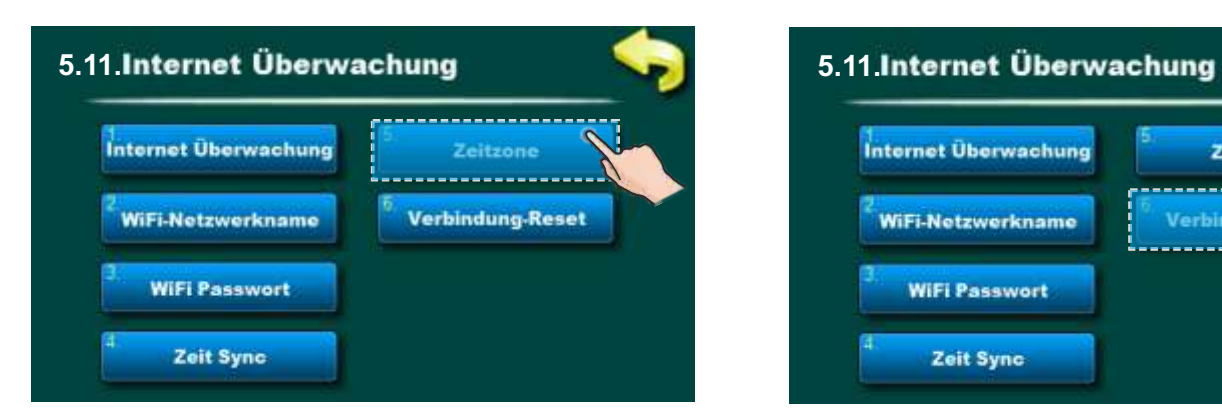

Mit dieser Option können Sie die Zeitzone ändern, wenn sich der Kessel in einer anderen Zeitzone als das Webportal befindet (muss eingestellt werden, wenn die Option "Zeitsynchronisation" ausgewählt ist).

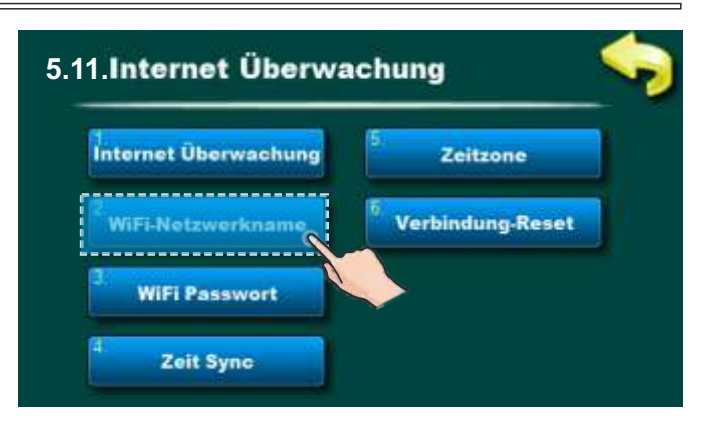

Mit dieser Option können Sie den Namen des lokalen WiFi-Netzwerks eingeben, mit dem die Cm WiFi-Box und der Kessel verbunden sind. Sie müssen den korrekten WiFi-Netzwerkname eingeben, sonst kann der Kessel keine Verbindung zum WiFi-Netzwerk herstellen.

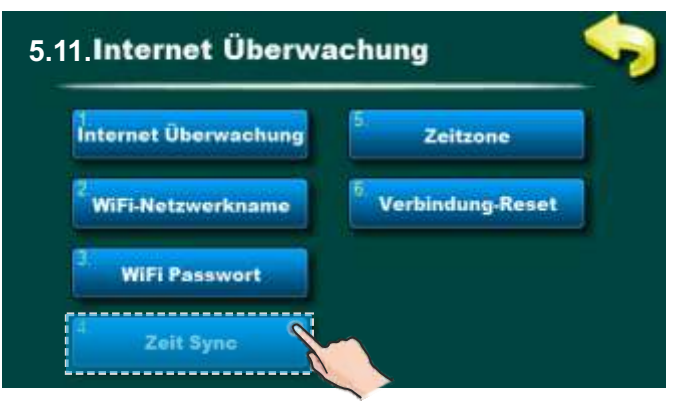

Diese Option ermöglicht eine Zeit-Synchronization von Regulation mit der Zeit auf dem Webportal-Server, um der Regulations-Zeit mit der Webportal-Zeit zu entsprechen.

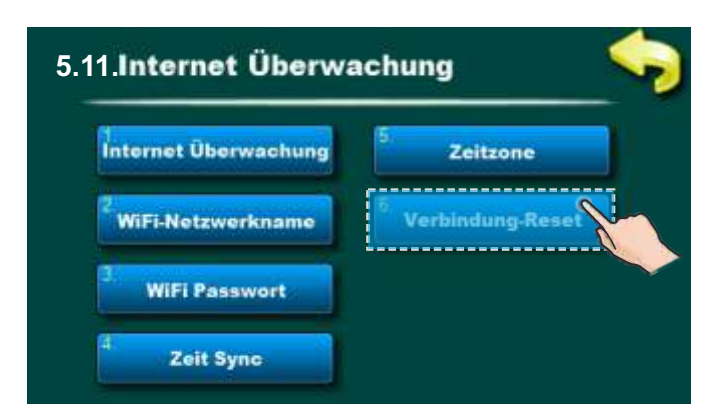

Mit dieser Option können Sie die Verbindung zum lokalen Netzwerk zurücksetzen.

# **5.12. CSK-Touch (Zubehör) ) (nur mit CM2K Modul - Zubehör) - nur für autorisierte Servicetechniker**

Der digitale Raumkorrektor CSK-Touch ermöglicht die Raumtemperaturregelung sowie das Ein- und Ausschalten des Heizkreises entsprechend der eingestellten Raumtemperatur und gewählten Schaltzeiten. Neben dem Messen und Korrigieren der Raumtemperatur ermöglicht dieser Raumkorrektor das Ein- und Ausschalten des Kessels, die Anpassung der Pufferspeicher- oder Hydraulische Weiche-Temperatur, die Anpassung der Warmwassertemperatur (WWB) und die Schaltzeiten für Heizung, Kessel und WWB.

Der digitale Raumkorrektor kann nur über das CM2K-Modul angeschlossen werden. Die Verbindung zum CM2K kann erfolgen: kabelgebunden (2 Drähte), drahtlos über die CM WiFi-Box oder über den Heimrouter. Weitere Informationen zum Anschluss des CSK-Touch finden Sie unter "Technische Anleitung zur Installation, Einstellung und Bedienung des digitalen Raumkorrektors CSK-Touch".

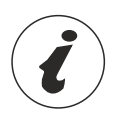

Um den CSK-Touch einschalten zu können, ist zunächst eine Konfiguration des CM2K und der Heizkreise erforderlich, die von einem autorisierten Servicetechniker (durch Eingabe der PIN) vorgenommen werden muss.

Bei der Konfiguration eines einzelnen Heizkreises im Menü "Raumkorrektor" ist es notwendig "*CSK-Touch*" zu markieren und im Menü "Adr. digital. Korrektors" dessen eindeutige Adresse auszuwählen.

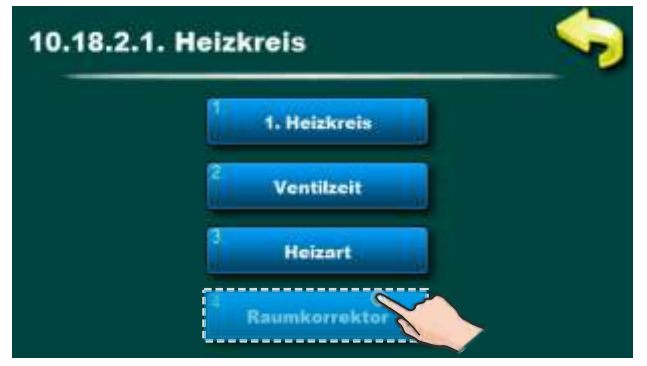

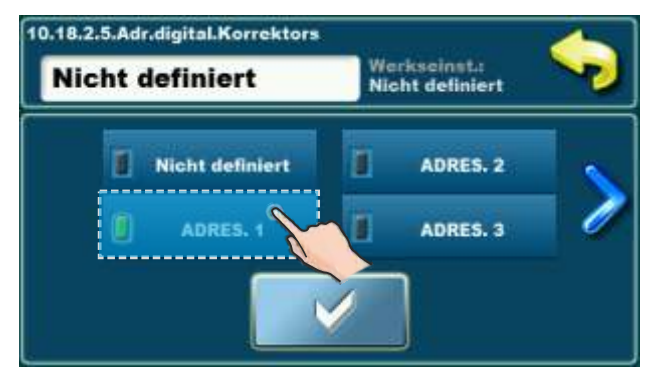

Wählen Sie eine eindeutige Korrektor-Adresse

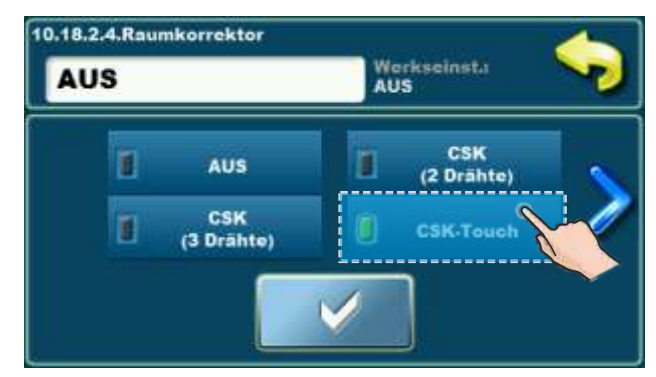

Korrektor im Heizkreis einschalten Wählen Sie den Typ des verwendeten Korrektors

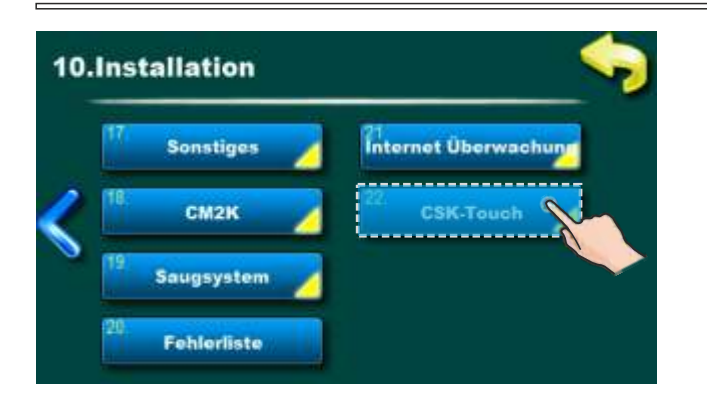

Nach der Konfiguration der Heizkreise am CM2K-Modul, ist im CSK-Touch Menü das Menü "INFO" zu öffnen und die CSK-Touch WiFi ID (1) und *Adresscodes* (2) (je nach Anzahl der eingebauten Korrektoren), die dann bei der Konfiguration in jedem CSK-Touch eingetragen werden muss.

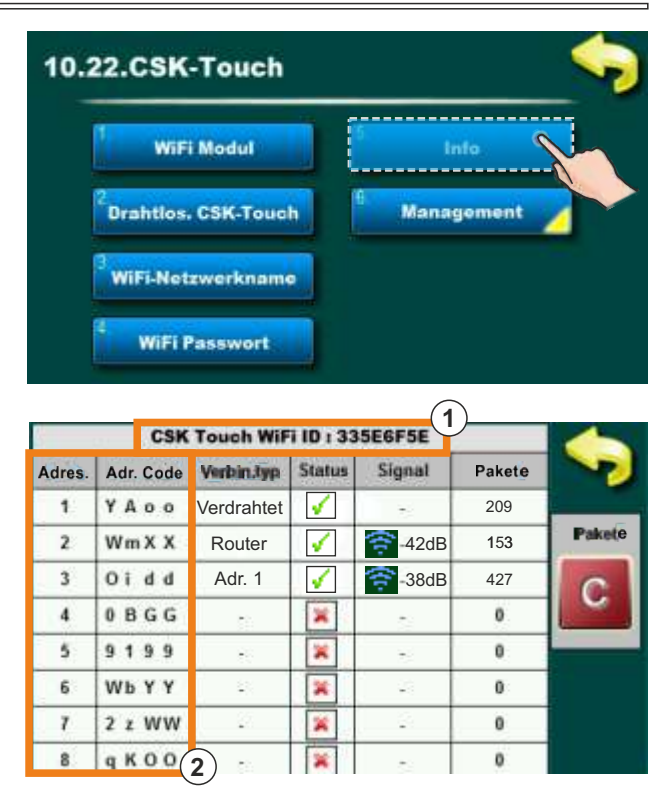

Je nach Wunsch des Benutzers können bestimmte Aktionen, die für alle digitalen Raumkorrektoren werkseitig aktiviert sind, an einem einzelnen digitalen Raumkorrektor deaktiviert werden.

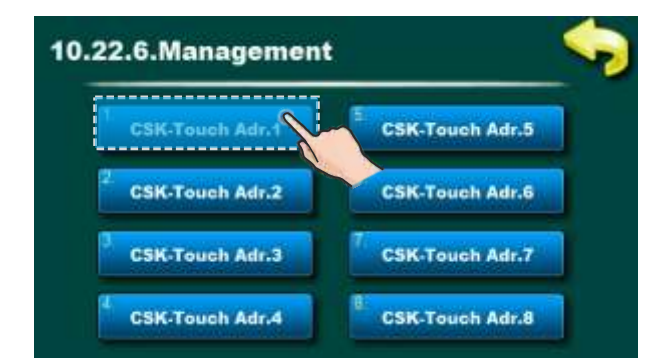

Für jeden Korrektor kann aktiviert / deaktiviert werden:

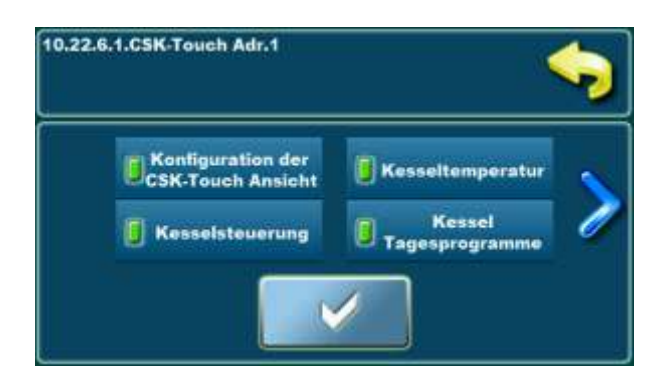

- Konfiguration der CSK-Touch Ansicht
- Kesseltemperatur
- Kesselsteuerung
- Kessel Tagesprogramme
- Heizkreis 1...Heizkreis 8.

Ausführliche Informationen finden Sie in der Anleitung: **Technische Anleitung** zur Installation, Einstellung und Bedienung des digitalen Raumkorrektors **CSK-Touch.**

## **5.XX. KASKADE**

Erscheint nur, wenn unter "Installation" (PIN) eine Kesselkaskade konfiguriert ist.

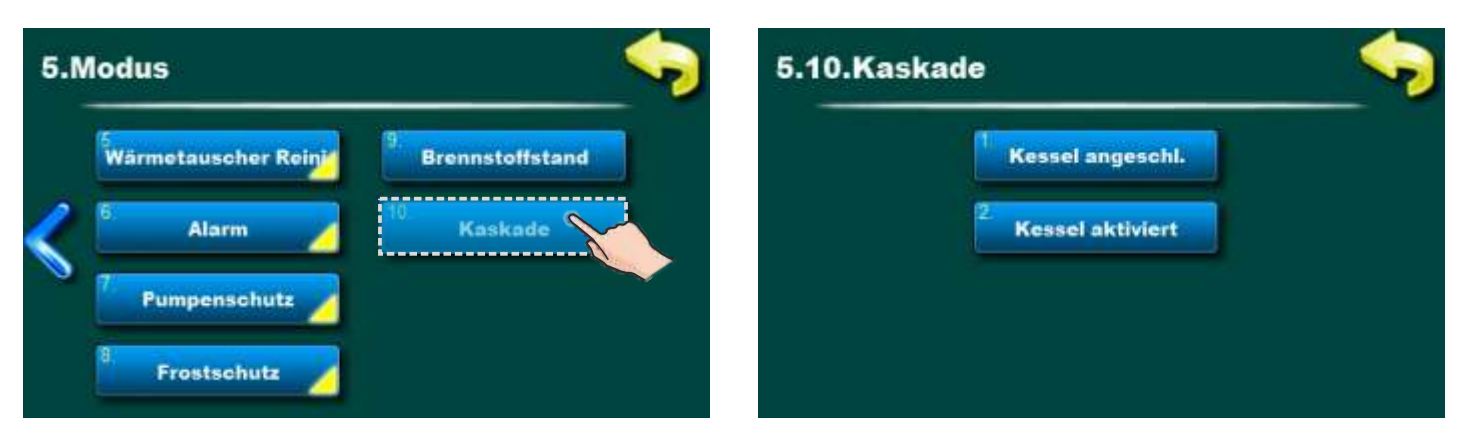

# **5.XX.1. KESSEL ANGESCHLOSSEN**

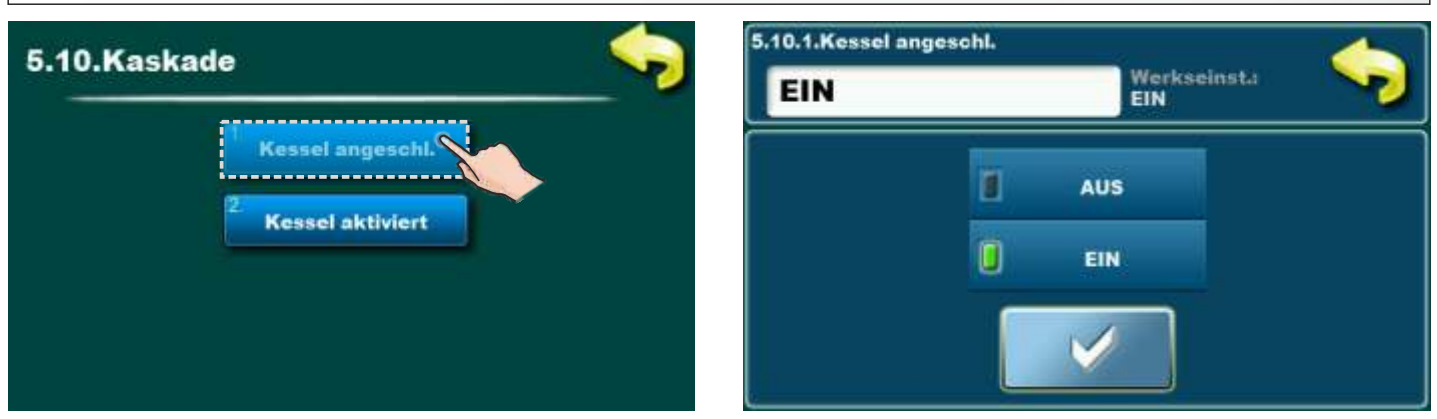

#### **Werkseinstellungen:** EIN **Mögliche Auswahl:** AUS, EIN

EIN - Der Kessel befindet sich in Kaskadensystem

AUS - Der Kessel wurde aus der Kaskade entfernt

- dieser Kessel wird auf dem Kaskadenbildschirm grau dargestellt
- Dieser Kessel hat einen STOP/START-Schalter auf dem Kesselbildschirm

#### **Anmerkung:**

Vor dem Trennen des Kessels von der Kaskade muss die Option "KESSEL AKTIVIERT" ausgeschaltet werden, da sonst der Kessel nach dem Entfernen von der Kaskade gestartet wird.

# **5.XX.2. KESSEL AKTIVIERT**

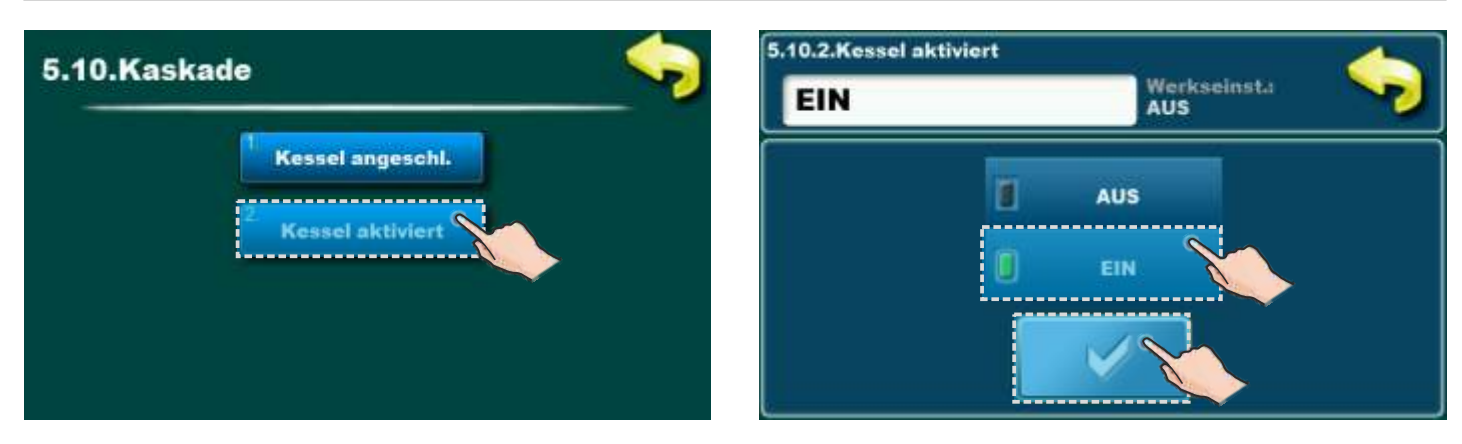

**Mögliche Auswahl:** AUS **Mogući odabir:** AUS, EIN

EIN - Der Boiler ist im Kaskadensystem aktiv, und wenn die Option "KESSEL ANGESCHLOSSEN" eingeschaltet ist, kann die "Kaskade" diesen Boiler steuern (Start/Stop).

AUS - Der Kessel ist im Kaskadensystem nicht aktiv und "Kaskade" kann ihn nicht steuern, auf dem Kaskadenanzeigebildschirm wird dieser Kessel standardmäßig angezeigt, außer dass er mit "STOP" (rotes Quadrat) gekennzeichnet ist.

#### **Wichtig:**

- 1. Diese Option ist werkseitig ausgeschaltet, wenn wir wollen, dass dieser Kessel von "Kaskade" gesteuert wird, muss diese Option eingeschaltet werden.
- 2. Wenn ein einzelner Kessel auf Fehler geht, wird die Option "KESSELAKTIVIERT" automatisch ausgeschaltet, nachdem der Fehler behoben und bestätigt wurde, muss die Option "KESSEL AKTIVIERT" eingeschaltet werden, wenn wir wollen, dass dieser Kessel von "Kaskade" gesteuert wird.

# **6.0. DATUM UND UHRZEIT**

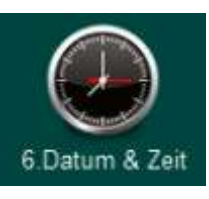

Diese Option wird verwendet, um das Datum und die Uhrzeit einzustellen. Es ist für die Startzeiten und das Aufzeichnen von Fehler / Warnungen notwendig. Nachdem Sie das Datum und die Uhrzeit eingestellt haben, die Taste "Bestätigen" zum Speichern drücken. Wenn eine signifikante Zeitverzögerung oder Uhreinstellung um 00:00 Uhr und das Datum am 1.1.2000 vorliegt, ersetzen Sie die Batterie auf der Rückseite des Displays (Batterietyp CR 1220). Die Uhr kann falsch sein, die Verschiebung kann 2-3 Minuten pro Monat betragen, was als normal angesehen wird, wir empfehlen Ihnen, sie regelmäßig anzupassen.

## **7.0. ANZEIGE**

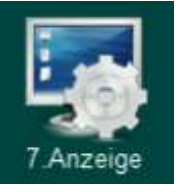

#### **7. Anzeige:**

- 7.1. Bildschirmschoner
- 7.2. Sprachauswahl
- 7.3. Anfangsmeldung Zeit
- 7.4. Lautstärke
- 7.5. Tonart
- 7.6. Sound

## **7.1. BILDSCHIRMSCHONER**

**Mögliche Auswahl:** Minimum: 10 s, Maksimum: 3600 s; **Werkseinstellungen:** 600 sekunden Wenn in der eingestellten Zeit nichts auf dem Bildschirm gedrückt wird, wird der Bildschirmschoner eingeschalten, um Schäden am Bildschirm zu vermeiden. Sobald Sie den Bildschirm berühren, schaltet sich der Bildschirmschoner aus.

### **7.2. SPRACHAUSWAHL**

#### **Mögliche Auswahl:** AUS/EIN; **Werkseinstellungen:** EIN

Diese Option aktiviert oder deaktiviert den Anfangsbildschirm mit Sprachauswahl beim Einschalten des Hauptschalters. Wenn deaktiviert, erscheint nach dem Einschalten des Hauptschalters ein Begrüßungsbildschirm. Dieser erlischt nach der eingestellten Zeit (Dauer kann laut Punkt 7.3 angepasst werden).

## **7.3. ANFANGSMELDUNG ZEIT**

**Mögliche Auswahl:** Minimum: 0 s, Maksimum: 20 s; **Werkseinstellungen:** 5 sekunden

Diese Option wird verwendet, um die gewünschte Dauer des Begrüßungsbilschirmes nach dem Einschalten des Hauptschalters einzustellen. Diese ist nur dann verfügbar, wenn die Option "Sprachauswahl" (Punkt 7.2.) deaktiviert ist.

## **7.4. LAUTSTÄRKE**

**Mögliche Auswahl:** AUS, Lautsärke 1, Lautsärke 2, Lautsärke 3(4); **Werkseinstellungen:** Lautsärke 3(4)

Mit dieser Option stellen Sie die gewünschte Lautsprecherlautstärke von Regulation ein.

## **7.5. TONART**

**Mögliche Auswahl:** Typ 1 ... Typ 10; **Werkseinstellungen:** Typ 3 Mit dieser Option stellen Sie die gewünschte Art der Ton von Regelung ein. Es kann zwischen 10 verschiedenen Klangarten gewählt werden.

## **7.6. SOUND**

**Mögliche Auswahl:**Anzeige,FEHLER,WARNUNG;**Werkseinstellungen:** Anzeige,FEHLER,WARNUNG Diese Option wird verwendet, um den Steuerton für Anzeige, FEHLER, WARNUNG

# **8.0. DATEI**

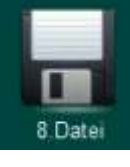

8.1. WERKSEINSTELLUNGEN LADEN 8.2. SPEICHERN AKTUELLE EINSTELLUNGEN 8.3. GESPEICHERTE EINSTELLUNGEN LADEN **8. DATEI:**

## **8.1. WERKSEINSTELLUNGEN LADEN**

Nach dem Drücken "WERKSEINSTELLUNGEN" erhalten Sie eine Meldung "Werkseinstellungen laden?". Durch Drücken der Taste 'OK' werden die Standardeinstellungen geladen. Durch Drücken der "ZURÜCK" Taste gelangen Sie in den vorherigen Menüpunkt.

## **8.2. SPEICHERN AKTUELLE EINSTELLUNGEN**

Nach dem Drücken ''SPEICHERN'' erhalten Sie eine Meldung "SPEICHERN AKTUELLE EINSTELLUNGEN?". Durch Drücken der Taste 'OK' werden die aktuellen Einstellungen gespeichert. Durch Drücken der "ZURÜCK" Taste gelangen Sie in den vorherigen Menüpunkt.

# **8.3. GESPEICHERTE EINSTELLUNGEN LADEN**

Nach dem Drücken ''LADEN'' erhalten Sie eine Meldung "GESPEICHERTE EINSTELLUNGEN LADEN?". Durch Drücken der Taste 'OK' werden die vorher gespeicherten Einstellungen geladen. Durch Drücken der "ZURÜCK" Taste gelangen Sie in den vorherigen Menüpunkt.

# **9.0. STATISTIK**

## **Kesselstatistik und Laufzeiten bestimmter Teile:**

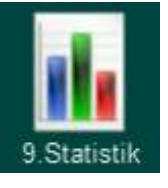

- Brennerbetrieb - Starten

- Flamme

- Ventilator
- Heizstab (Zünder) Leistung D5 - Leistung D6
- Leistung D2
	- Leistung D1
- Förderschnecke Vakuumturbine
	- Vakuumzysklus
- Leistung D0 - Leistung D4 - Leistung D3

Die Regelung regelt die Kesselstartzeit und die Laufzeit bestimmter Kesselteile.

## **10.0. INSTALLATION**

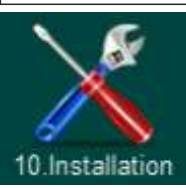

## **MENU FÜR AUTHORISIERTE SERVICEPARTNER**

## **11.0. INFORMATION**

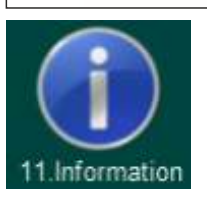

Menü mit allgemeinen Informationen:

- Softwareversion
- Kesseleistung
- SID

## **12.0. CM2K**

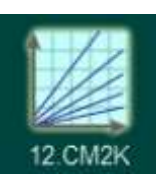

Diese Option ist nur sichtbar, wenn sie im Menü "Installation" aktiviert und eingestellt ist. Der Zugriff auf das Menü "Installation" ist nur von einem autorisierten Service-Partner (durch Eingabe der PIN) möglich. Weitere Informationen zu diesem Menü finden Sie in der "Technischen Anleitung CM2K für den PellFlux Lambda Kessel".

*Technische Anleitung KESSELREGELUNG PellFlux Lambda* **81**

# **13. ZUSÄTZLICHE**

## **13.1 EXTERNE STEUERUNG**

Nur autorisiertes Service-Partner (Personal) kann die externe Steuerung einschalten (Menü "Installation") und nur für die folgenden Konfigurationen:

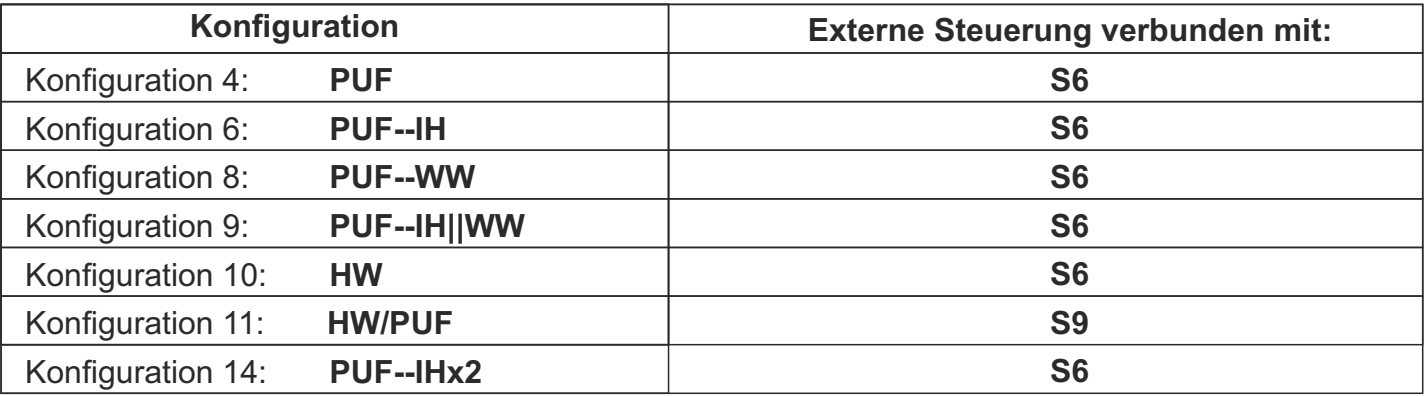

Wenn die externe Steuerung im Menü "Installation" angeschlossen und konfiguriert ist, erscheint das Symbol auf dem Hauptanzeige.

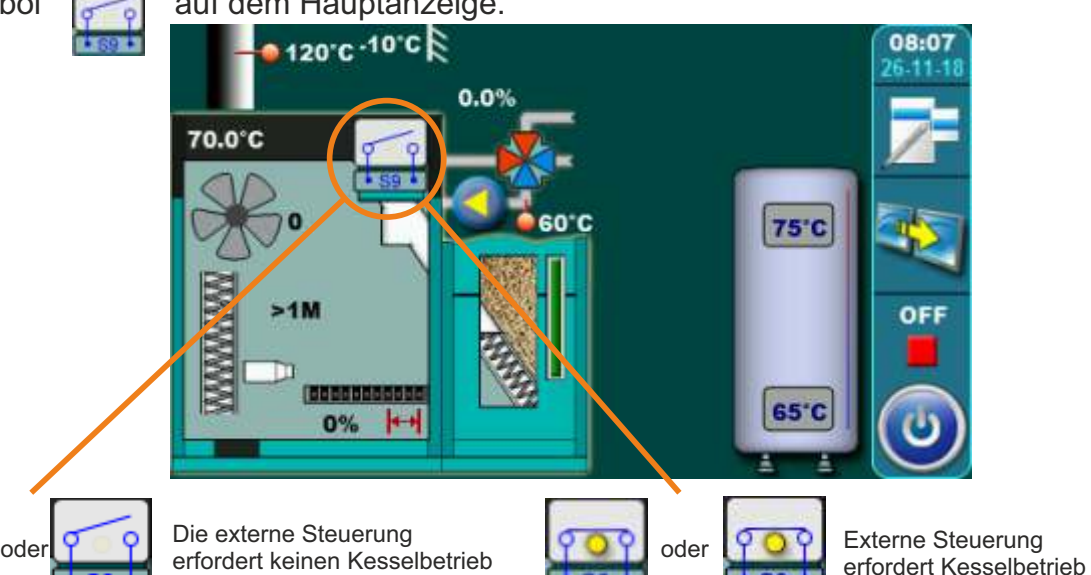

# **WICHTIG!**

**Nach dem Einschalten des externen Starts, muss der Kessel manuell auf die EIN/AUS-Taste eingeschaltet werden. Nach dem Einschalten beginnt die Regulation zu überwachen, ob eine externe Startanforderung vorliegt und dementsprechend schaltet der Kessel EIN/AUS. Wenn der Kessel auf die EIN/AUS-Taste ausschaltet, schaltet sich der Kessel aus (AUS) und folgt nicht der externen Startanforderung. Wenn beim Einschalten des Kessels auf die EIN/AUS-Taste, eine externe Startanforderung vorliegt, geht der Kessel in Betrieb. Wenn keine externe Kessel-Start Anforderung vorliegt, wechselt der Kessel in die Pausenphase (S7-3) und wartet auf die Anforderung.**

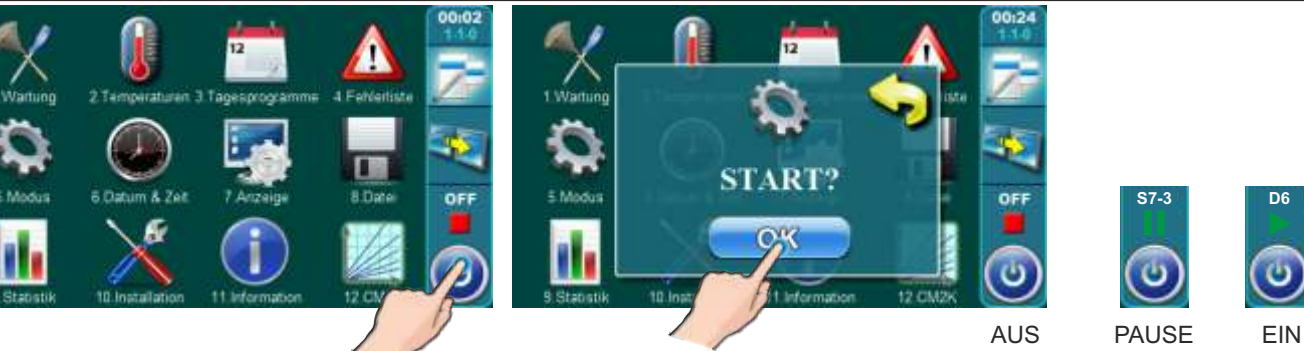

#### NTC-SENSORWIEDERSTANDTABELLE 5k / 25 ° C (Messbereich -20 bis +130°C) Verwendet als:

#### **Kesseltemperatursensor, Warmwassersensor, Vorlaufsensor, Rücklaufsensor**

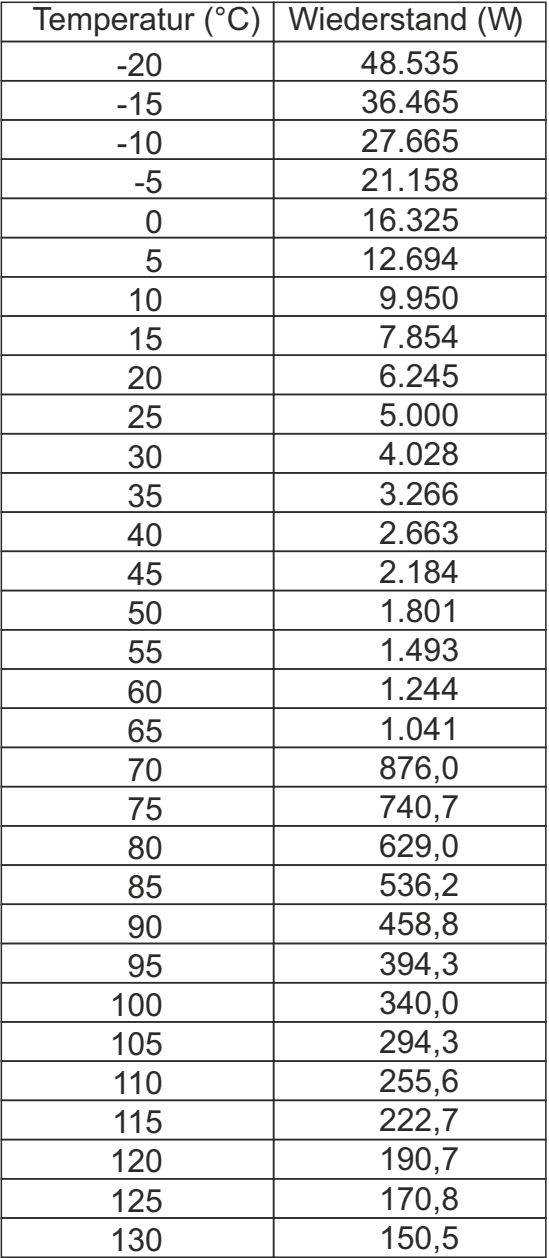

PT1000-SENSOR WIEDERSTAND TABELLE (Messbereich -30 bis + 400°C)

#### Verwendet als: **Rauchgassensor**

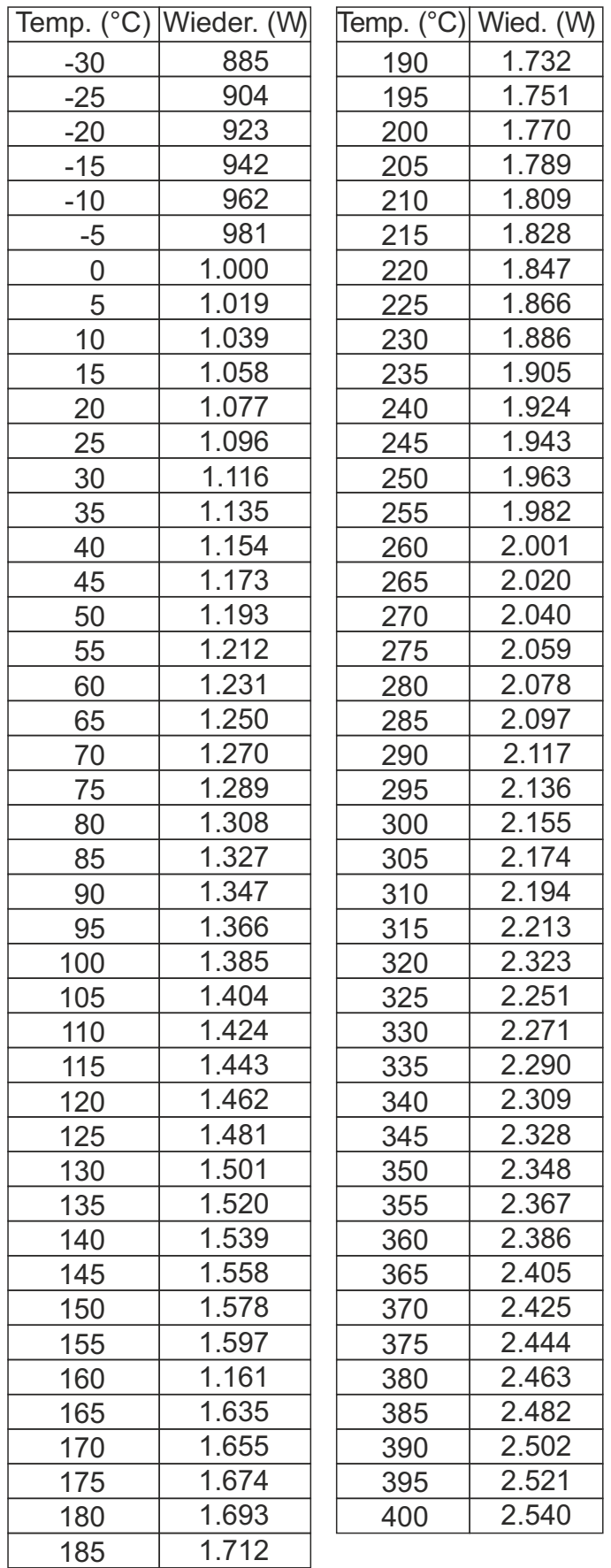

# **BETRIEBSPHASEN (KESSELSTATUS) AUF HAUPTANZEIGE**

#### **WICHTIG!**

Der Betrieb des Heizkessels wird im Falle eines Stromausfalles nur automatisch fortgeführt, wenn die Sprachauswahl im Menü 7.2. *Sprachauswahl*, ausge-schaltet ist.

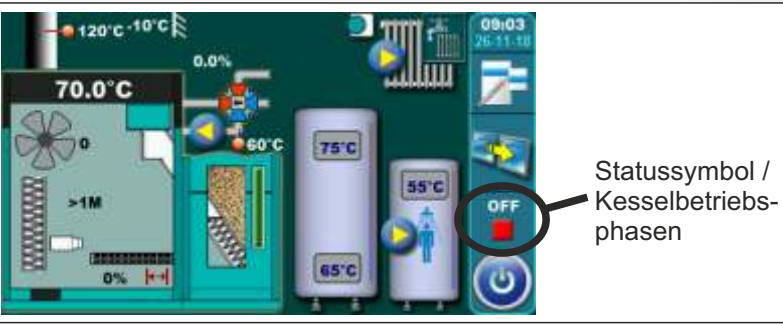

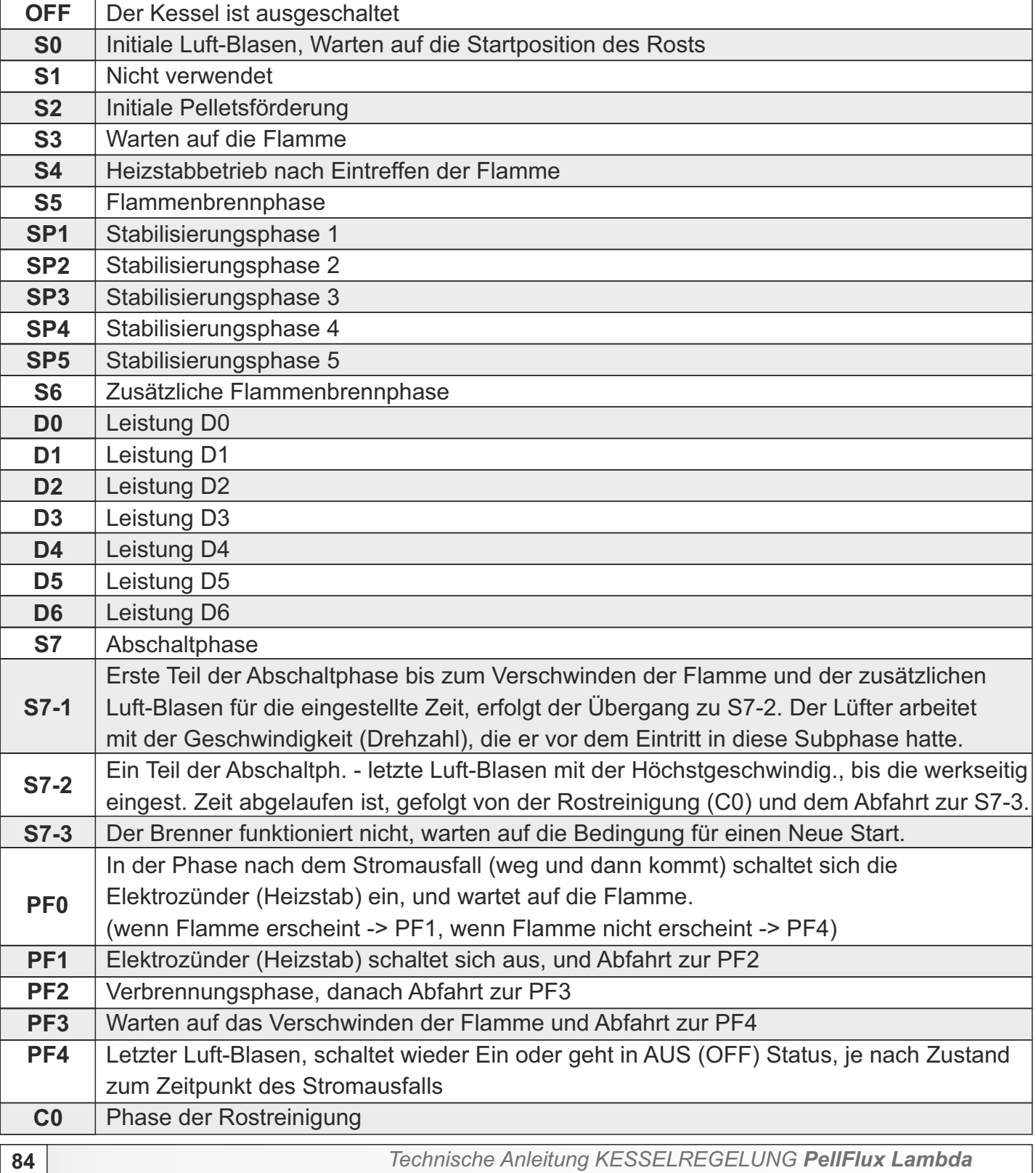

## **BILDSCHIRMANZEIGEN - Der Kessel geht in die Abschaltphase, Führen Sie eine bestimmte Aktivität aus und arbeiten Sie weiter**

- Schild "R" - Löschen durch Flammenverlust im Betrieb; Wechselt zur Phase S7, C0, S0 (wenn ein Kesselbetrieb erforderlich ist)...

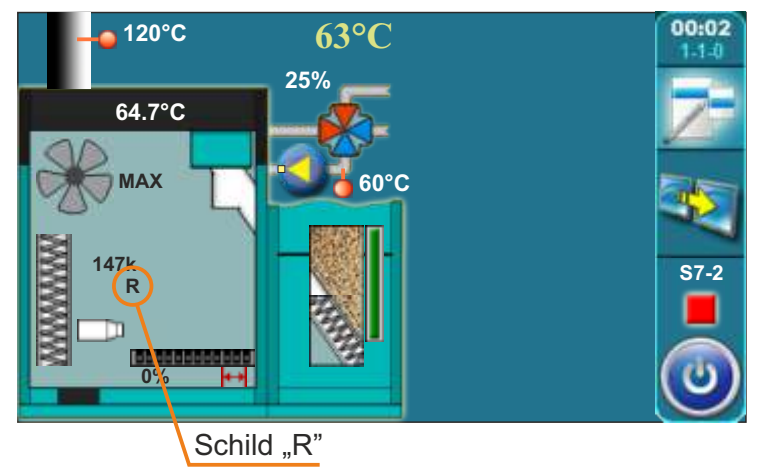

- Schild "B" - Abschrecken aufgrund hoher Bimetalltemperatur (Pellet-Einlassrohre zum Kessel); Wechselt zur Phase S7, C0, S0 (wenn ein Kesselbetrieb erforderlich ist) ...

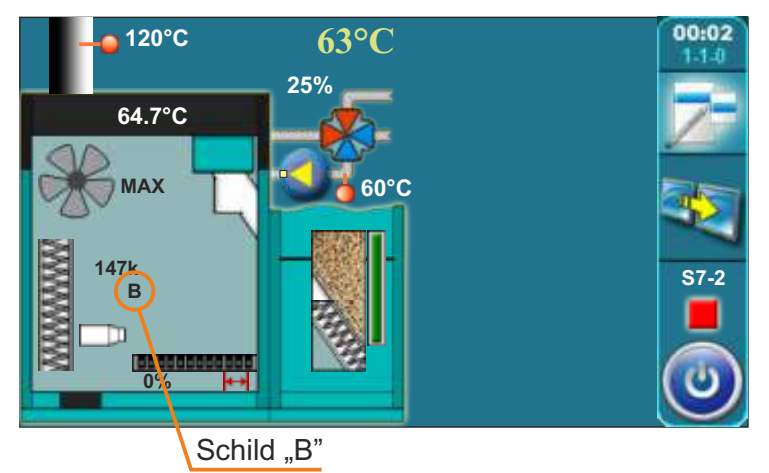

- Schild "T" - Abschaltung aufgrund der Notwendigkeit, den Turbulator zu betreiben; Wechselt zur Phase S7, C0, Turbulatorbetrieb, S0 (wenn ein Kesselbetrieb erforderlich ist)...

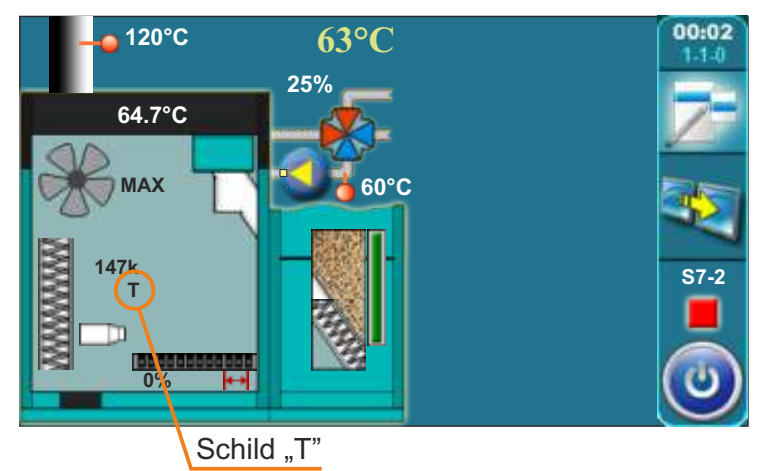

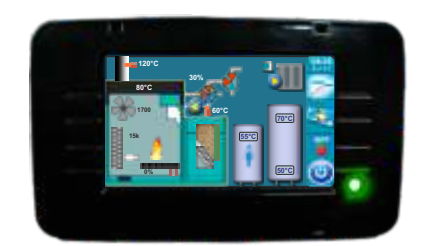

Die Firma übernimmt keine Verantwortung für mögliche Unrichtigkeiten in dieser Broschüre entstanden durch Druckfehler oder Abschreibung, alle Bilder und Schemen sind allgemein und deswegen ist es<br>notwendig dieselben einzel

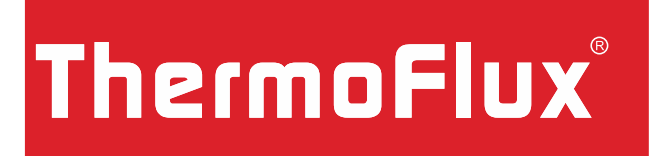

**Alternative Heizsysteme**